## 岛津高效液相色谱仪 **LC-2010A/LC-2010C**

# 操 作 说 明 书

(操作篇)

请仔细阅读本说明书,以便正确使用仪器。请将 操作说明书与仪器一起妥善保管。

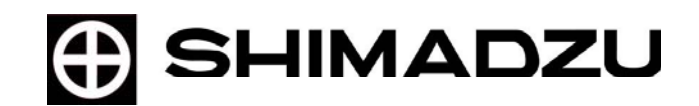

分析机器事业部

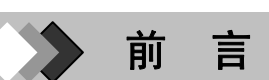

仪器使用前,请务必仔细阅读本操作说明书。对此次购买我公司仪器表示感谢。

在本仪器的操作说明书中,记述了仪器的安装要领、使用方法及使用注意事项、硬件有 效性、与相关的附件和选购件等。

在使用仪器之前,请仔细阅读操作说明书,根据内容正确使用。 阅读后,请将操作说明书放在可立刻拿到的地方妥善保存。

- 请在理解使用说明书的内容之后,再使用本仪器。
- 出借、转让本仪器时,请将操作说明书随机交付。
- 使用说明书和警告标签丢失或损坏时,请速向本公司销售处或代理店定购。
- 为安全操作,操作说明书记述了"安全注意事项"。请务必在使用前阅读。

预告

- 本书版权归岛津公司所有,未经本公司授权不得将本书部分或全部内容转载、复制。
- z 为改善本书内容,内容变动或更新时将不另行通知。
- 本书内容虽经仔细审定, 但错误或遗漏仍在所难免, 敬请指正。

#### $\mathbf{r}$ 产品保修与售后服务

## 产品保修

- 1.保修期限 自安装之日起二年内(但只限日本国内)。
- 2.保修内容 保修期内凡属我公司责任产生的故障,给予免费修理或更换零部件。
- 3.不予保修事项

虽在保修期内,因下列原因引起的故障不予保修。

- 1) 操作失误。
- 2) 在我公司或我公司指定的维修点以外进行修理或改装。
- 3) 非仪器本身原因产生的故障。
- 4) 在高温、潮湿、有腐蚀性气体、振动等恶劣环境条件下使用时。
- 5) 遇火灾、地震及其他天灾等情况时。
- 6) 安装后再行移动或运输时。
- 7) 易耗品或以此为准的零部件。例如LCD使用寿命取决于实际操作条件中使用到的易 耗品。

#### 售后服务

本仪器的状态不佳时,请按照维修篇『4错误处理』(《维-161页)、『5故障分析(硬 件篇)(《维-175页)进行检查和处理。处理后仍未改善或考虑有其他故障时,请与我公 司代表处或代理商联系。

#### 零部件的供应期限

本仪器的修补零部件的供应期限为产品停产后十年内。此供应期限以后,恕有时不能供 给修补零部件。

但是,非我公司正品,零部件的供应期限由其制造公司决定。

#### 硬件有效性

各设备和分析系统的正常功能未经确认,则无法保证分析数据的可靠性。因此,通过讲 行定期的硬件有效性确认功能正常,同时,有必要保留其记录。

本仪器在出厂前已经过严格的检查,其结果已被汇总在《检查结果书》内。关于硬件有 效性的详情,请参阅《维护篇》『3.硬件有效性』(《维-89页)。

#### 硬件有效性合同

硬件有效性合同规定由本公司认定的有资格人员对本仪器进行定期检查并作成检查结 果书。

有关合同的详情,请向本公司代表处或代理商咨询。

参阅『操作说明书的使用方法』。

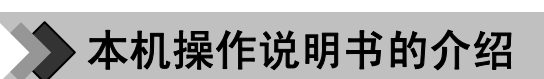

这里说明附在本机内的操作说明书的构成。为能随时阅读,请将说明书放置在本机附近。

#### **<**设备篇和维修篇**>**

分设置篇和维修篇两部分。

#### 设置篇

对本机设置后,连接数据处理机和计算机,以及进行配管等加以说明。

主要内容如下

- 本机的设置
- 数据处理机的连接
- LC工作站的连接
- 本机的配管

#### 维修篇

处理各种故障时,请阅读本篇。另外详细说明了高效液相色谱仪的性能和功能的检验方 法(有效性)。

- 错误信息和处置方法
- 故障检修
- 有效性
- 零部件

#### **<**操作篇**>**

为理解本机的使用方法,对基本操作加以说明。

主要内容如下:

• 基本操作的顺序

#### **<**参照篇**>** 需要时请打印输出。

按功能说明详细内容。欲详细了解显示画面的各种设定时,请阅读。

参照篇以PDF文件形式包括在附带的CD-ROM中。使用方法请参阅『操作说明书的使 用方法』。

#### 主要内容如下

- 软件开关洗项的设定
- 有关文件 (Method文件.Sequece文件)
- 功能菜单一览表
- 使用外部机器的设定
- 检杳和维修
- 规格
- 关于LC-2010实用软件

#### **Memo** 关于参照篇

备有单行本,需要时请向本公司代表处或代理商订购。

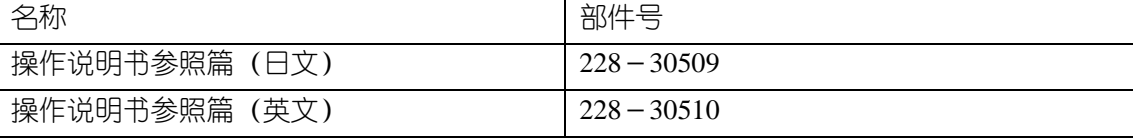

操-iii

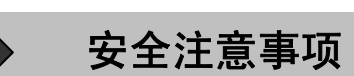

## $1$ . 安全作业的注意事项

●在使用前,请认真阅读『安全注意事项』,正确使用仪器,

● 此处记述的注意事项是与安全有关的重要内容, 必须遵守。

在本操作说明书中的注意事项,按危险和损害的严重程度划分表示如下。

警告 用于如不防止此类情况有可能导致死亡或重伤。

△ 注意 用于如不防止此类情况, 有可能导致中等程度伤害或轻度伤害或物质损害。

- ·轻度伤害指不须入院和长期住院的伤害。
- ·物质损害指房屋、什物等产品以外的周围物质受到较大损坏。

### ◢◤注解

为改善作业效率,帮助理解说明内容时使用。

### **1.1** 关于用途方面的注意事项

 $\Delta$ 警告 本机是高效液相色谱仪,请勿在指定用途以外使用。否则会产生事故。

 安全和注意 1. 安全作业的注意事项

#### **1.2** 关于设置场所的注意事项

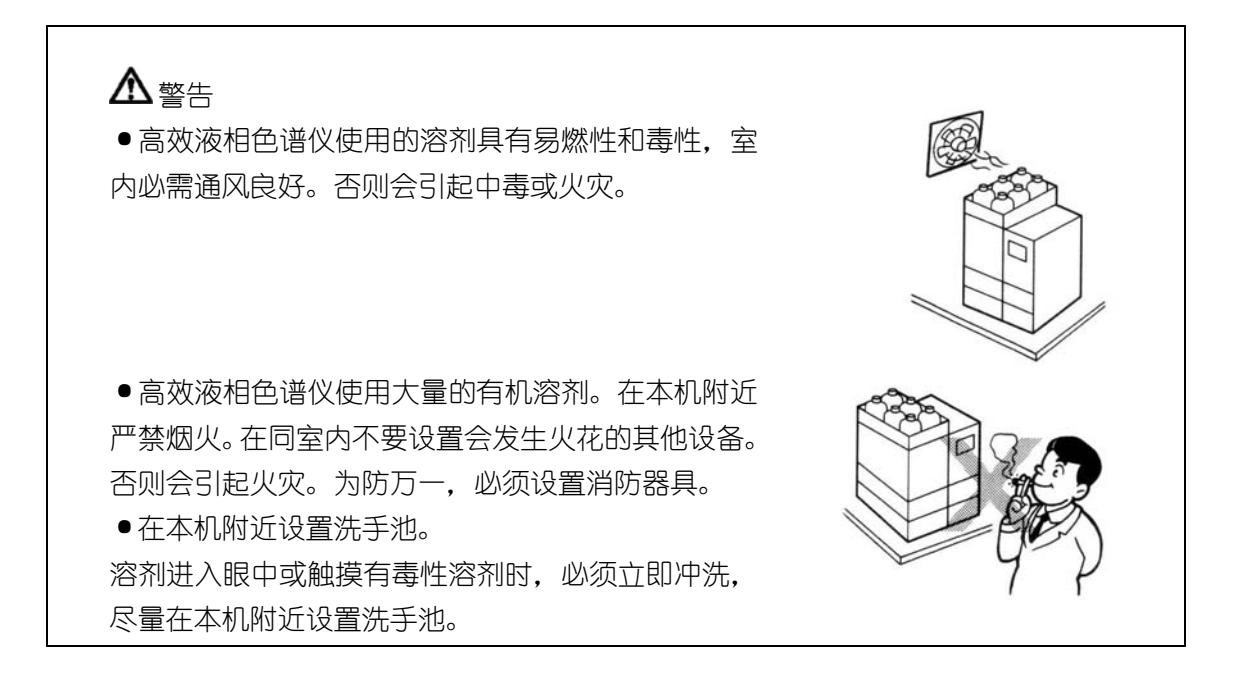

## 注意

● 调协本机的台桌, 请使用平坦稳定, 能承受本机重量, 宽60cm 以上的台,以免翻倒或跌落。

·请避免调协在有腐蚀性气体或尘埃较多的场所。否则会无法维 持仪器的性能或缩短使用寿命。 详细调协条件请参照『2.1.2设备条件』(『设-7页)

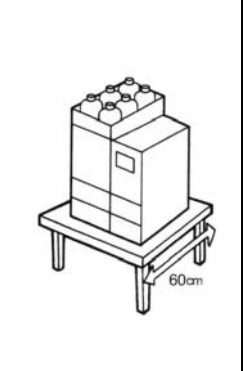

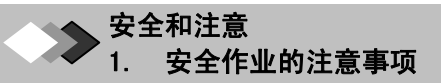

#### **1.3** 设置作业时的注意事项

## 警告

- ·采取防止因地震等原因翻倒的措施。 因振动机器翻倒,有可能造成负伤。
- ·本机的电源电压和耗电量有如下几种。 电源电压,在背面的标签上标上,请连接 与此相符的电源。不相符时有可能造成火 灾、触电事故。

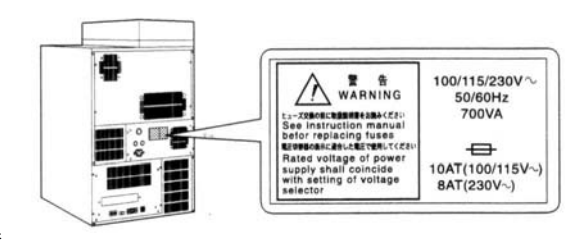

符号 ← 表示保险丝 へ 表示交流电源

电源电压不稳定时或电源容量不定时,达不到应有的性能。请设置在电源电压稳定电源容 量充足的场所。

 $\textbf{L} \textbf{C} - 2010 \textbf{C}$ 

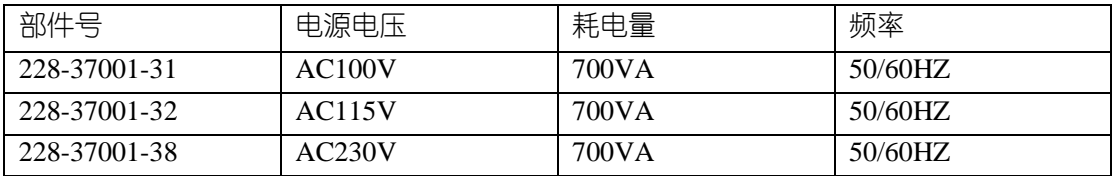

#### $LLC-2010A$

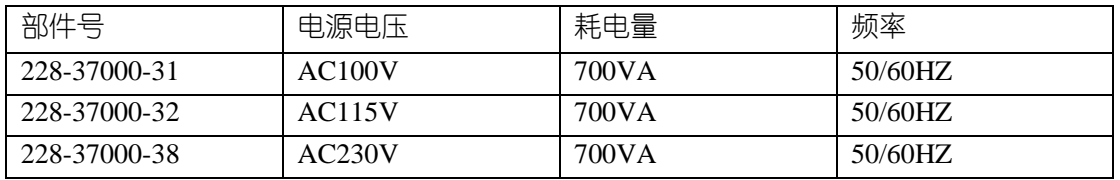

·请接地线。

 否则发生故障或漏电时,会导致触电。另外, 在确保装置动作稳定上也很重要。

·连接器的接地导线,不要插入电源插孔或触 摸,否则会导致火灾或触电。

·电源软线上面,不要放置重物,不要接近热 器具。否则会损伤软线,导致火灾,触电或故 障。软线损伤时,请立即与本公司代表处或代 理商联系。

·电源软线不要改装,不要过分弯曲和拉伸。 否则会损伤软件,导致火灾、触电或故障。

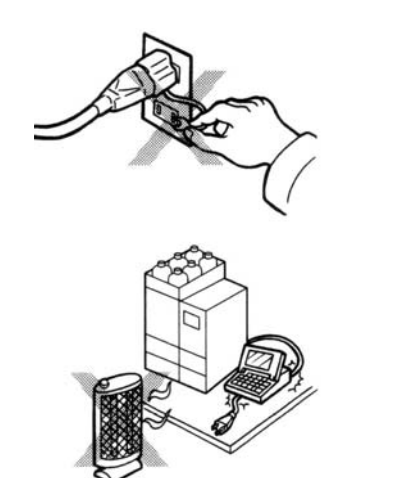

#### 安全和注意 1. 安全作业的注意事项

## 注意

● 设备时, 请注意不要让缝隙夹着手指, 以免致伤。

#### **1.4** 作业、操作中的有关注意事项

## 警告

·采取充分措施,防止因静电导致的事故。 ·关于防止静电事故的措施,请参照『2、关于静电应注 意的事项』(<sup>分</sup>设-IX页) 否则会导致火灾或爆炸等重大事故。

·操作溶剂时,请戴防护眼镜。 溶剂进入眼中,有可能造成失明,万一溶剂进入眼中,有 可能造成失明,万一溶剂进入眼睛,请立即冲洗,接受医 生治疗。

·在本机附近,不要使用易燃性喷雾剂(发生喷剂、喷雾 式杀虫剂等)。否则,会引燃,导致火灾。

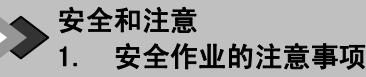

### **1.5** 维修检查、保养和更换部件的注意事项

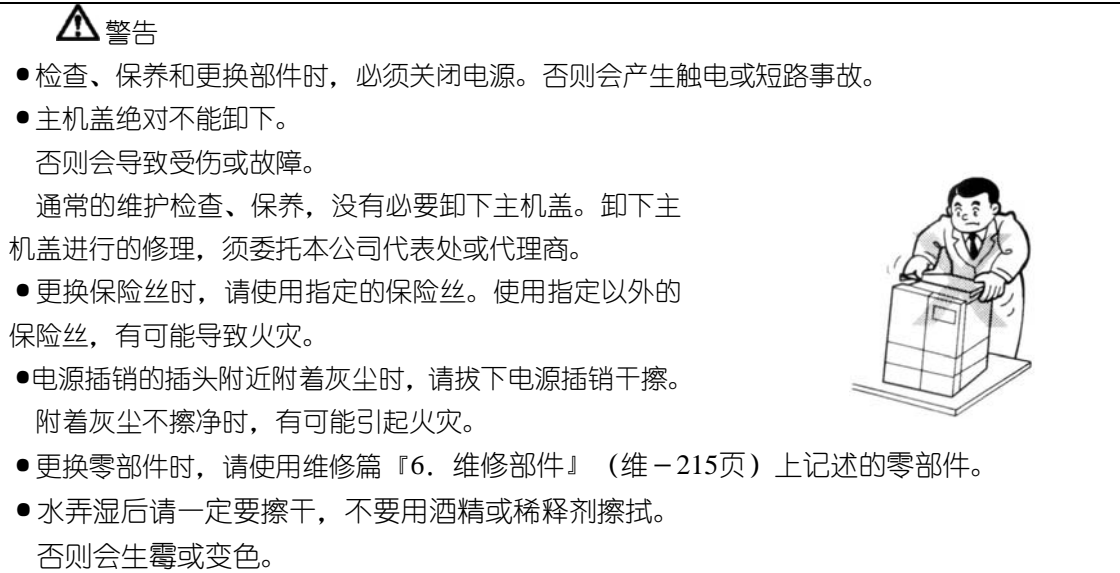

 $\ddot{\phantom{0}}$ 安全注意事项

## 2. 关于静电应注意的事项

 使用易燃性有机溶剂作为流动相的液相色谱仪,必须经常注意防止引起火灾和爆炸等危 险。在各种事故原因中,特别是因静电引起的事故,状况很难掌握,只因偶然的原因即会引 起事故。现就静电事故的发生机理和防止事故的方法进行说明,请采取妥善的安全措施。

#### **2.1** 静电事故的发生机理

静电事故经过如下步骤发生

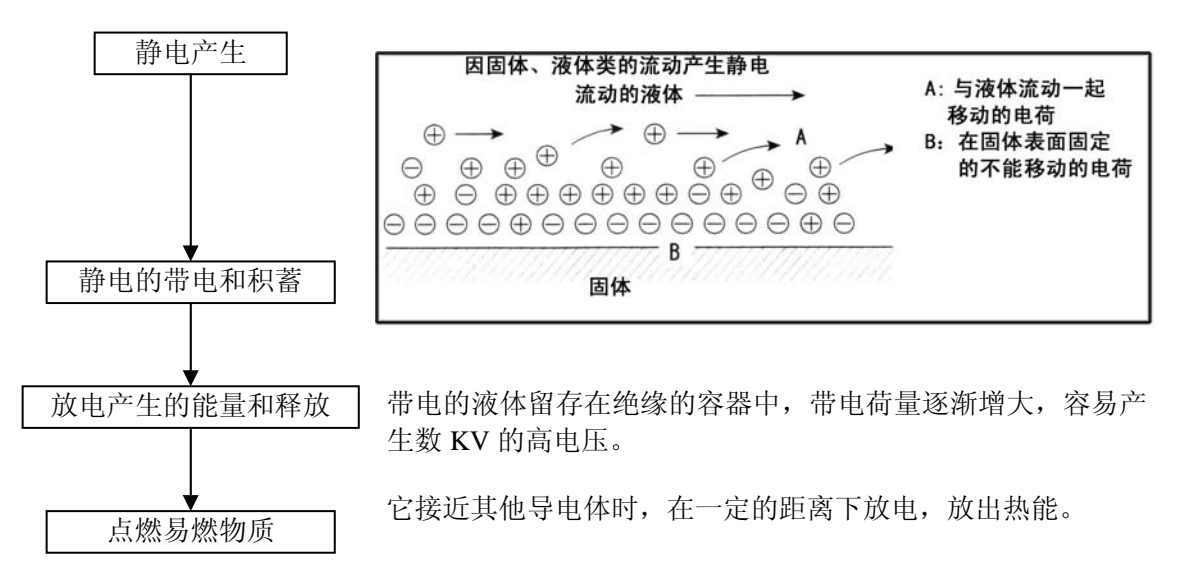

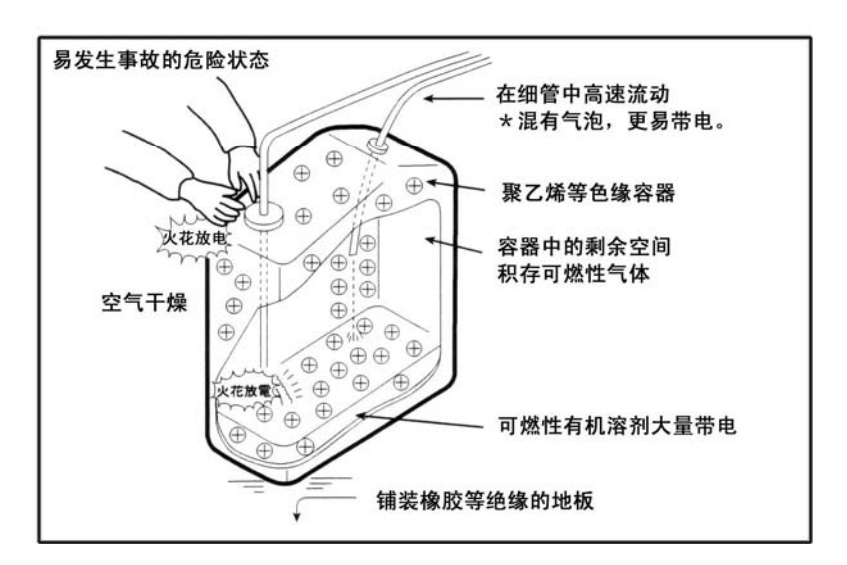

此时,周围如有高浓度的可燃气体时,很容易点燃。

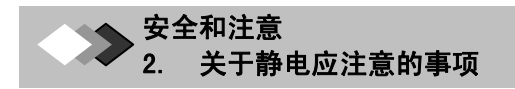

#### **2.2** 静电事故的防止措施

为防止静电事故,以防止『静电的带电和积蓄』为中心。

#### ◢◤注解

·多种防止措施同时进行很重要。

●特别是使用大容器、使用大量可燃性溶剂时,请进行防止措施-1,-2,-3。

防止措施-1

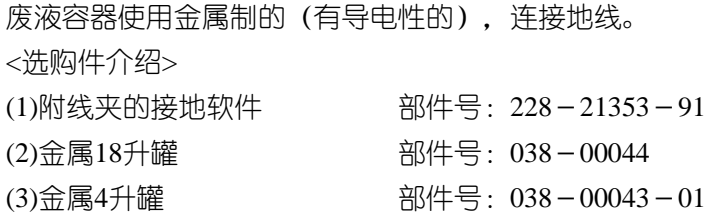

#### ◢◤注解

●废液容器正确地接地线。地线软线取下或忘接地线时,使用金属容器就失去了意义。

·即使是金属罐,表面进行过氧化覆膜或叠层处理,也会有不导电的情况。请务必使用 测试器确认容器接通地线。。

●向废液容器只排放几乎没有导电性的液体 (10<sup>-10</sup>S/m以下的液体) 时, 需混合有导电 性但无危险的液体。

防止措施-2

废液容器出入口的缝隙要小,不使废液容器外部发生的火花进入内部。

<选购件介绍>

18升、4升罐用盖

(附3的孔3个) 部件号:228-21354-91

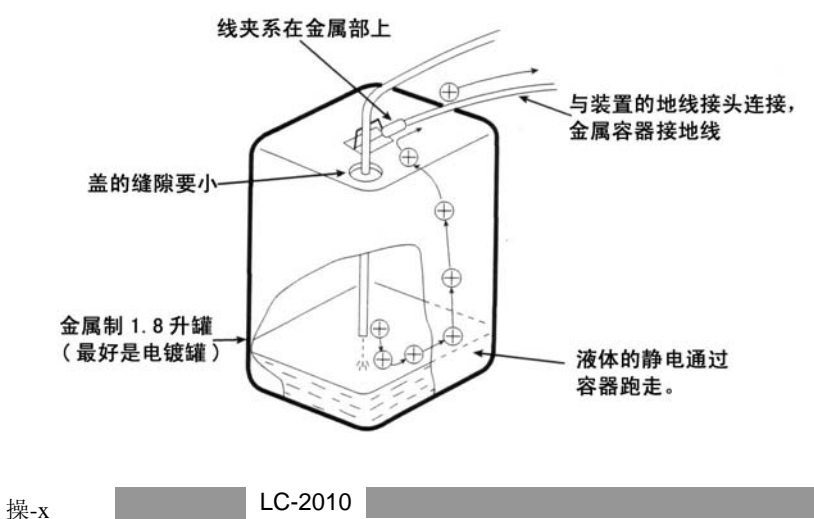

#### 防止措施-**3**

在废液溶器附近,包括人体在内的带电物质不要接近。 为防止人本带,采取以下措施。

- ·身着防静电眼或防静电用鞋,防止带电。
- ·请用防静电用腕带,人体接地线(腕带保护人体,通过1MΩ程度的电阻接地线。
- ·在地板上铺静电垫等,使作业地板导电。

#### ◢◤注解

未经采取防带电措施的人,在接近废液容器前,用手触摸接有地线的金属,使人体上的 静电通地线。

#### 防止措施-**4**

大量液体流动的排液流路的配管,内径应在φ2mm以上。

#### ◢◤注解

配管中混入气泡时带电量会增大数10倍,请确认配管的连接部未混入空气。

#### 防止措施-**5**

废液容器不能具有导电性时,注意下述事项。

●配管的废液出口经常处于废液容器内液面之下。另外,接地地给的金属(连在装置主机上的 管道等)应浸在液体中。

#### ◢◤注解

- ●此方法对导电性小的液体 (10<sup>-10</sup>s/m以下) 无效。
- 废液容器尽量使用容量小的, 万一失火, 也使受害减至最小。
- ●湿度在65%以上时,产生防止带电效果。请室内不要太干燥。

静电防止用品(防静电眼、防静电鞋、防静电垫)和测定器具(静电计)由专门厂家生 产,市场有售。

绿色安全(株)电话: 03-3442-8291

 $\ddot{\phantom{0}}$ 安全注意事项

# $\boldsymbol{\beta}$ . 流动相溶剂的选择和操作上的注意事项

## 注意

PEEK树脂,机械强度高,是合成树脂中最适于高效液相色谱仪的材料,但是,在使用 上受到一定限制。请遵守下述注意事项安全地使用。

1.不能使用的溶剂

使用下列溶剂会生成应力裂纹,大大降低PEEK树脂的强度。绝对不能使用。

 浓硫酸、浓硝酸、二氯乙酸、丙酮(注)、四氢呋喃(THF)、二氯甲烷、氯仿、二甲 基亚砜(ODSO)。

(注)确认梯度的性能等时,丙酮浓度在0.5%以下的低浓度水溶液短时使用问题不大。 2.PEEK配管

 (1) PEEK配管,根据内径、生产厂家、使用溶剂的不同,耐压强度有所差别。配管请务 必用本装置的附件内径为0.13mm的PEEK软管。使用本公司正牌产品以外的配管时,如发生 事故,本公司概不负责,务请注意。

例如,流动相使用乙腈时,超过27.5Mpa(280kgt/cm $^2$ )连续使用时,PEEK软管有破裂 的可能,非常危险。

流动相中使用有机溶剂时,作为大致指标,请使用低于上述压力或更换使用SUS管。

(2)PEEK软管弯曲半径过小地弯曲时,它的部份强度降低,请弯曲半径在10mm以上。 另外,配管不要过分弯曲固定,应尽量让它自然松驰。

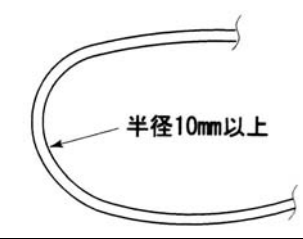

### ◢◤注解

●流动相溶剂选择HPLC用或以此为准的溶剂, 使用前用过滤器 (0.45μm以下) 除去微 粒或尘埃。

·使用KCl、NaCl、NH4Cl等含卤素离子的溶剂,或反应后生成卤素离子的溶剂,对配 管材质不锈钢(SUS316)有腐蚀作用,应尽量避免,不得不使用时,分析结束后,立即用 蒸馏水将全流路清洗干净。

·流动相溶剂须进行脱气。若不脱气则在溶剂混合时或压力、温度变化时容易产生气泡, 会引起泵的误动作和产生检测器信号噪声。

使用的流动相的沸点、粘度等,请参照参照篇[10.3流动相的特性](『其-201页)。

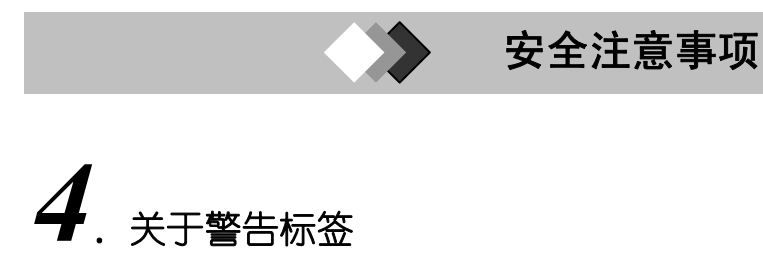

 为安全操作,在需要特别注意的地方贴有警告标签。 警告标签丢失或缺损时,请向本公司索取,贴在正确的位置上。

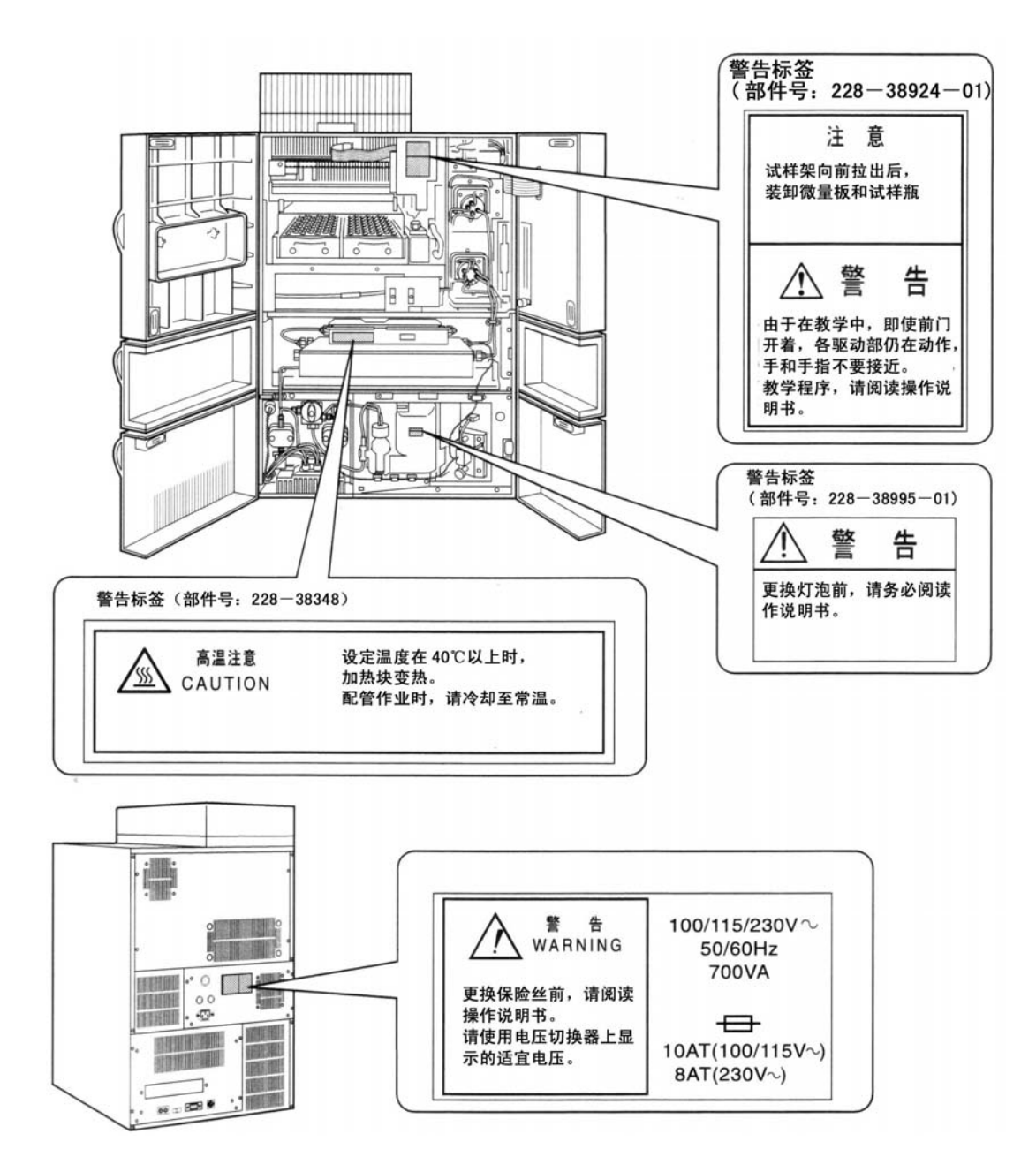

 $\overline{a}$ 操作说明书的使用方法

## $\boldsymbol{I}$ . 本书的标记和表示符号

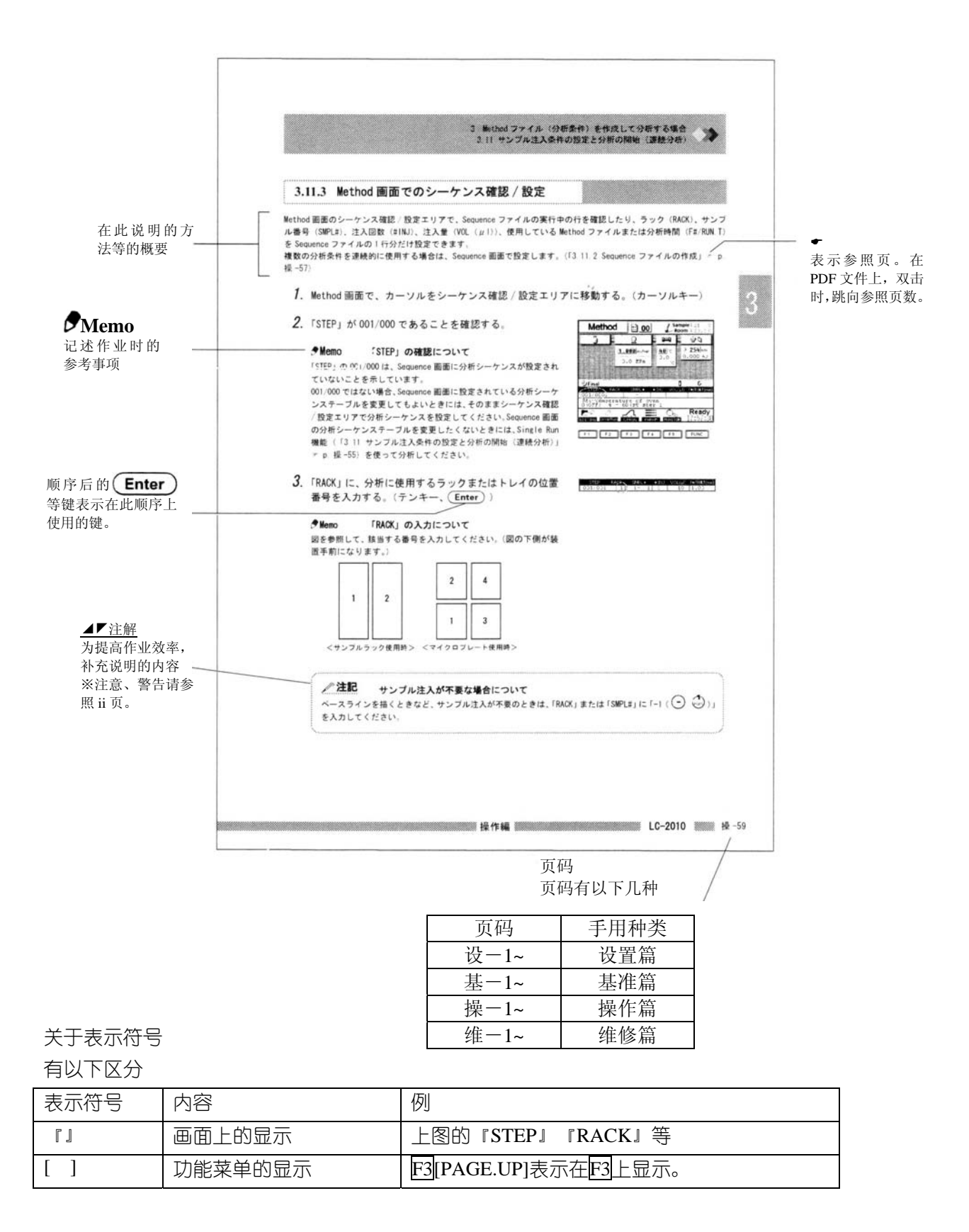

LC-2010

操-xv

# $2.$  PDF的使用方法

捆绑件『LC-2010操作说明书CD-ROM』中全部的本机操作说明书以PDF形式收录。 本机操作说明书的PDF文件在计算机上观看时需用Acrobat Reader 4.0以上版本的软件。未安 装Acrobat Reader时,请使用捆绑件『LC-2010操作说明书CD-ROM』内的安装器安装 Acrobat reader。(『2.2 Acrobat Reader的安装』(『设-xviii页)) 另外,关于Acrobat Reader的详细内容,请参照Acrobat Reader的帮助。

## ◢◤注解

本机操作说明书的PDF文件是以Windows上的Acrobat Reader 4.0以上版本的软件观看为 胶提制作的。不能保证在不同的平台上或旧版本上打开时的显示和运作。

#### **2.1** 推荐的环境

为使用Acrobat Reader, 需有如下的计算机系统的环境。

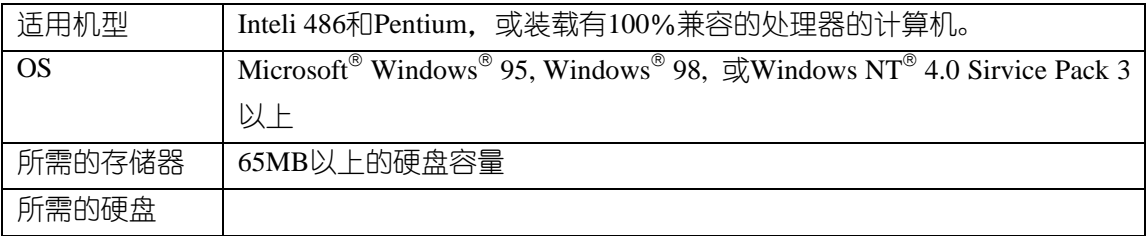

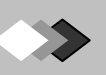

#### **2.2 Acrobat Reader**的安装

2.2.1 安装顺序

Acrobat Reader 4.05的安装顺序如下。

- 1. 捆绑件『LC-2010操作说明书CD-ROM』插入CO-ROM驱动嚣。
- 2.显示CD-ROM内的文件。
- 3.双击『ar 405Jpn.exe』

→安装开始, 按照画面批示安装Acrobat Reader。

#### 2.2.2 卸载顺序

不需要观看PDF文件, Acrobat Reader软件从计算机中删除时进行卸载。 Acrobat Reader 4.05的卸载顺序如下。

1.将执行中的窗口全部关闭。

2.选择『启动』钮的[程序]菜单中的『Acrobat Reader 4.05的卸载』。 按照画面的批示,卸载Acrobat Reader 4.05。

the control of the control of the control of

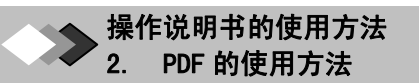

### **2.3** 本机操作说明书的显示方法

说明本机操作说明书的PDF文件的显示方法。

- 1. 捆绑件『LC-2010操作说明书CD-ROM』插入CD-ROM驱动器。
- 2.显示CD-ROM内的文件。
- 3.双击『操作说明书』文件夹。→文件夹内显示。

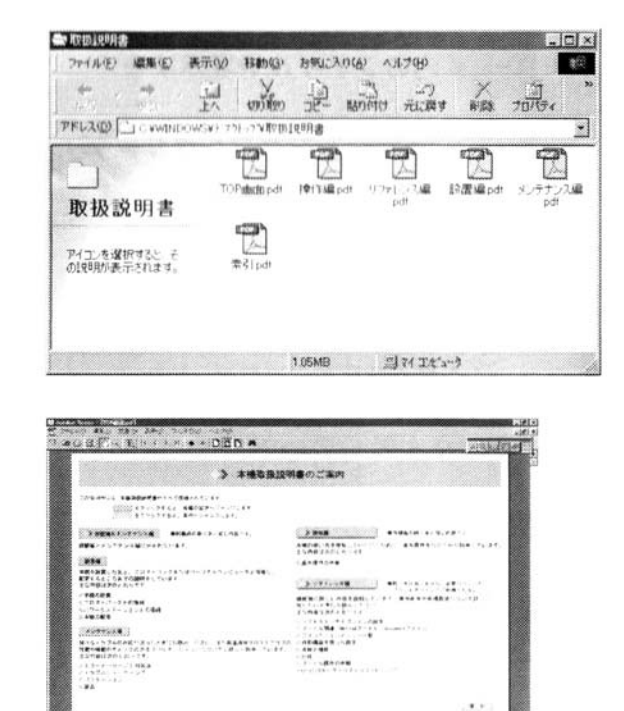

**Peripost** 

(e) 1931 - 10 million (g) |<br>Altri Stonemann (G) | Long Inn | U

4.双击『TOP画面』。

 →Acrobat Reader启动,显示下一个画 面。

> 5.双击显示的操作说明书名。 →显示指定的操作说明书

### **2.4 PDF**文件的操作方法

 本机操作说明书的PDF文件上可做如 下操作。

- ·从目录跳向该页。
- ·从索引的项目跳向该页
- ·从参照标志跳向该页

#### **Memo** 返回原画面

 跳向该页后再返回画面时,使用 Acrobat Reader的『前一画面』钮比较方便。

#### 【从目录中跳向该页】

可从目录移动至该页。请双击标题。

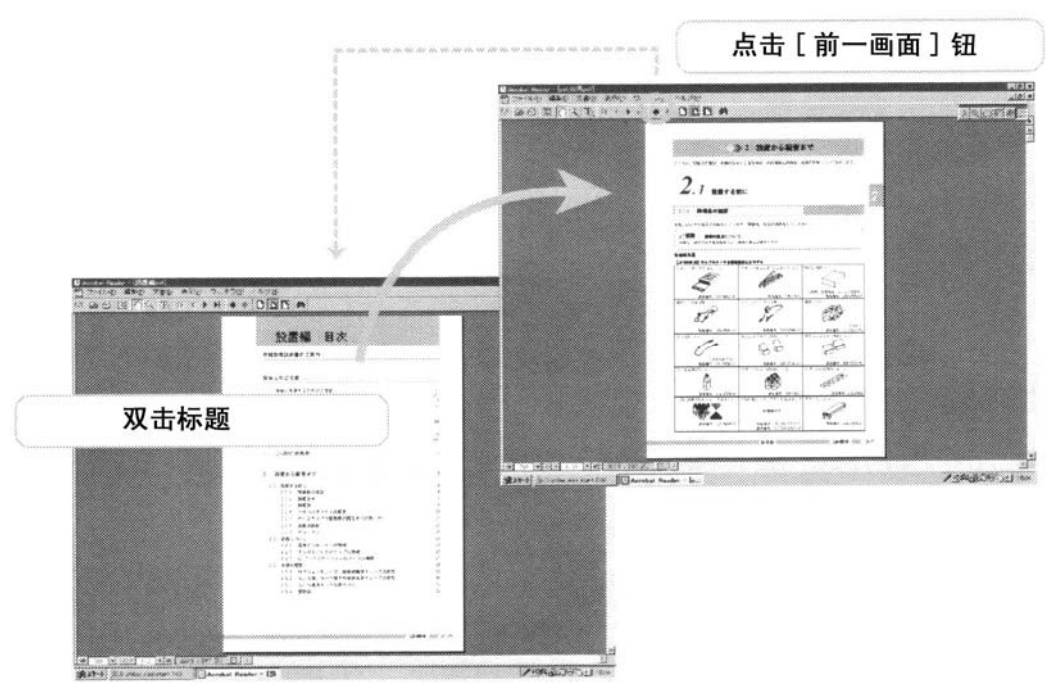

操作说明书的使用方法 2. PDF 的使用方法

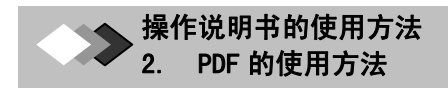

#### 【从索引项目跳向该页】

可从索引移至该页。请双击术语。

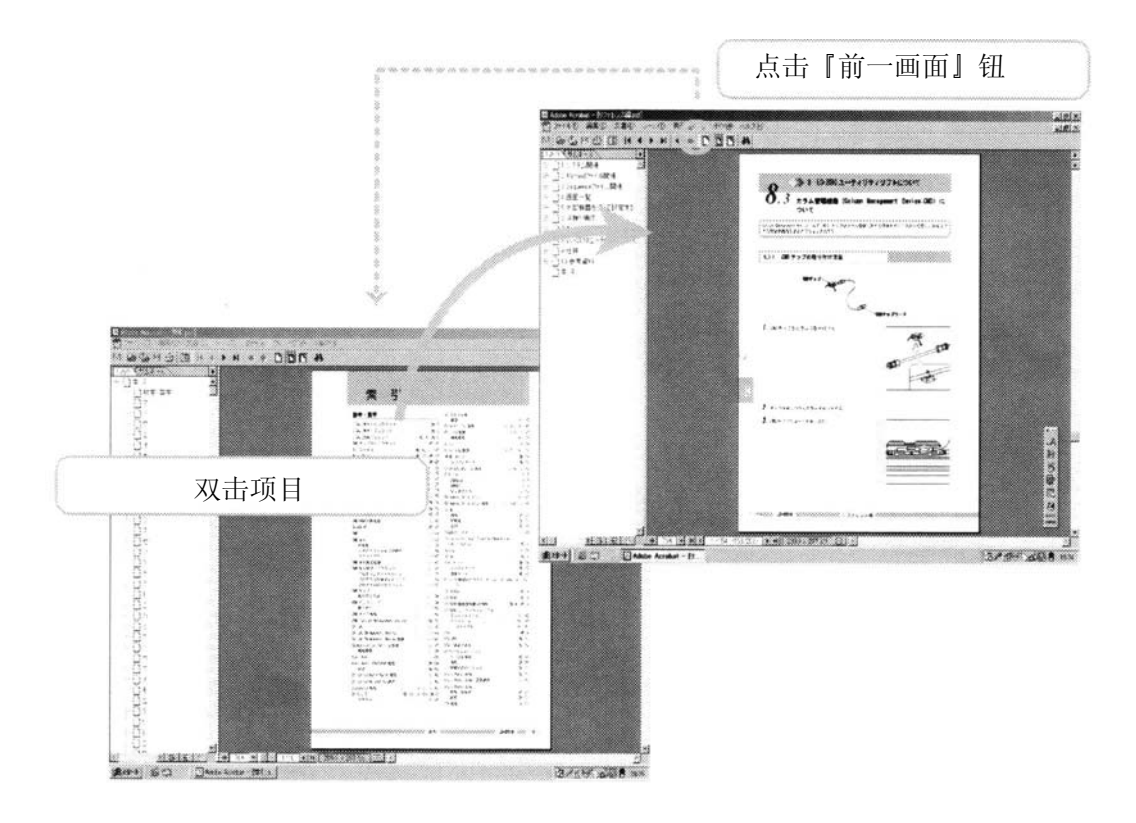

#### 【从参照标志跳向该页】

可从参照标志移至该页。包括标题和参照标志(<sup>。</sup>)在内的参照页为蓝色,请双击蓝色 处。

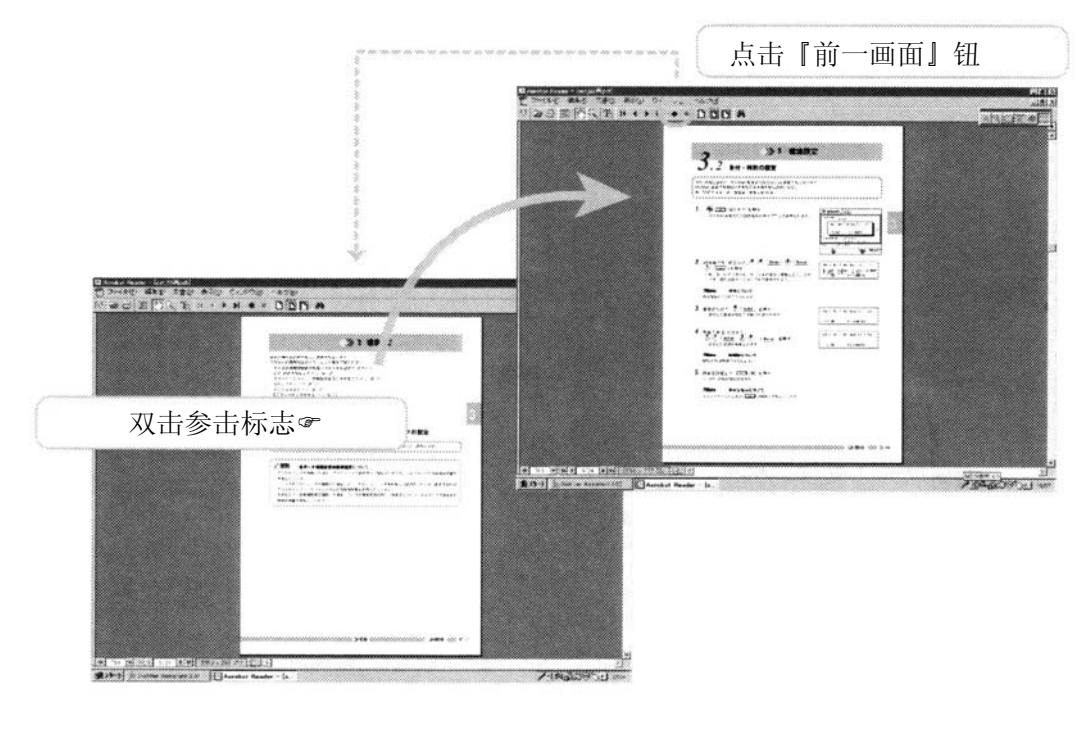

**LC-2010** 

**2.5 PDF**文件的打印输出

PDF文件的打印输出顺序如下。

- 1.选择[文件]/[打印]。
- →显示<打印>画面。
- 2.点击[OK]钮。

→打印输出开始。

#### **Memo** 关于打印输出

点击指令栏的B, 也能显示<打印>画面。

操作说明书的使用方法 2. PDF 的使用方法

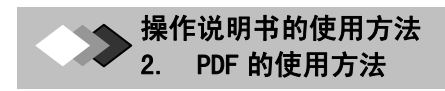

此页无正文

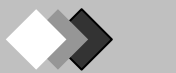

#### $\overline{r}$ 操作篇 目录

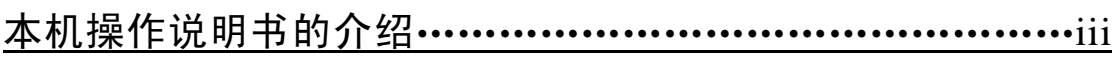

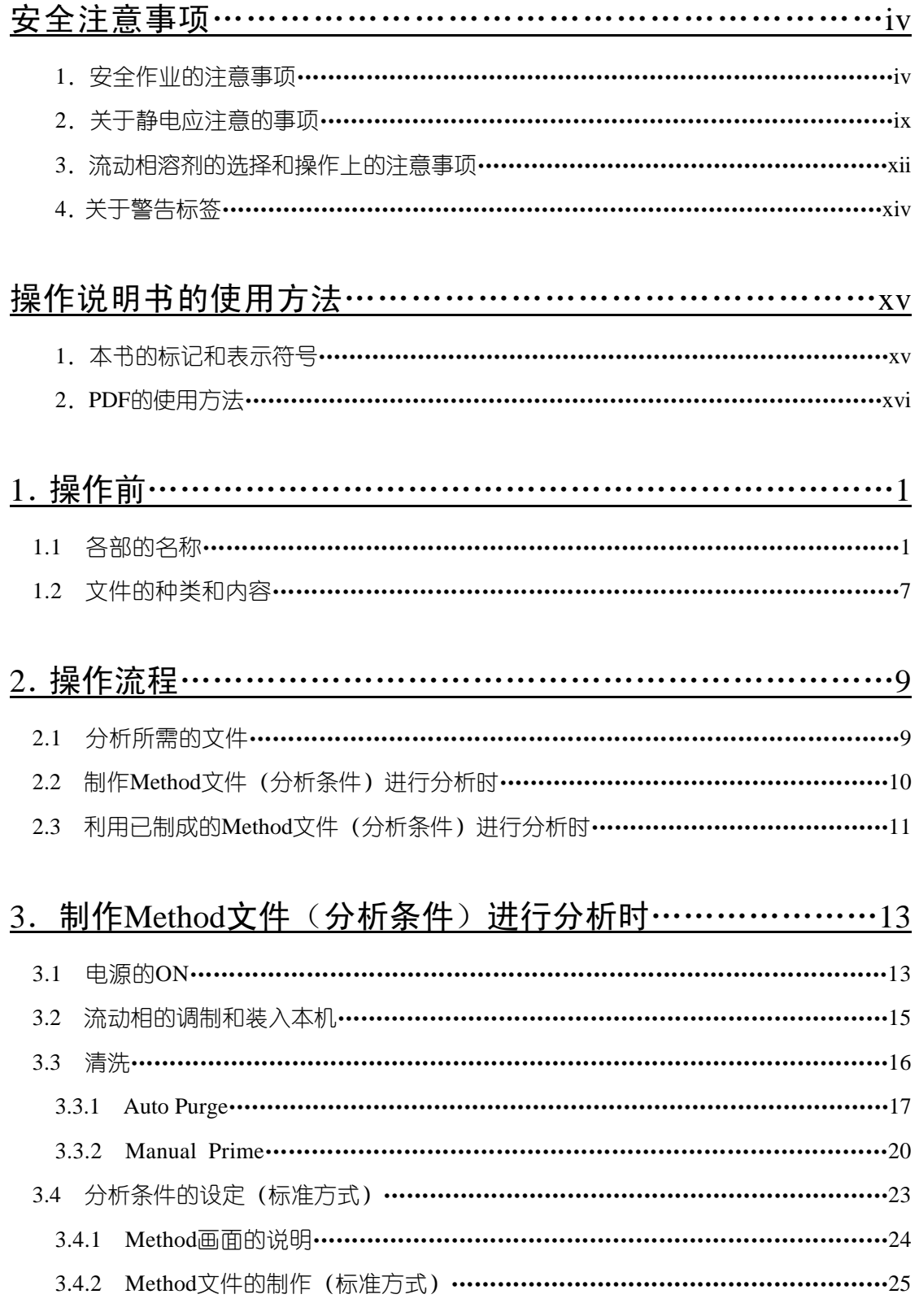

**Contract** 

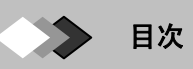

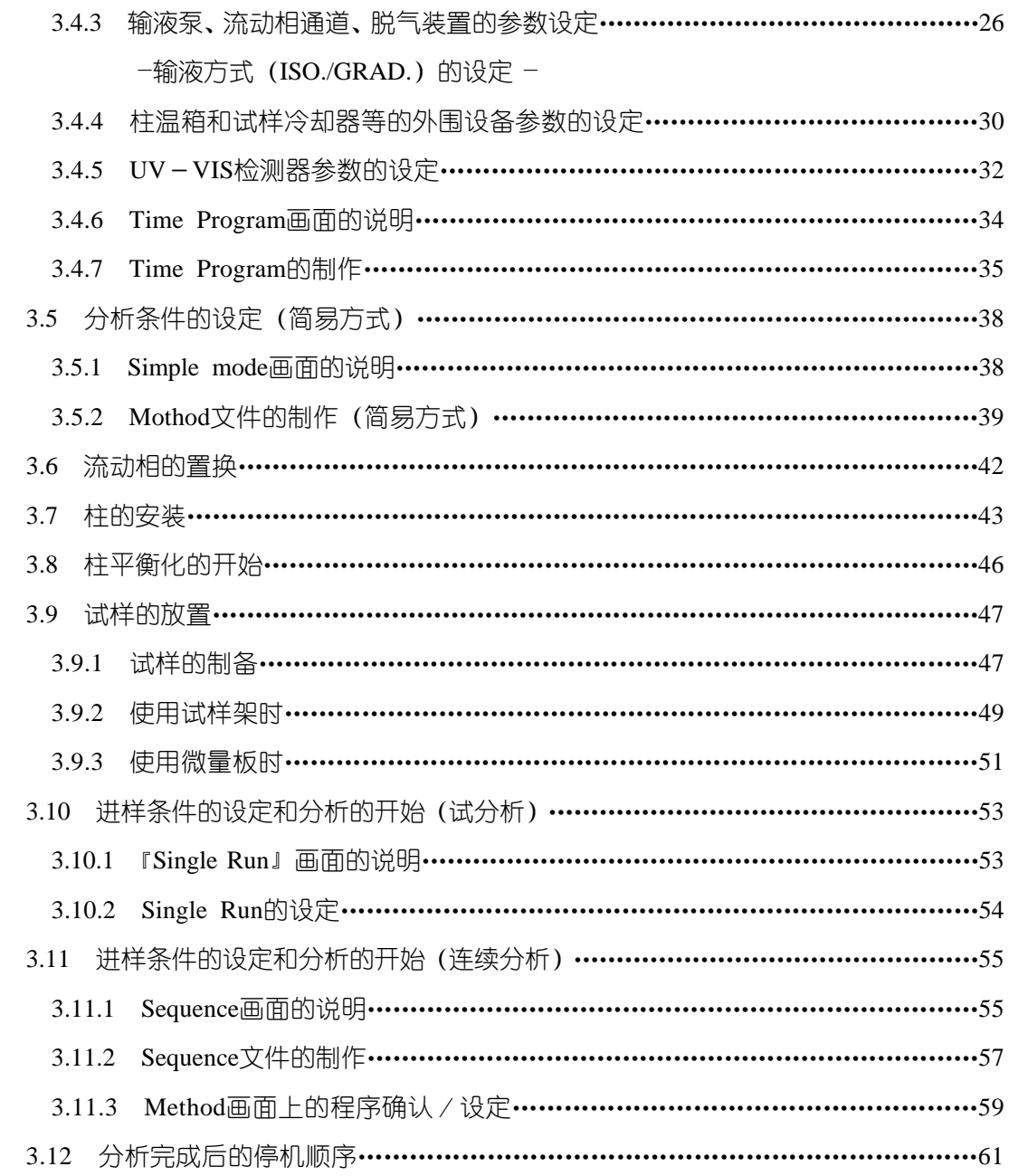

## 4. 利用已制成的Method文件(分析条件)进行分析时………63

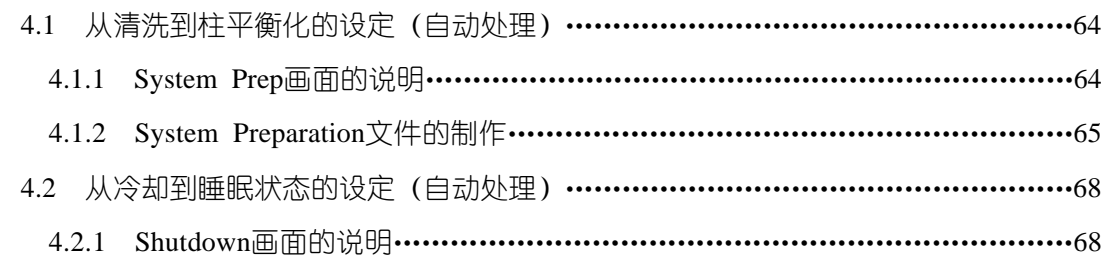

## 2. PDF 的使用方法 4.2.2 Shutdown文件的制作………………………………………………………………69 4.3 装置启动的设定(自动处理)…………………………………………………………71 4.3.1 Start Up画面的说明…………………………………………………………………71 4.3.1 Start Up文件的制作…………………………………………………………………72 4.4 自动处理的设定…………………………………………………………………………74 4.5 自动处理的执行…………………………………………………………………………79 4.6 分析中的画面操作 …………………………………………………………………………………80 4.6.1 LCD (显示画面) OFF的设定方法 ……………………………………………………………… 80 4.6.2 键锁定的设定方法 ………………………………………………………………………………81

操作说明书的使用方法

## 5 分析向导功能…………………………………………………83

5.1 使用分析向导功能的设定………………………………………………………………84

## 6 参数一览表……………………………………………………87

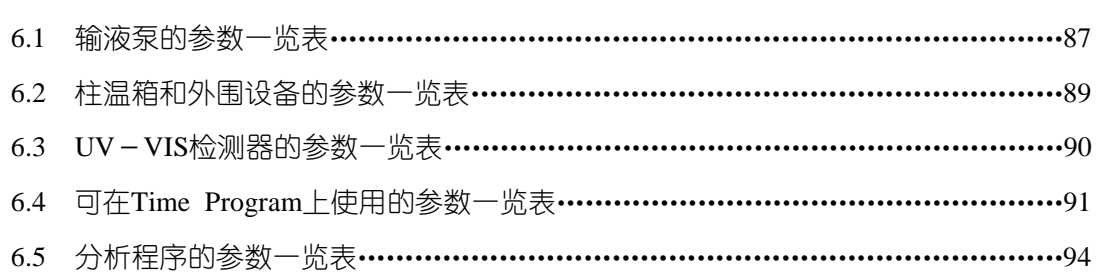

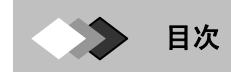

此页无正文

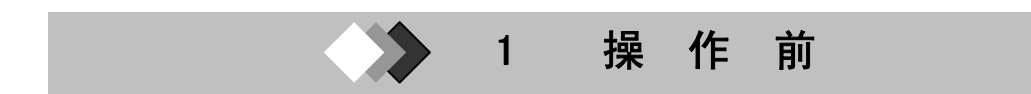

 本仪器是为方便指进行梯度分析而设计的小型、一体化高效液相色谱仪。在此操作篇中, 对本仪器的基本操作方法进行了一般性的说明。关于安装、连接、配管等操作前的准备,请 阅读《设置篇》。另外,有关各种设定的详细说明,请阅读《参照篇》。

## *1.1* 各部分的名称

就基本操作中所需的各部分的名称和装置控制器上的操作部的硬件键进行说明。 各部的说明与配管软管的连接方法,请参照《设置篇》。

正面

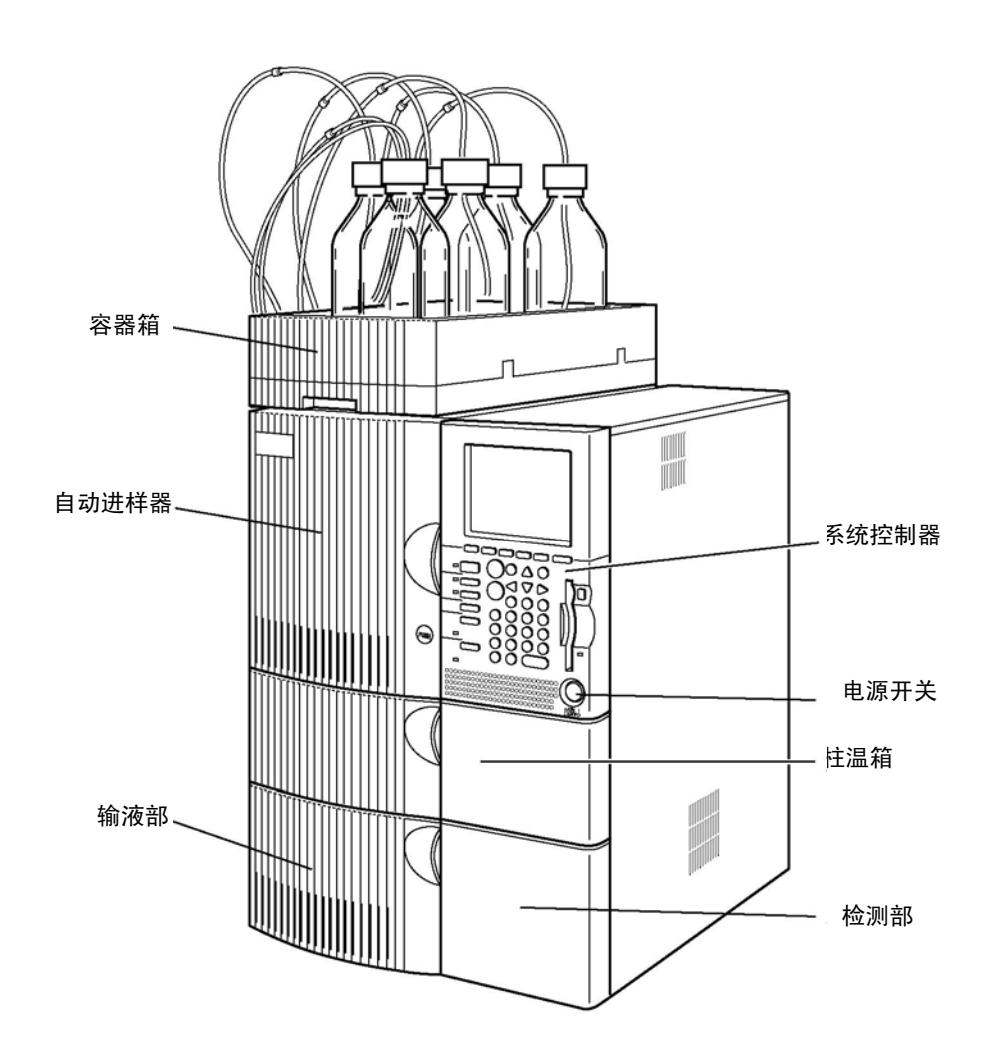

操作篇 \_\_\_\_\_\_\_\_\_\_\_\_\_\_\_\_\_\_\_\_\_\_\_\_\_LC-2010 \_\_\_\_\_\_\_\_ <sub>操一 1</sub>

## ● 1. 操作前 1.1 各部分的名称

侧面

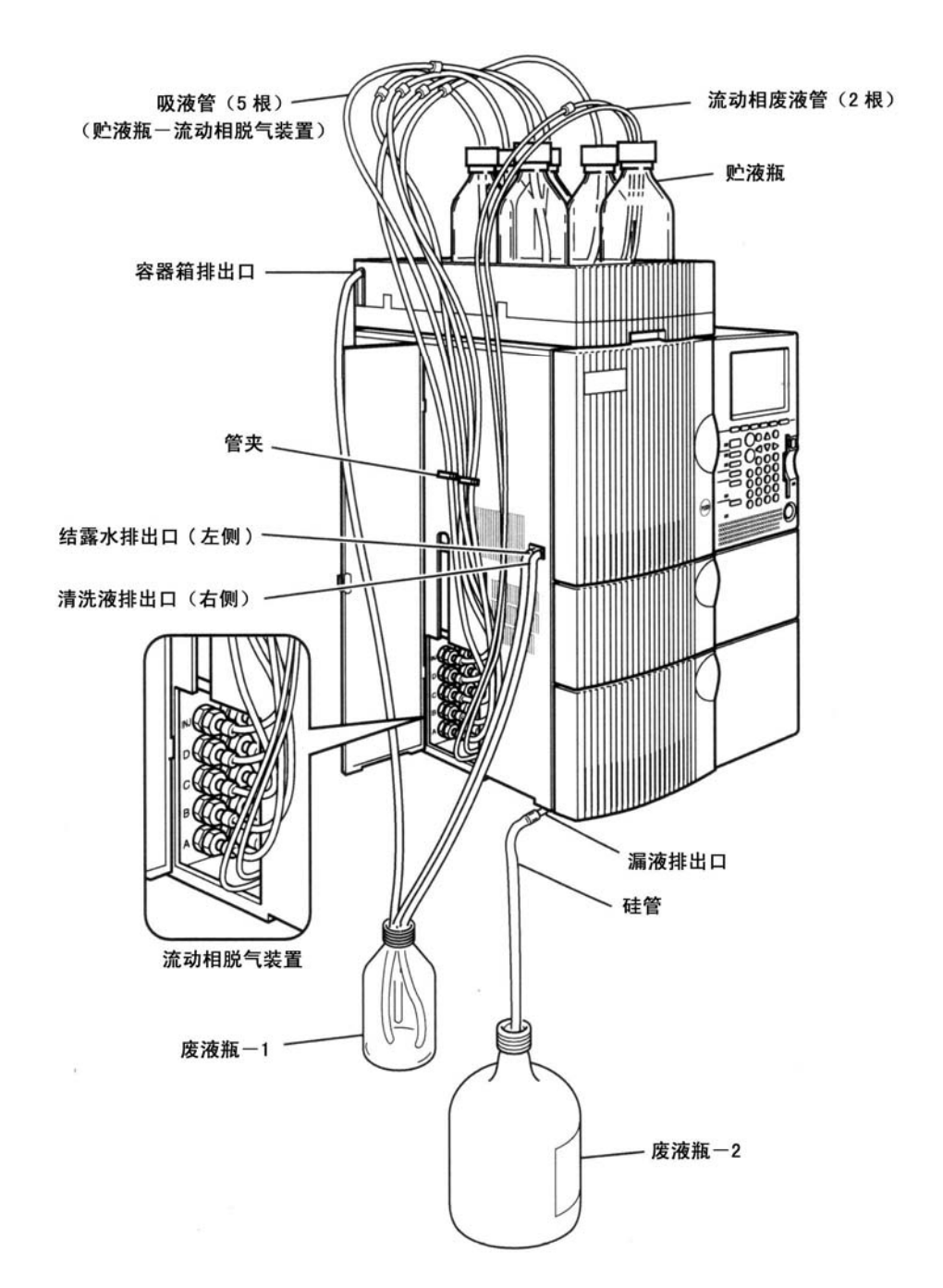

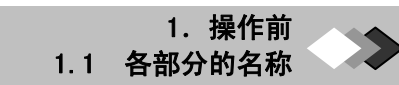

内部

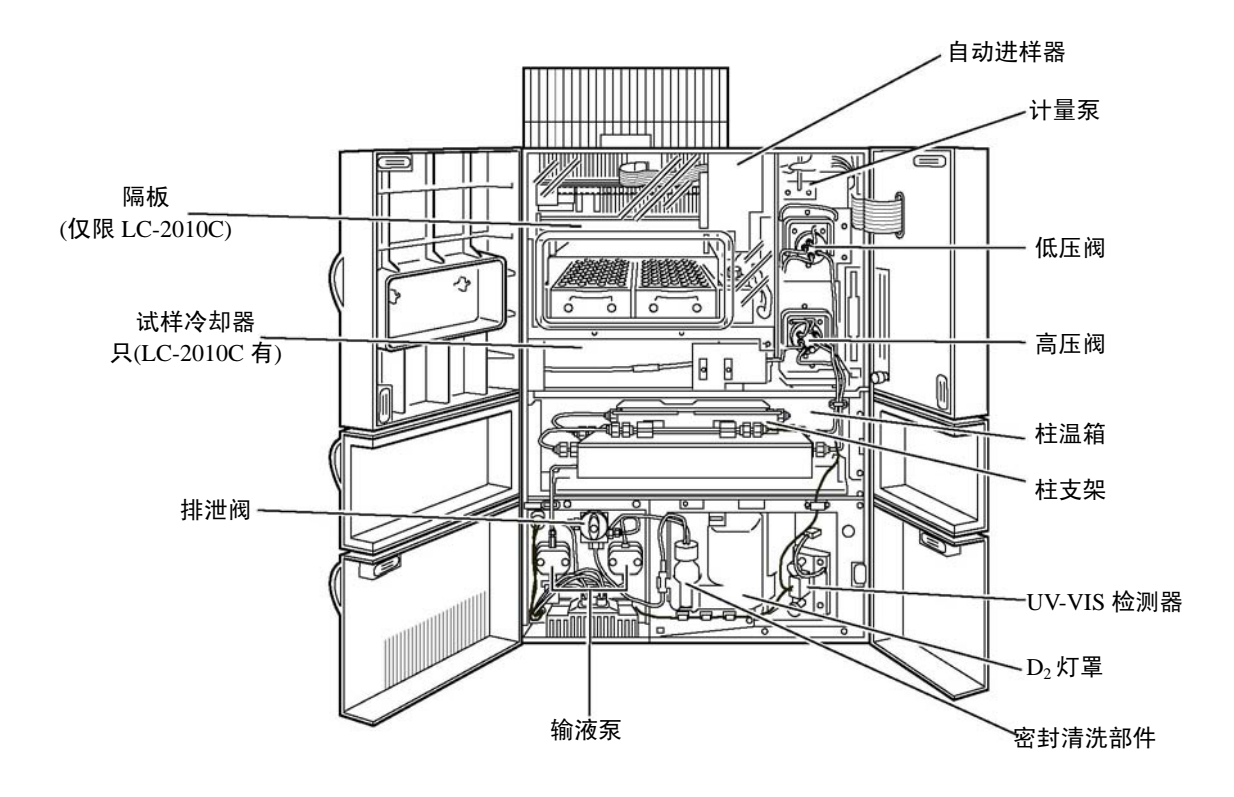

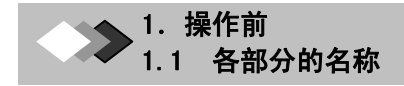

## 系统控制器的操作部分

使用系统控制器硬件键,控制除数据处理装置外的全部装置。

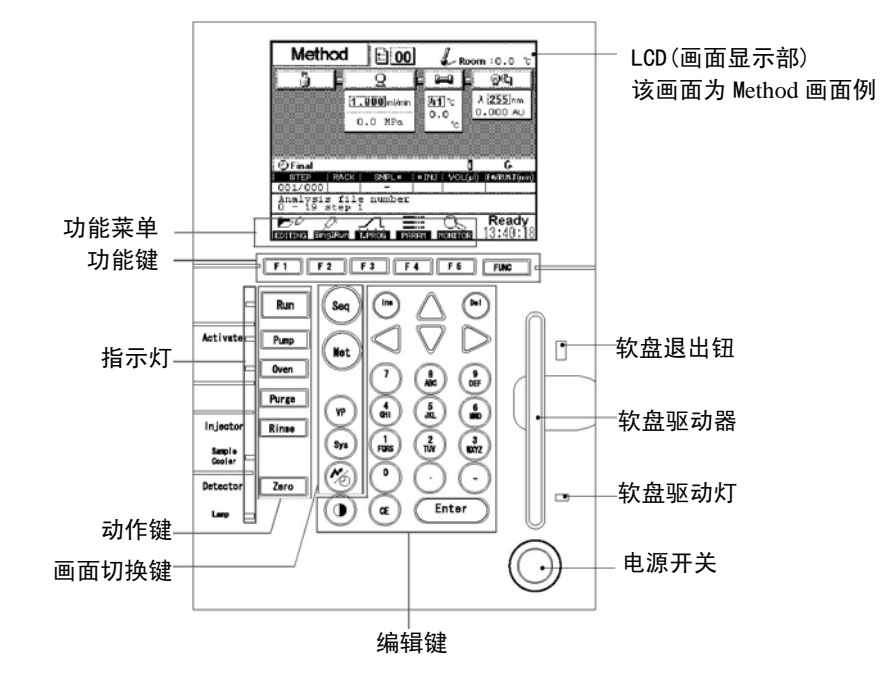

#### 功能键

选择、切换LCD上的功能菜单时,使用功能键。

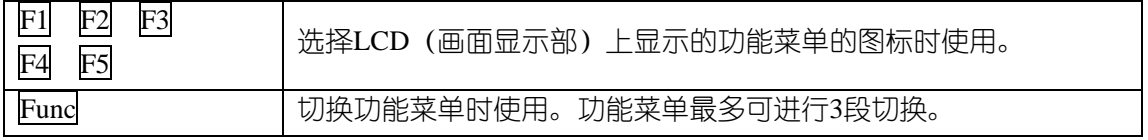

#### 动作键

控制各装置的动作

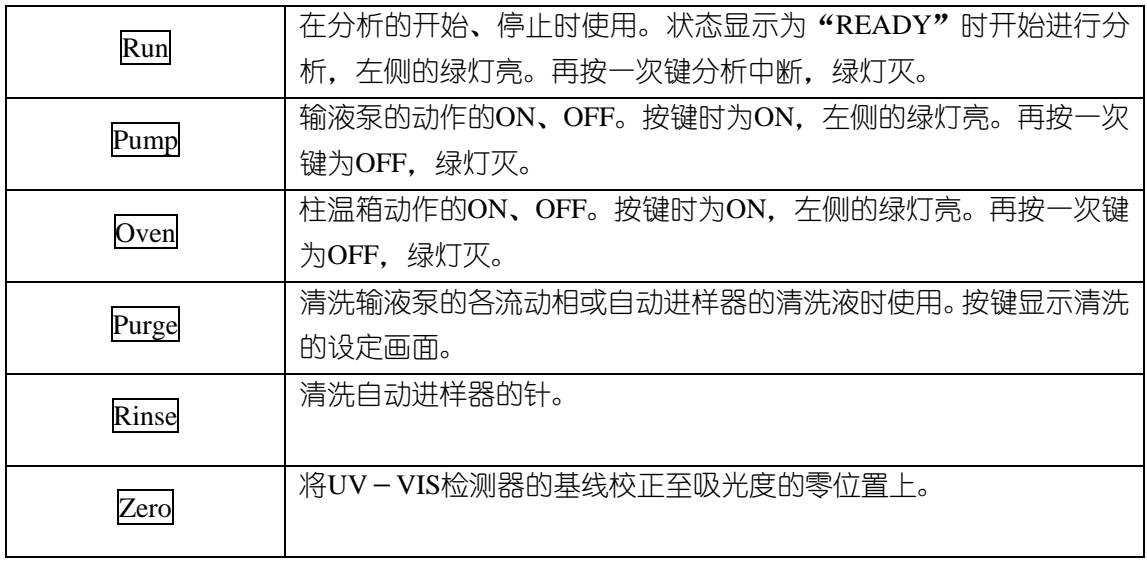

操 $-4$ 

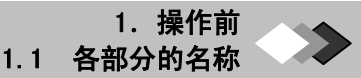

#### 画面的切换键

本仪器按每个功能区分画面,切换画面时使用本键。

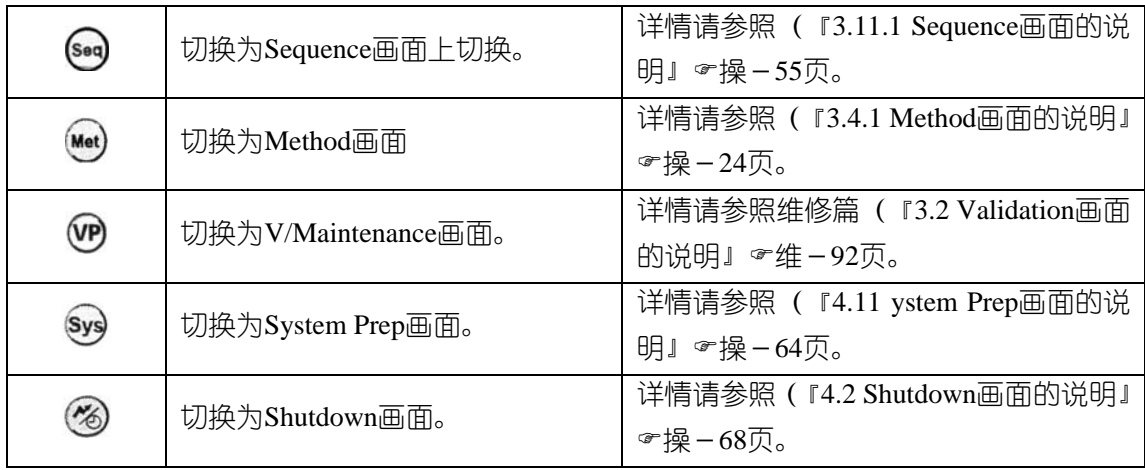

### 编辑键

用于数值的输入、编辑等。

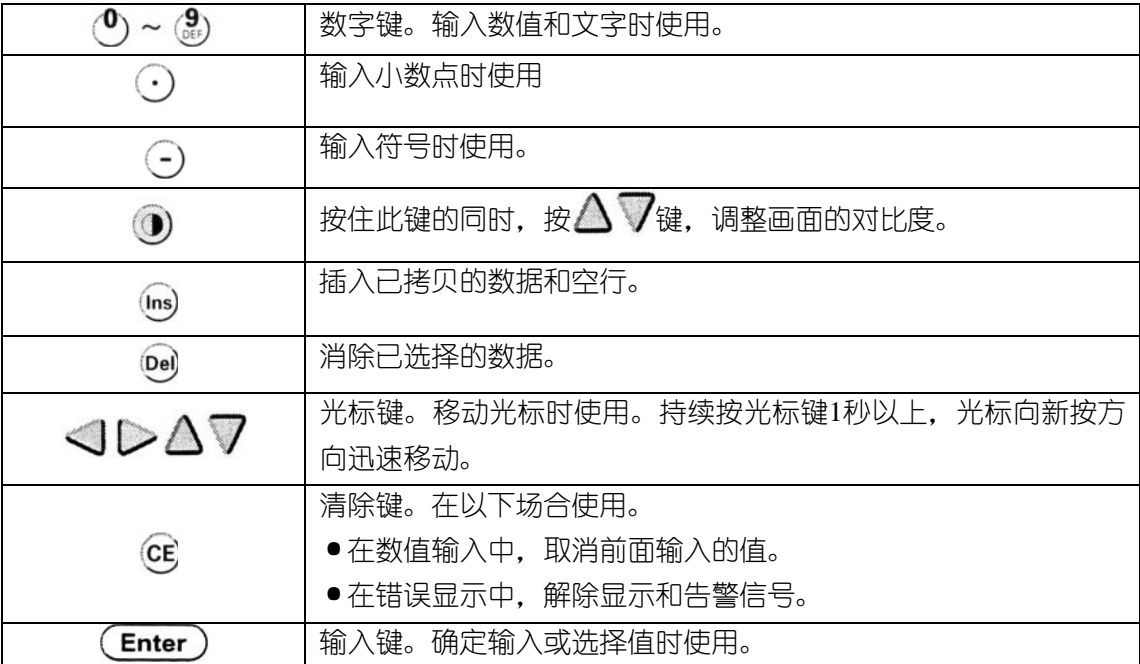

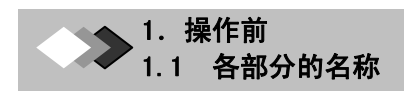

### 指示灯

指示灯在以下的运作中分别亮灯。

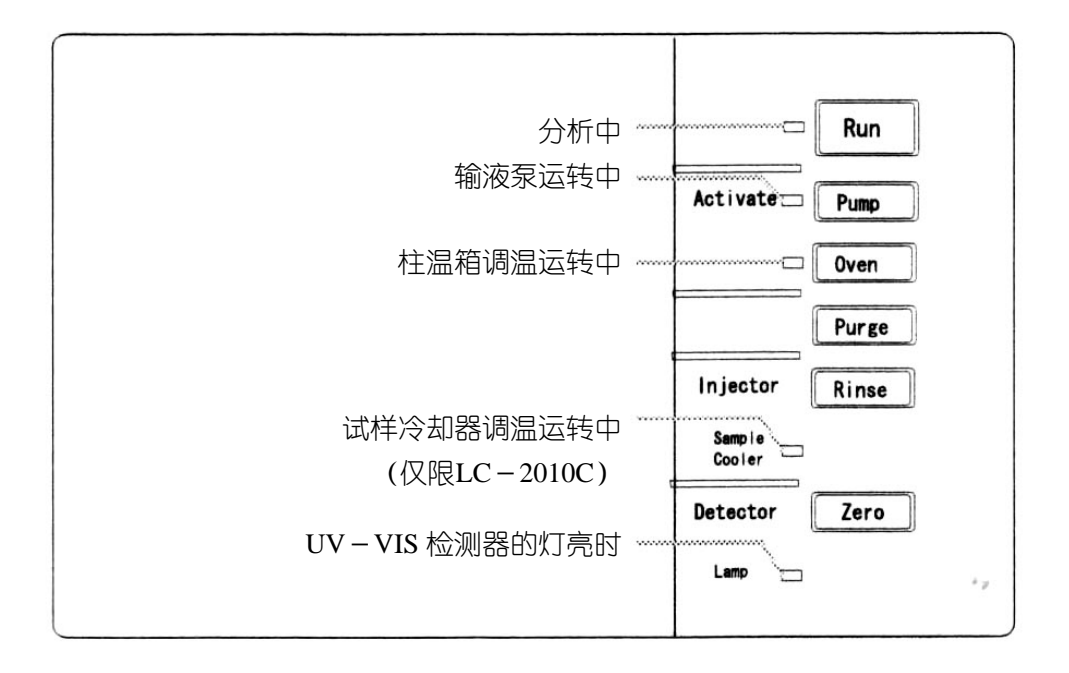

# *1.2* 文件的种类和内容

使用本仪器进行分析或自动处理,通过系统控制器制作文件执行。在此介绍文件的种类及其 制作画面。各画面的详细情况,请阅各参照页。

#### 【文件设定画面】

各画面通过系统控制器的画面切换制作。

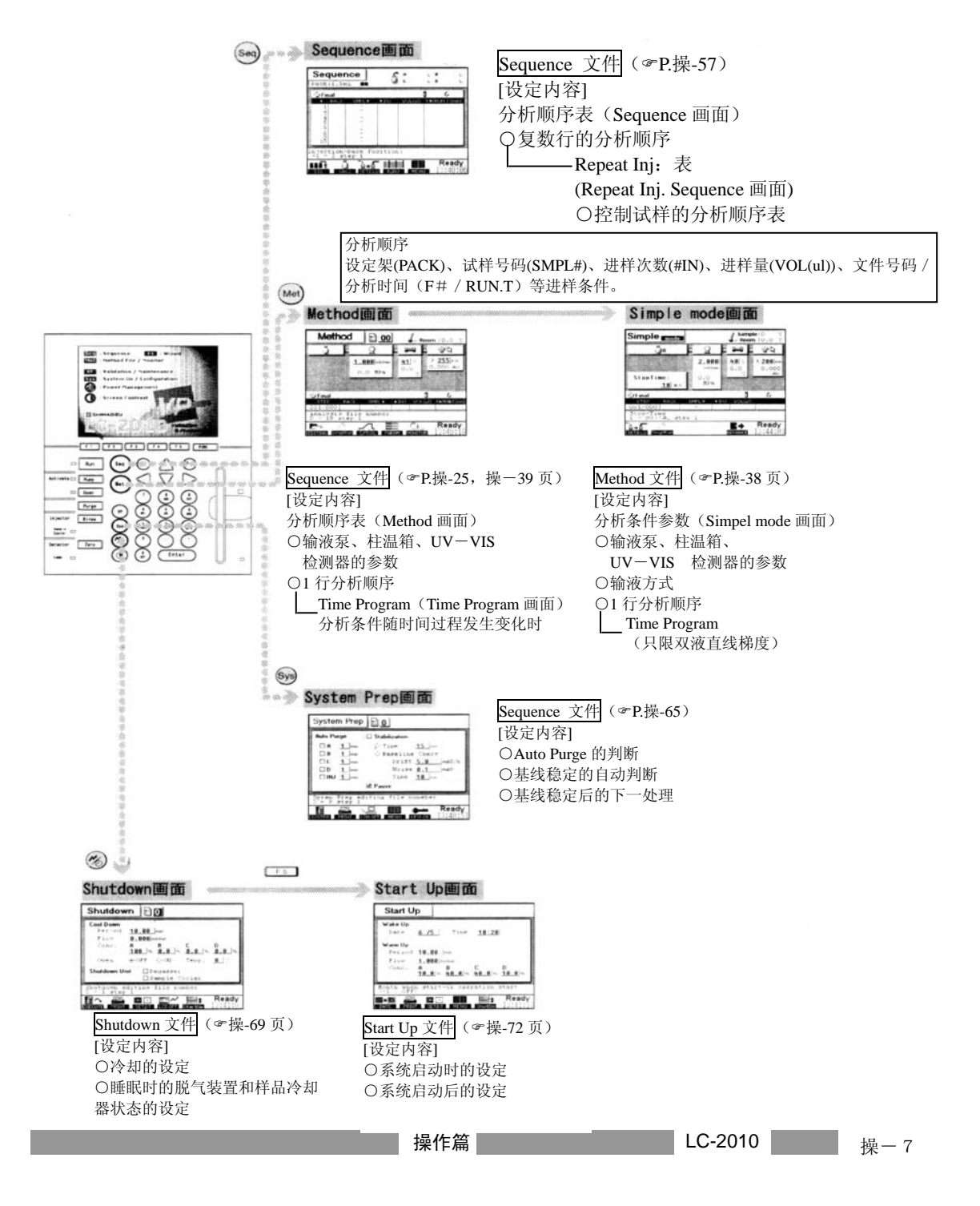

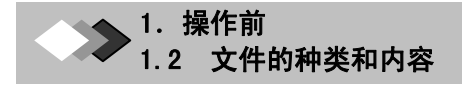

#### **[**文件一览表**]**

在各画面上制成的文件,按以下的流程使用。 另外,制成的文件可在本仪器内或软盘内保存。

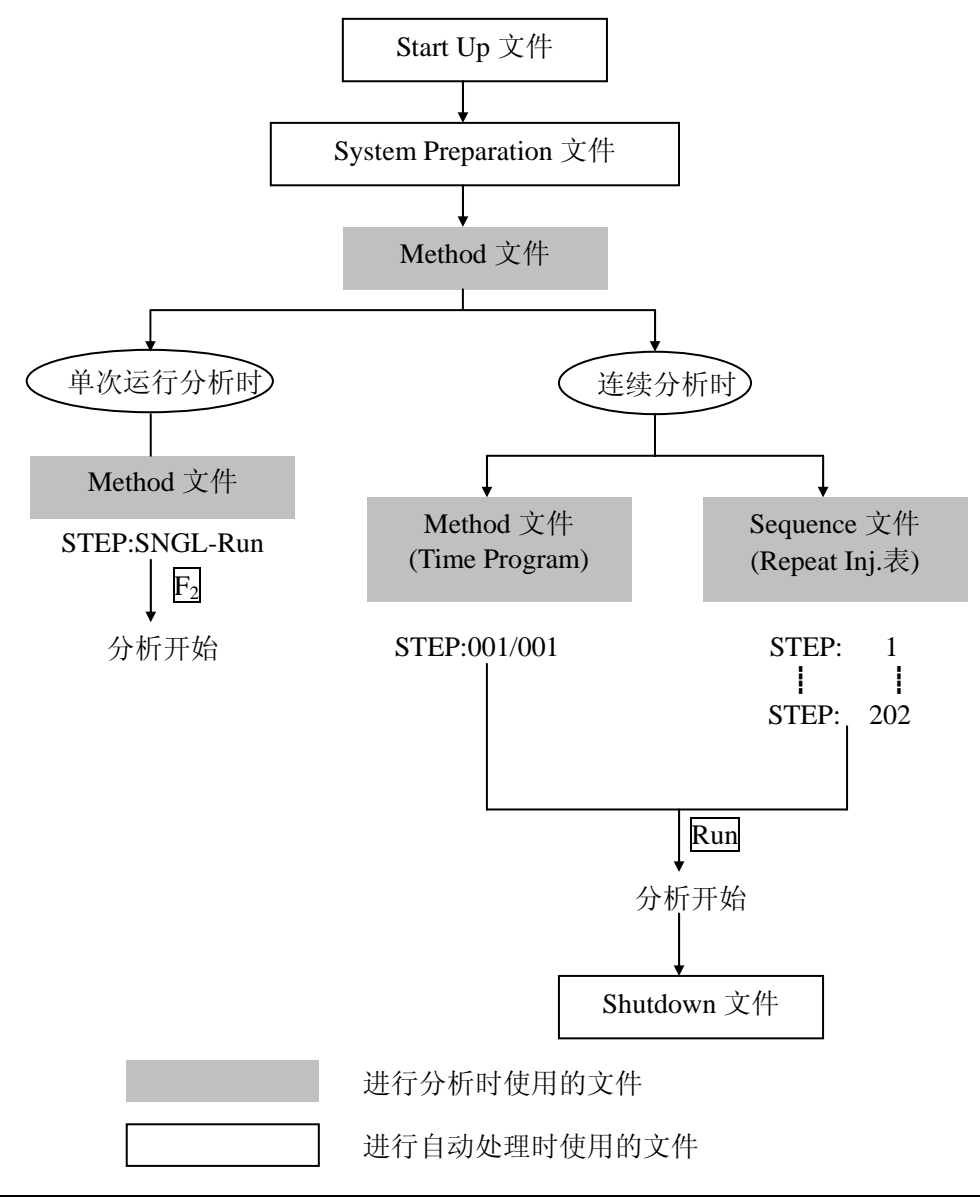

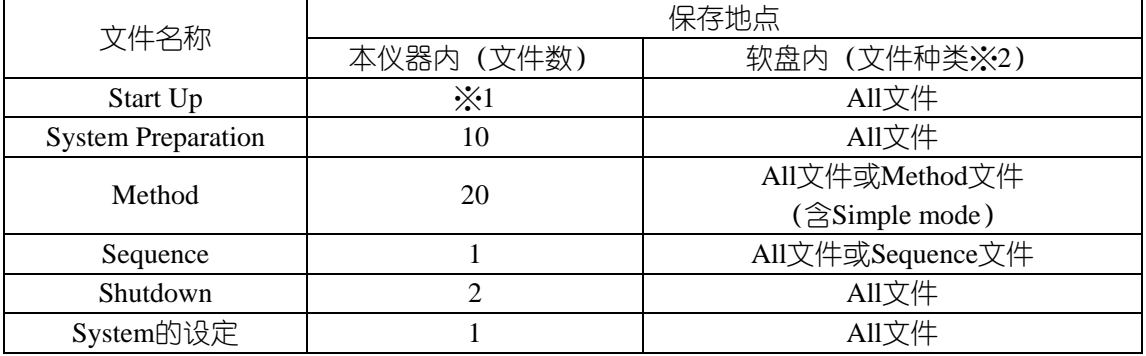

※1:没有文件号码,但电源为OFF时,设定的内容仍可在本仪器内保存。

※2:关于All文件的内容等文件种类的详细情况,请参照《参照篇》『7.1文件的种类』 (☞基-137)

操-8
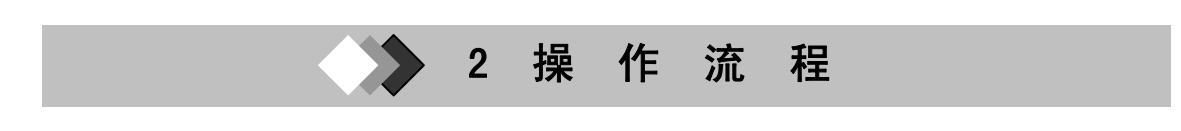

 要开始分析,需要设定分析条件的Method文件。 在此,就『制作Method文件时』和『Method文件已制成时』,分别进行说明。

## *2.1* 分析所需的文件

进行分析时使用的文件,有Method文件和Sequence文件。设定画面和设定项目如下所示。

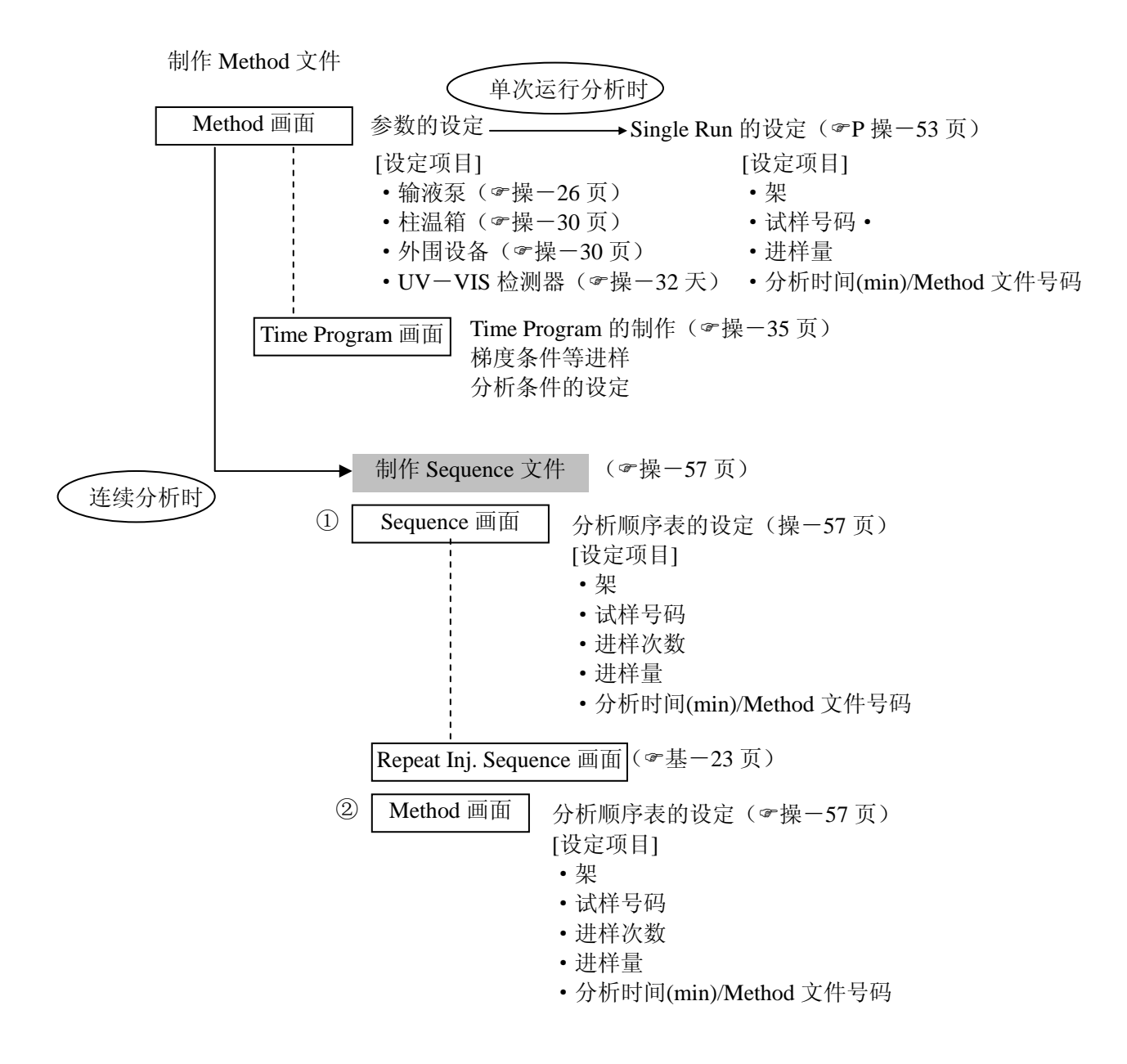

#### $\overline{\phantom{a}}$ 2 操 作 流 程

## **2.**2 制作Method文件(分析条件)进行分析时

制作Method文件,设定分析条件。

条件的设定,有『标准方式』和『简易方式』。当分析条件为一个、使用等浓度或双液的直 线梯度进行分析时,建议用简易方式。

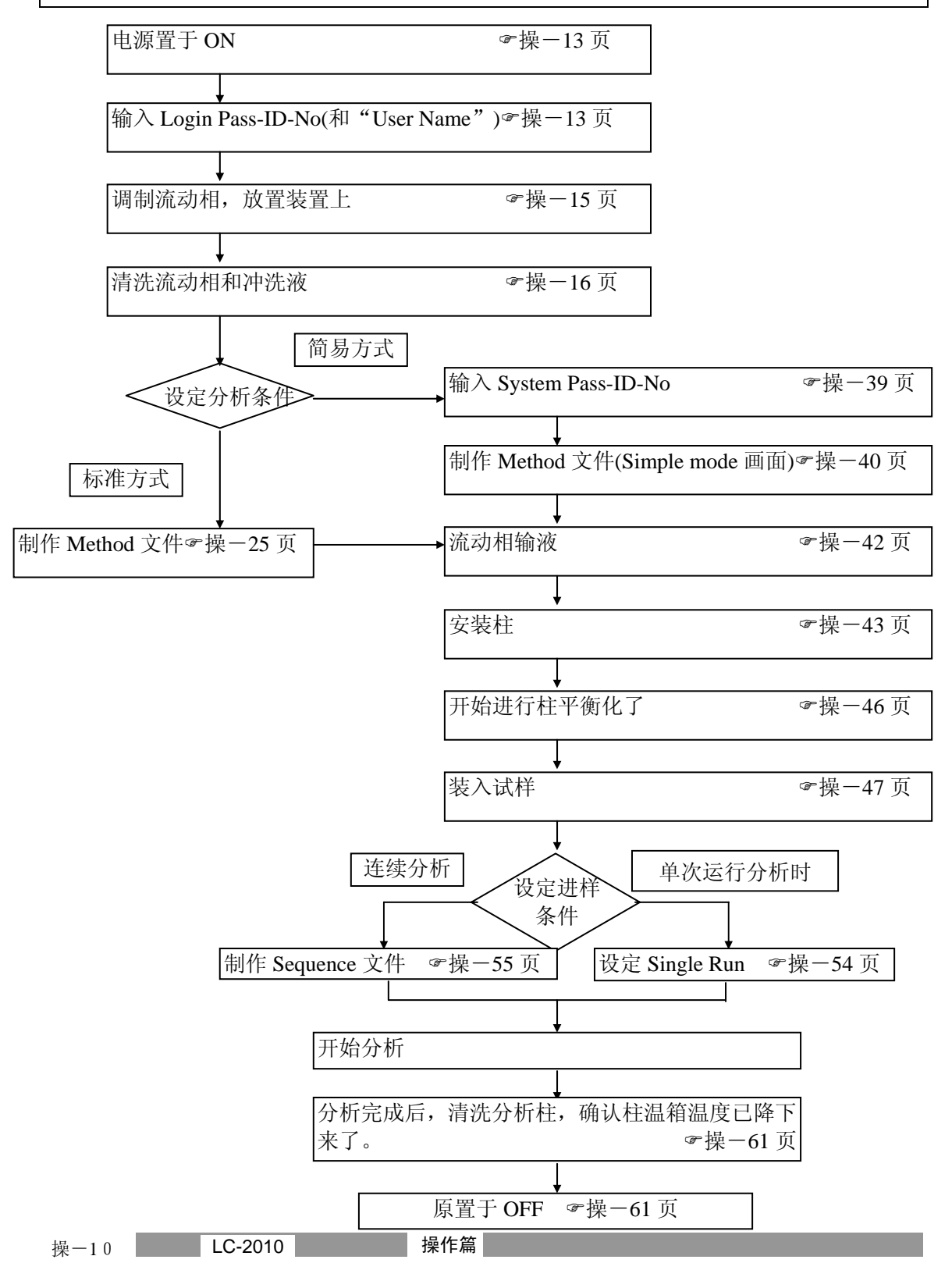

## *2.3* 利用已制成的**Method**文件(分析条件)进行分析时

Method文件制成后,进行如下顺序的操作时,可自动处理一系列的操作流程。

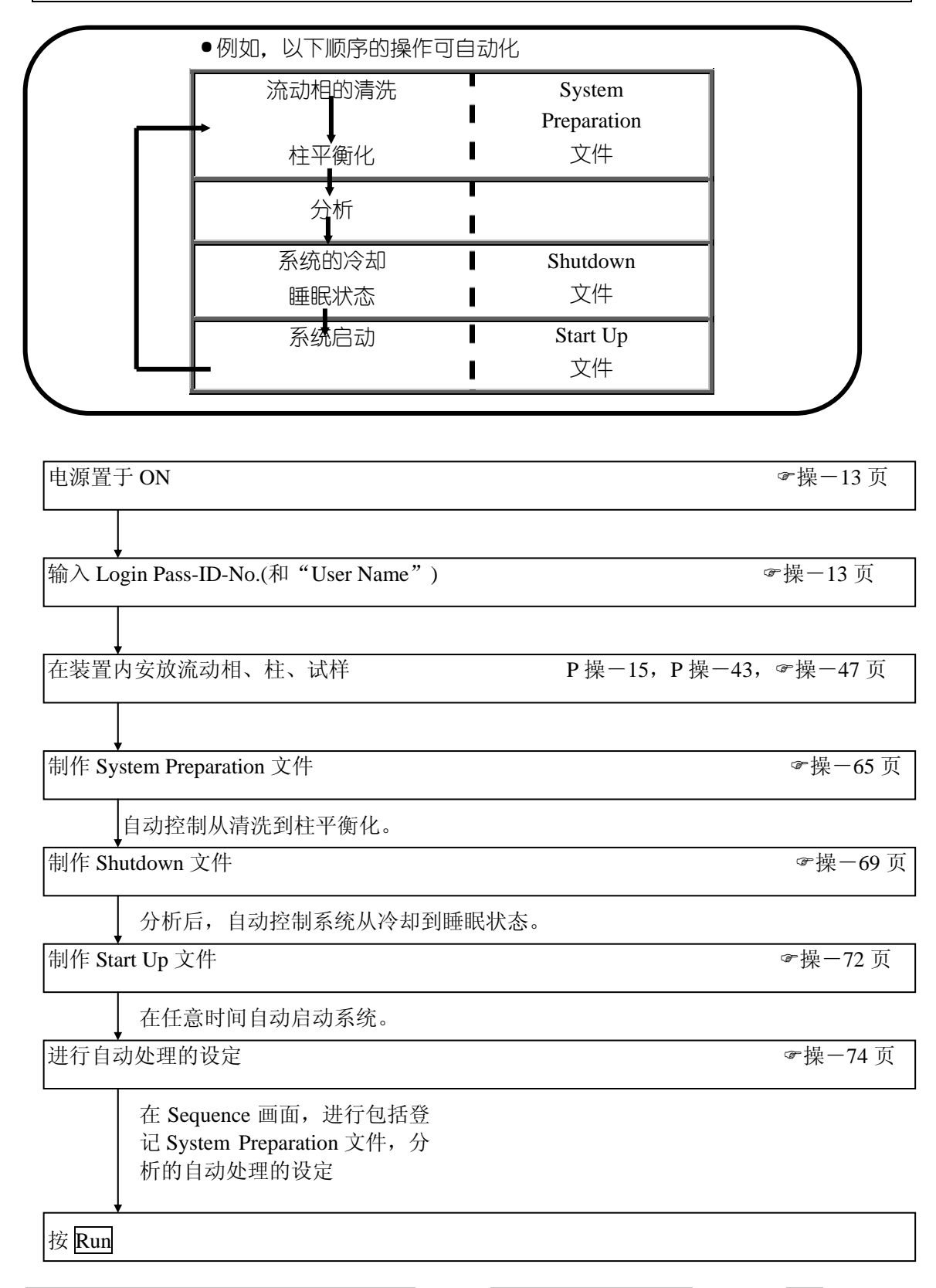

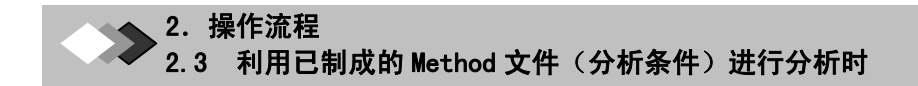

此页无正文

#### L 3 制作 Method 文件(分析条件)进行分析时

# $3.1$  电源的ON

电源置于ON,显示画面。 在启动画面上需要输入Login Pass-ID-NO。已登记时,请管理者角认。(初始值为『OOOOO』。 根据需要输入User Name。一经输入,打印输出时或在Monitor画面上可显示使用者姓名。

1.按电源开关

→上托画面上要显示输入Login Pass-ID-No。输入用 的上托画面。

#### **Memo** 关于电源**OFF**

再按一次电源开关,电源便置于OFF。

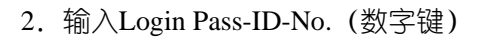

3. 按 $F2$  [OK] →显示Menu画面(默认时)

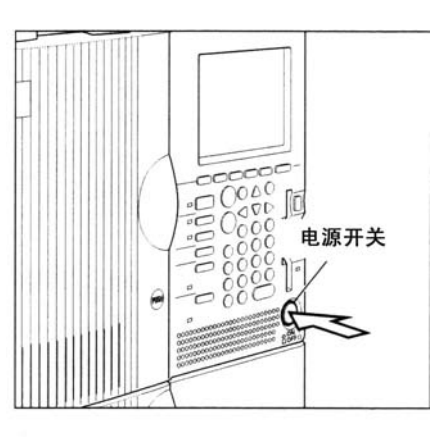

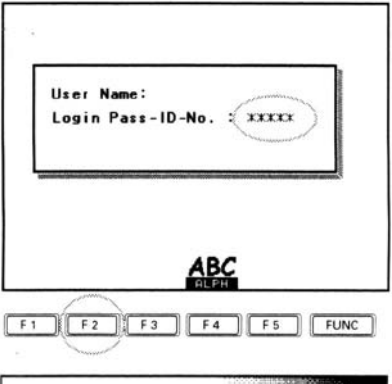

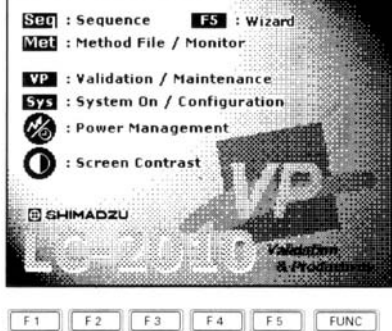

#### **Memo** 关于初始画面

 电源置于ON时显示的画面(初始画面)可从Menu画面Sequence画面、Method画面中选 择。在System画面上变更。(设置篇『3.3初始画面的设定』 & 设-54页)

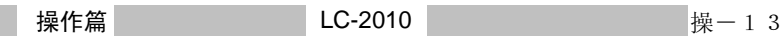

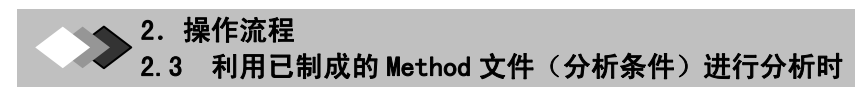

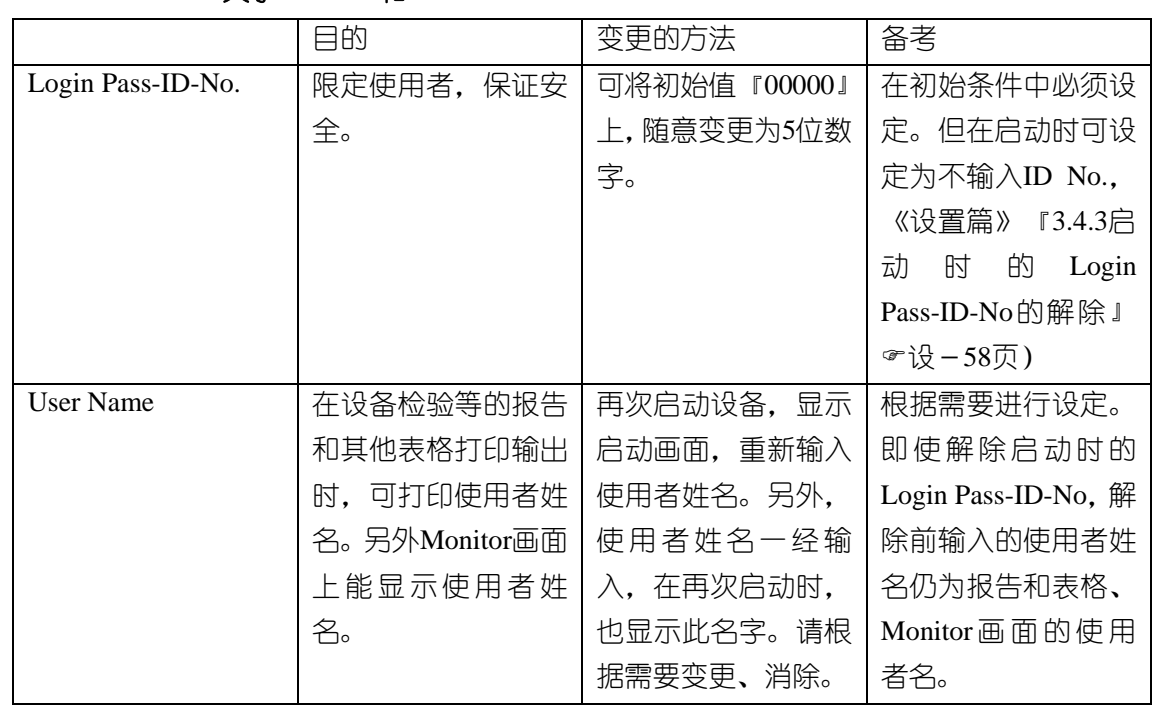

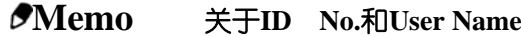

**Memo** 关于User Name(使用者姓名)的输入方法 在顺序3按下F2[OK]之前,请进行以下操作。

- $1.$  移动光标。( $\bigtriangleup$ )
- 2. 按  $\overline{F4}$  [ABC]

→使用数字键可输入文字。(《参照篇》)『7.6文字的输入』&基-146页)

3.输入使用者姓名。

请进行顺序3以后的操作。

L 3 制作 Method 文件(分析条件)进行分析时

# *3.2* 流动相的调制和装入本机

准备流动相,在容器箱内放置储液瓶。

**Memo** 关于流动相的调制

调制流动相推荐使用孔径为0.5μm程度的膜滤器进行过滤。 装入专用的储液瓶,通过超声波震动进行脱气2-3分钟。

1.调制各流动相,装入储液瓶。

2.将所使用的流动相通道的吸滤器和软管装入储液瓶。

**Memo** 关于吸液管的标记

分别表示以下的通道。

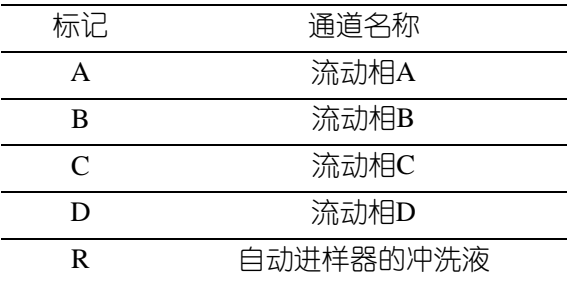

3.在容器箱内放置储液瓶。

#### ▲▼注解 关于流动相置换/混合时的组合

将本仪器内的残留溶剂与新的流动相进行置换/混合时,为避免发生析出、乳浊等现象, 有时需先用另外的溶剂进行置换。请参考以下的例子。

不应直接进行置换/混合的溶剂的组合例。

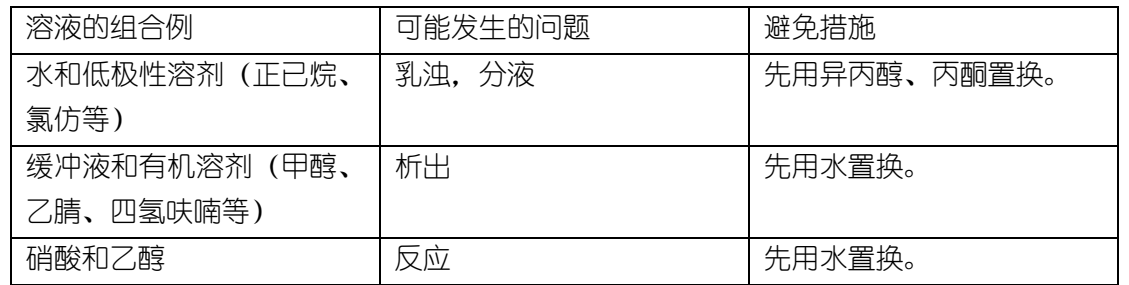

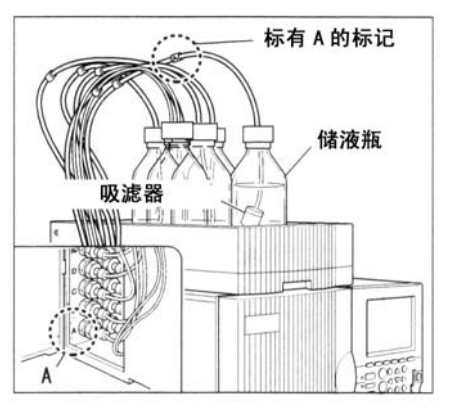

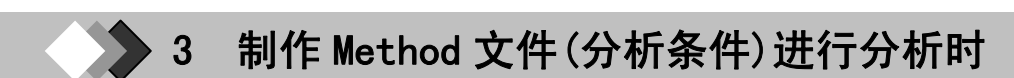

## *3.3* 清洗

所谓清洗,就是对流路内的液体高速地进行置换。使用此功能,使液体置换的时间缩短。 将从吸滤器到柱的入口的流路内和自动进样器的计量泵内的溶剂置换为分析时使用的流动 相、冲洗液。清洗有两种方式,对预先设定的通道,只在设定时间进行连续清洗的Auto Purge (自动清洗)和对选定的通道,进行手动清洗的Manual Prime(手动启动)。

## 清洗的流路

清洗的流路种类如下。 Auto Purge:吸滤器~自动取样器的针 Manual Prime: 吸滤器~泵头

Auto Purge **Manual Prime** 分析中的流动相

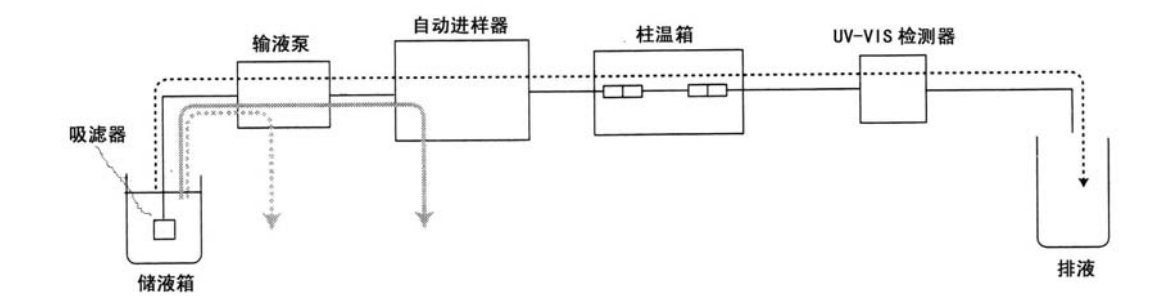

## ▲■ブ注解 关于流动相通道的清洗

Auto Purge: 从吸滤器到自动进样器; Manual Prime: 从吸滤器到泵头的流路使用流动相进 行置换。

#### **3.3.1 Auto Purge**

 对流动相通道和自动进样器的清洗液通道进行自动清洗时的顺序如下。初次使用本仪器 时,请不要安装柱,而安装PEEK管和管接头。(用流动相将全部流路置换后,再安装柱。 『3.7柱的安装』を操-43页)

#### ▲▶注解 关于未使用的流动相通道

即使对不使用的流动相通道,也请用与流动相相同的或不影响分析结果的液体进行清洗。操 作时请注意避免在不使用的流动相通道的管内残留气泡等。

1.安装代替柱的标准附件PEEK管(或代用管)和 管接头

→显示清洗设定的上托画面。Pump键旁的绿灯亮,

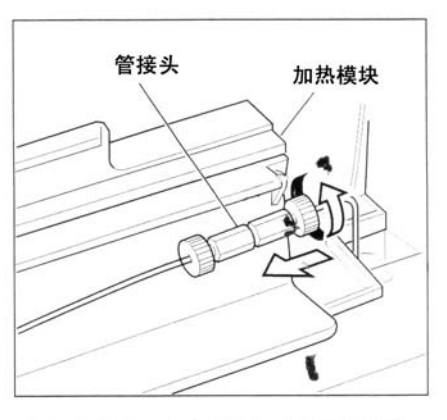

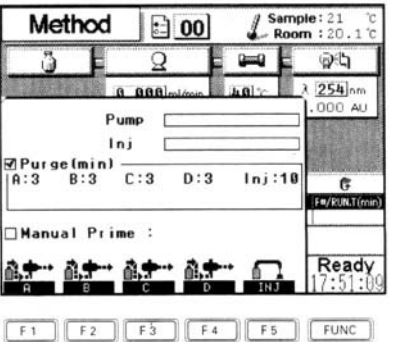

2.按Purge键。

输液泵开始工作。

- 3.将光标移向使用的流动相通道和冲洗液通道。  $Q(D)$
- 4. 输入清洗时间(分)。(数字键: (Enter))

**Memo** 关于清洗时间的流量 清洗时间和流量初始值如下。 ● 流动相 インコン インタイム 3分

·自动进样器的清洗液 10分

●清洗流量 8mL/min

判断流路内有气泡时,请设定比初始值长2-5分的 清洗时间。

3. 制作 Method 文件(分析条件)进行分析时 3.3 清洗

5.重复顺序3、4,然后输入所有的全部流动相通道和冲洗液通道的清洗时间

6.按下使用的流动相通道和冲洗液通道的功能键。 →一个流动相通道在清洗中,如按另一流动相通道的 功能键时,按键的通道便处于待机状态。现在执行中 的清洗-完毕,待机中的清洗依次开始。画面上的显

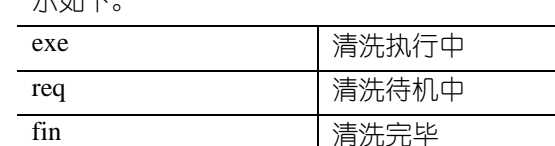

示如下。

流动相通道 A 流动相通道 B-D 清洗中 待机状态

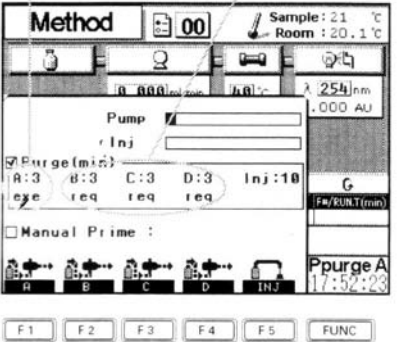

在状态显示区域,显示清洗中的通道。另外,状态显 示一变为『READY』全部的清洗工作业已完成。

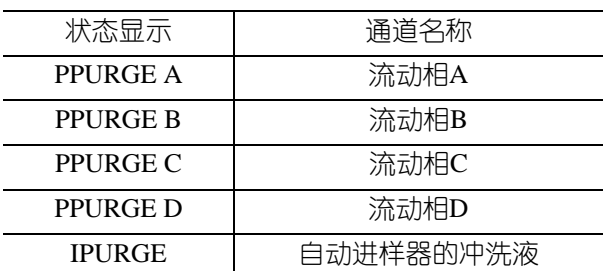

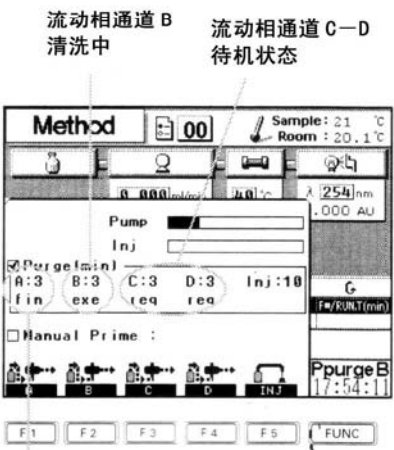

流动相通道 A 清洗完成

**Memo** 关于流动相通道或冲洗液通道的选择

用以下的功能键进行选择。

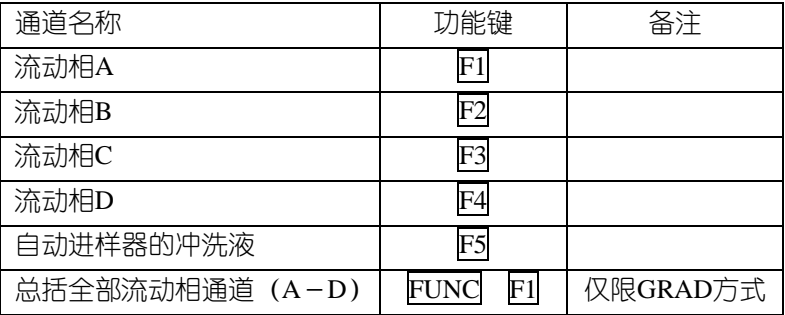

#### **Memo** 关于清洗动作的取消

请再一次按已设定的流动相通道和冲洗液通道的功能键。 显示由『exe』或『req』变为『fin』,设定被取消。 另外,按Pump或FUNC F1 [ALL],全部的设定被取消。

操 $-18$ 

**LC-2010** 操作篇

**Memo** 清洗期间进行Method文件的制作等其他作业时

按FUNC F5 EXIT返回到原来的画面后,进行Method文件制作等作业。清洗照旧进行。想要 再次显示清洗画面时,请按Purge。

**Memo** 关于泵运转状态的Auto Purge

若在原处于运转状态下进行Auto Purge, 则清洗动作后, 返回原来的泵运转状态。

**Memo** 关于流路内进入许多气泡时

打开输液泵的排液阀,气泡很快便会从流路排出。清洗完毕后,请关闭排液阀。 这时,可清洗从吸滤器至泵头的流路。

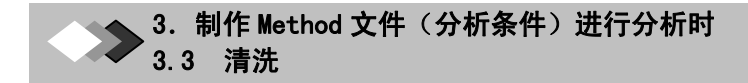

#### **3.3.2 Manual Prime**

用手动操作进行清洗时的顺序如下。

1.按Purge。

→显示清洗设定的上托画面。PUMP键旁 绿灯亮,输液泵开始工作。

2. 将光标移至 "Manual Prime"。( $\sqrt{\phantom{a}}$ ) →选定框上有选定标志,将其切换至手动 清洗的流路。

3.确认流动相废液管或冲洗液废液管,插 入注射器。

#### **Memo** 关于流动相废液管

 以手动清洗流动相通道时,请将注射 器插入写有『P』标记的流动相废液管中。 流动相通道A-D的废液管是通用的。

## **Memo** 关于清洗液废液管

 以手动清洗自动进样器的进样注射器 时,请打开自动进样器部位的门,取下与 清洗液废液管相连的管,将注射器插入该 管。

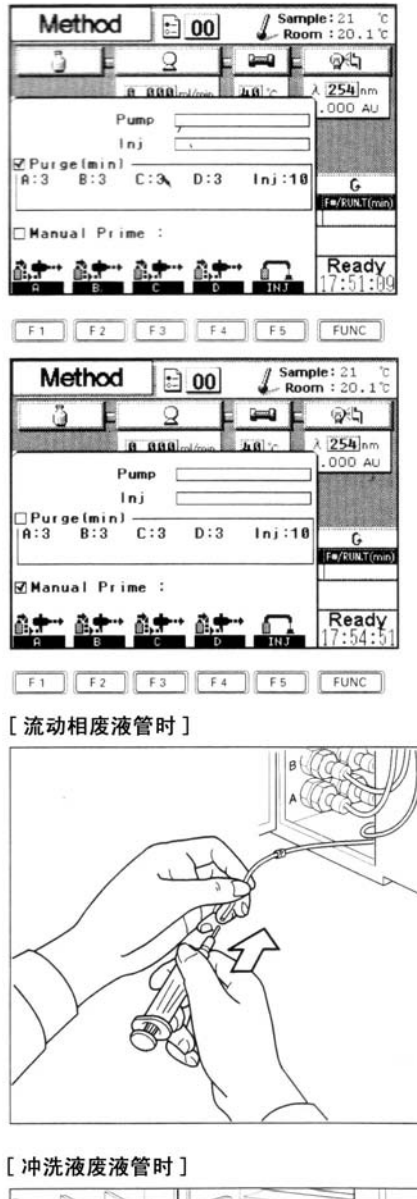

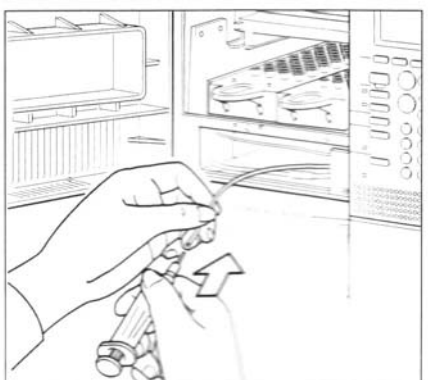

4.清洗流动相通道时,打开排液阀。

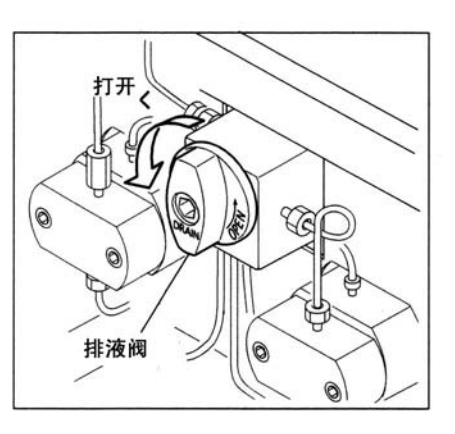

5.按废液管中已插入注射器的流动相通道或冲 洗液通道的功能键。

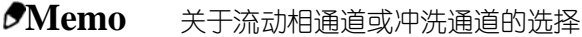

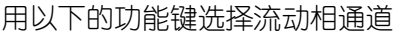

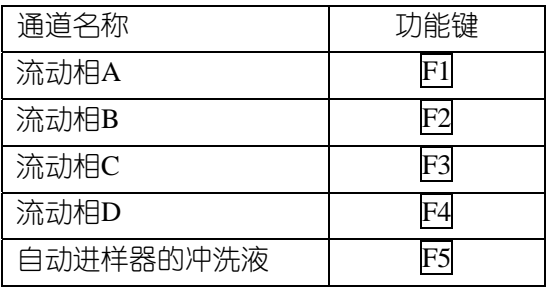

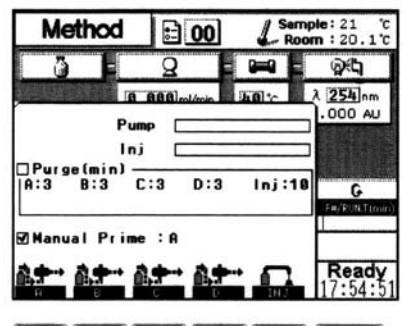

 $F1$   $F2$   $F3$   $F4$   $F5$   $F1C$   $F1C$ 选择流动相通道A时

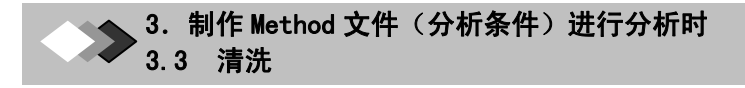

6.使用注射器抽取流动相或冲洗液。

#### **Memo** 关于抽取量

请大致按以下的量进行抽取。

- ·流动相通道 约10mL
	-
- ·进样注射器的冲洗液通道 约5mL

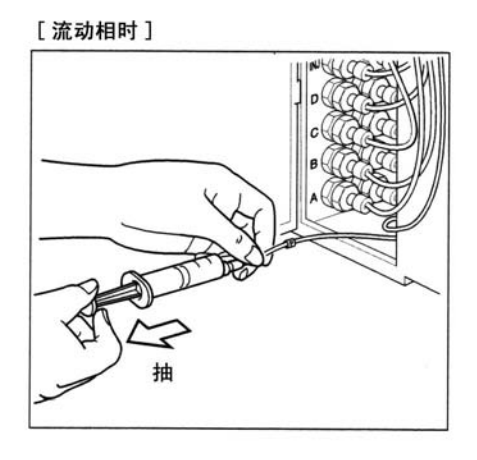

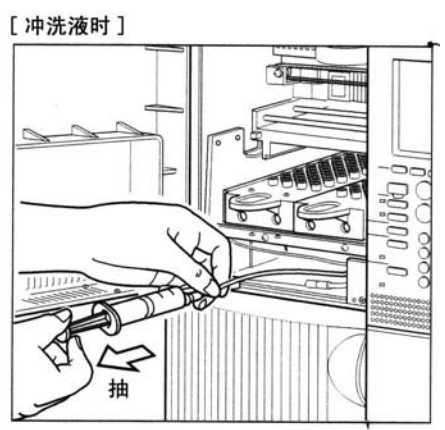

7.重复顺序3-6,进行流动相通道或冲洗 液通道的Manual Prime。

- 8.Manaal Prime完毕后,取下注射器。
- 9.流动相通道的清洗完成后,关闭排液阀。

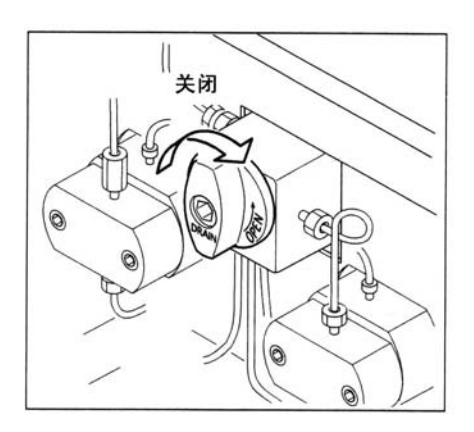

J. 3 制作 Method 文件(分析条件)进行分析时

# *3.4* 分析条件的设定(标准方式)

流动相的装入和清洗完成后,设定分析条件(分离、检测条件)。在Method画面上设定分 析条件,制作Method文件。下一步,设定梯度条件等进样后的各种装置条件时,在Time Program画面上制作Time Program。

使用2个以上Method文件进行连续分析时,在Sequence画面上制作Sequence文件。另外,使 用的Method文件为1个时,可在Method画面和Single Run画面上简单地设定。

#### **Memo** 关于自动进样器进样运作的参数

关于自动进样器进样运作的参数,请参照《参照篇》『3.2自动进样器的进样动作参数的设定』 ()参-2页)。

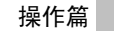

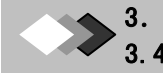

#### 3. 制作 Method 文件(分析条件)进行分析时 3.4 Method 画面的说明

### **3.4.1 Method**画面的说明

就Method画面的各项目加以说明。

按 $($ Met). 在显示画面上显示Method画面。

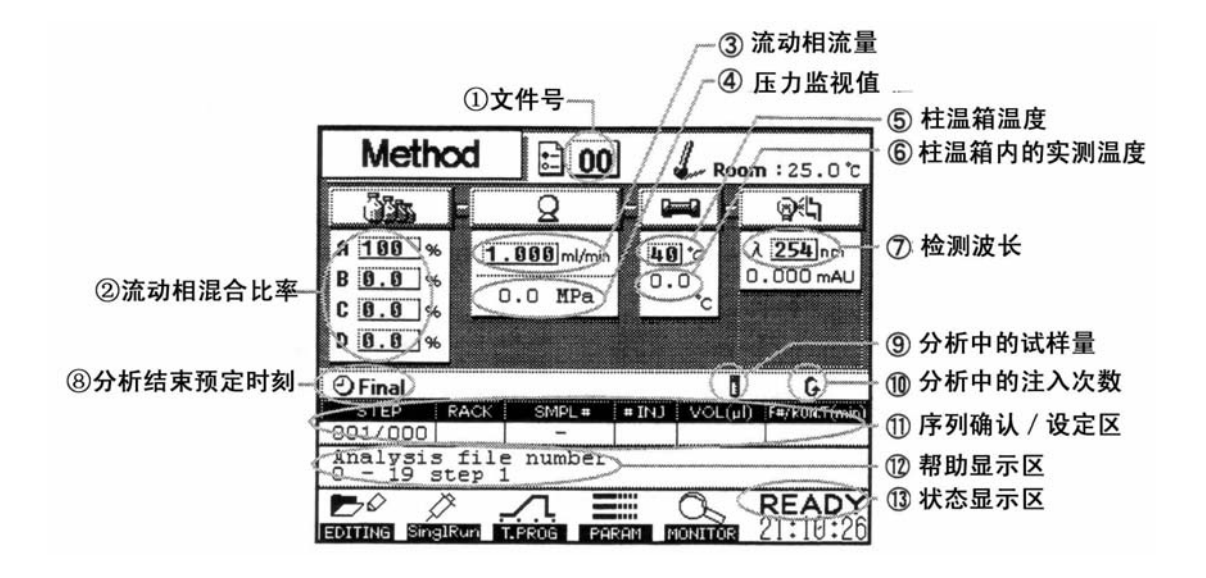

- ① 文件编号………………… Method文件的文件编号。关于文件的选择和设定,请参照《参照篇》 『7.5 Method文件的操作』 (☞基-142)
- ② 流动相混合比率……………设定来自流动相通道的混合比率。(仅显示GRAD方式)
- ③ 流动相流量…………………设定流动相的流量。
- 4 压力监视值……………………显示压力的监视值。
- ⑤ 柱温箱温度…………………设定柱温箱温度
- ⑥ 柱温箱内的实测温度………柱温箱内的实测温度显示。
- ⑦ 检测浓度……………………设定UV-VIS检测器的波长。
- ⑧ 分析结束预定时刻…………在分析执行中,显示分析完成的预定时刻。
- (9) 分析中的试样号………………在分析执行中,显示现在处理中的试样号。
- ⑩ 分析中的注入次数…………在分析执行中,显示现在的进样处理完成次数。
- ⑾ 序列确认/设定区……………显示Sequence 文件执行中的行。另外,也能设定1行sequence文件。
- 02) 帮助显示区……………………显示有光标的参数的说明和输入范围。
- (13) 状态显示区……………………显示设备的运转状态。

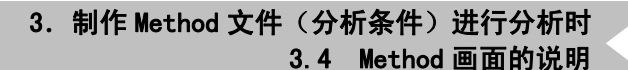

## **3.4.2 Method**文件的制作(标准方式)

制作已设定输液泵、UV-VIS检测器、柱温箱的参数的Method文件,制成的Method文件最多 可保存20个。首先,选择Method文件编号。

1. 在Method画面上按Func F1[FILE]。

→上托显示File画面。

- 2. 选择Method方法文件编号。( $\Delta \nabla$ )
- **Memo** 关于文件编号的选择

请选择未使用的文件编号(《参照篇》『7.5.1 Method 文件的选择』(《参-142页)。

#### 3、按 $($  Enter  $)_\circ$

→Method画面上的文件编号,变为被选择的文件编号。

the control of the control of the control of

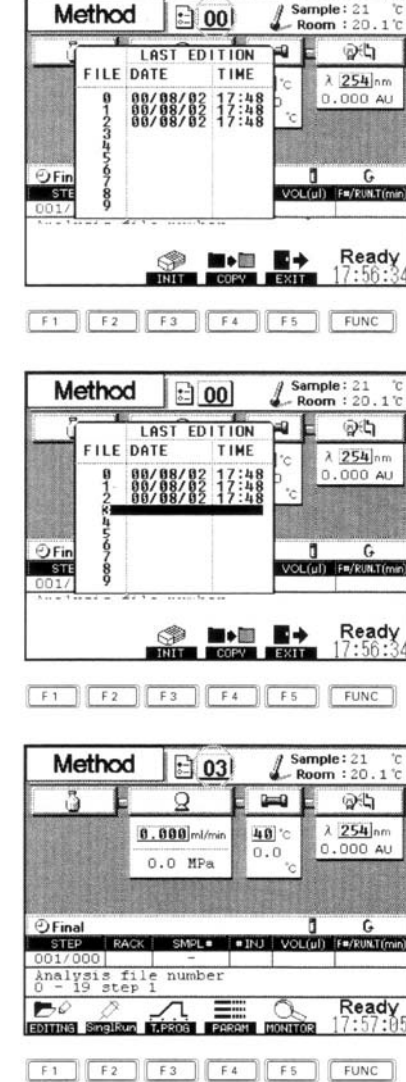

#### 3. 制作 Method 文件(分析条件)进行分析时 3.4 Method 画面的说明

**3.4.3** 输液泵、流动相通道、脱气装置的参数设定—输液方式(**ISO./GRAD**)的 设定—

【等浓度(ISO)分析时】 为进行柱的平衡化,设定下列流动相输液条件。

- ·流动相的流量(FLOW)
- ·压力的上限值(P.MAX)和下限值(P.MIN)
- ·流动相通道的指定(PORT)
- ·脱气装置ON/OFF控制(DEGAS)

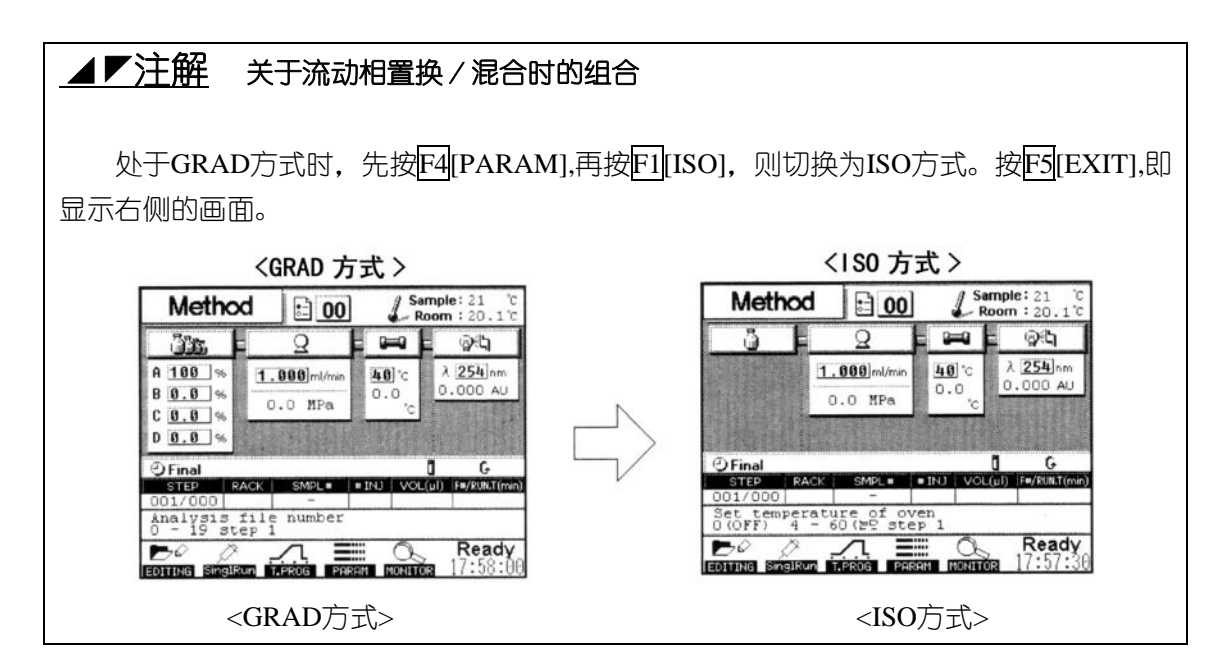

- 1、在Method画面上,将光标置于流量设定的栏内。 (光标键)
- 2、输入流动相的流量。(数字键, (Enter))

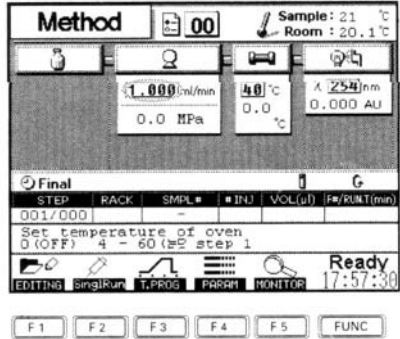

3. 制作 Method 文件(分析条件)进行分析时 3.4 Method 画面的说明

3、设定与输液有关的其他参数时,将光标返回到流量设定栏,按F4 $[PARN]$ 。(< →显示设定输液泵参数的上托画面。

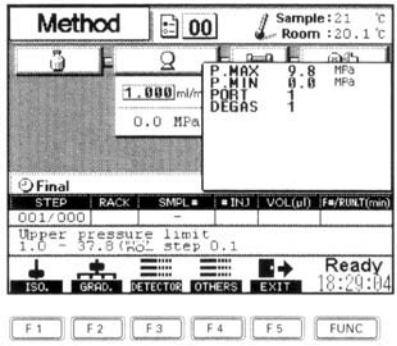

 $4.$ 使光标移至设定参数的项目。( $\Delta \nabla$ )

#### **Memo** 关于参数的内容

流动相通道的选择,在[PORT]上输入数值。『流动相通道A』为"1",『流动相通道B』 为"2",『流动相通道C』为"3", 『流动相通道D』为"4", 请输入。 关于其他参数请参照『6-1输液泵的参数一览表』(→操-87页)

5、输入数值。(数字键, (Enter))

6、按F5 [EXIT]。

→输液泵参数的设定完成。

#### **Memo** 关于使用中的流动相通道。

可通过监视器画面( Met F5[MONITOR])确认正在使用中的流动相通道。(参照篇『2.3参数 的监视器显示』 第4103页)。

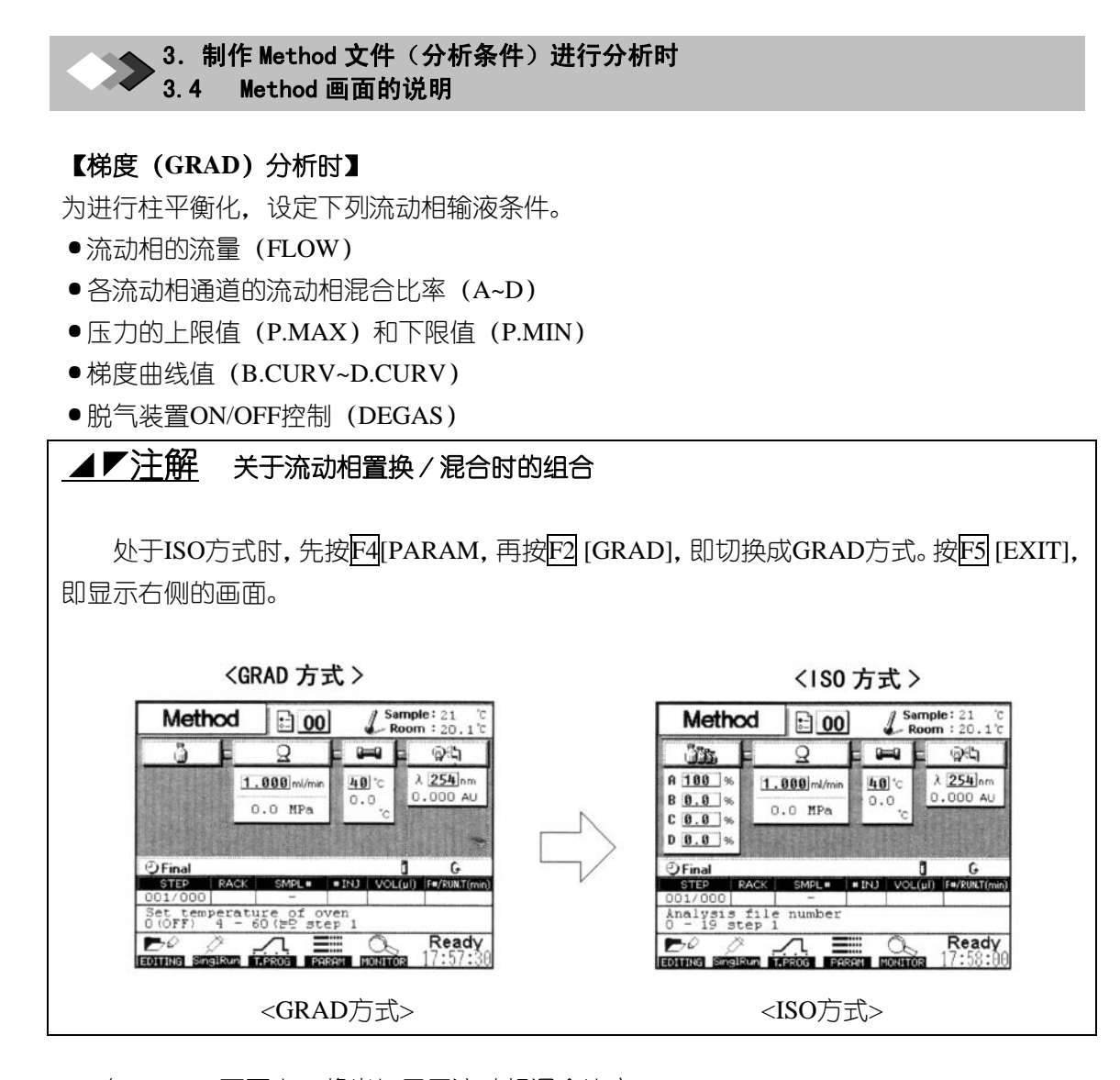

1、在Method 画面上,将光标置于流动相混合比率 设定的栏内。(光标键)

2、在A-D上,输入流动相混合比率。(数字键,  $($  Enter  $))$ 

→进行柱平衡化时,输入来自各流动相道的混合比 率(%)。输入一旦完成,光标便移到流量设定的 栏内。

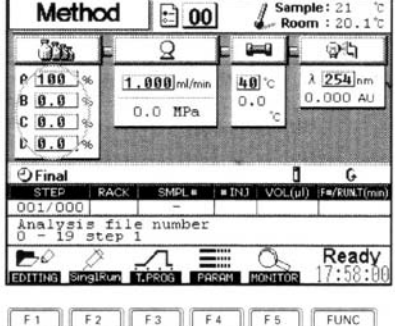

#### ◢◤注解

输入时应使A、B、C、D流动相通道的流动相混合比率的合计为100(%)。按确定各 流动相通道的数值。如果不为100(%)时,请改为按合计为100%输入。

若在A、B、C、D流动相通道的流动相混合比率的任何一个输入100时,其余的全部被 设定为O。

在流动相通道中有不使用的通道时,输入『 ? (-)(編)』。

操-28

**LC-2010** 操作篇

3. 制作 Method 文件(分析条件)进行分析时 3.4 Method 画面的说明

3、输入流动相的流量。(数字键, (Enter))

4、设定与输液有关的其他参数时,将光标返回 到流动相混合比率设定栏,按 $FA[PARAM]$ 。(< F4)

→显示设定输液泵参数的上托画面。

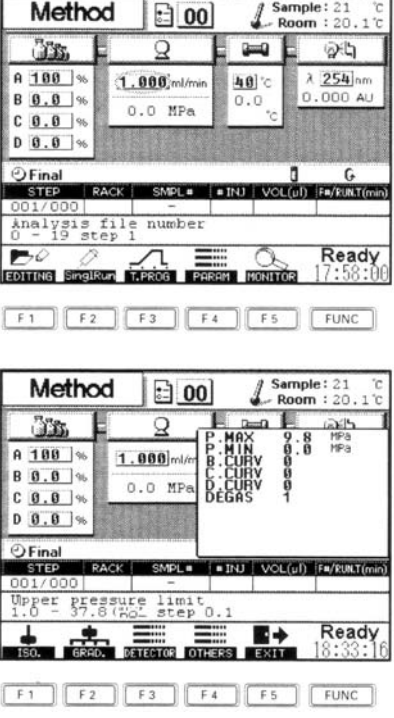

5、使光标置于设定参数的项目( $\Delta \nabla$ )

#### **Memo** 关于参数的内容

关于参数的内容,请参照『6.1输液泵的参数一览表』(《操-87页)

- $6, \hat{m}$ 入数值。(数字键,  $(\overline{Enter})$ )
- 7、按F5[EXIT]。→输液泵参数的设定完成。

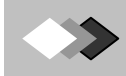

3. 制作 Method 文件(分析条件)进行分析时 3.4 Method 画面的说明

### **3.4.4** 柱温箱和试样冷却器算的外围设备参数的设定

为进行柱平衡化,设定下列的柱温箱温度和外围设备(事件输出端子控制,试样冷却器 温度)等的条件。

- ·柱温箱温度(OVEN.T)
- ·温箱温度上限值(T.MAX)
- ·事件输出端子ON/OFF控制(EVENT)
- ·试样冷却器调温ON/OFF(SMPL.C)

#### **Memo**关于试样冷却器调温

本参数只在LC-2010C上显示。

温度设定在按 Seq F1 [SIL]显示的『COOLER TEMP』上设定。(参照篇) 『3.2.2自动讲 样器讲样动作参数的设定方法』(→参28页)

- 1、在Method 画面上将光标置于柱温箱温度设 定栏。(光标键)
	- 2、输入柱温箱的温度。(数字键, (Enter))

3、设定柱温箱温度上限值和外围设备的参数 时, 将光标返回到柱温箱温度设定栏, 按 F4  $[PARAM]$   $(\triangleleft \cdot \overline{F4})$ 

→显示设定柱温箱上限界限和外围设备参数的 上托画面。

4、使光标置于设定参数的项目。( $\bigwedge \bigvee$ )

#### **Memo** 关于参数的内容

关于参数的内容请参照『柱温箱和外围设设备 的参数一览表』(《操-89页)

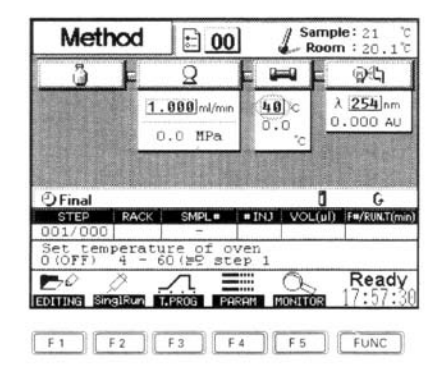

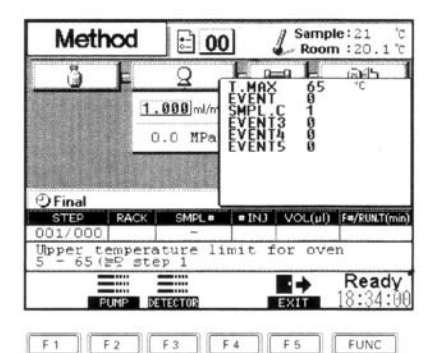

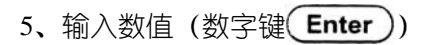

 $6.$  按 $F5$ [EXIT]。

→柱温箱和外围设备的参数的设定完成。

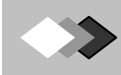

#### 3. 制作 Method 文件(分析条件)进行分析时 3.4 Method 画面的说明

## **3.4.5 UV-VIS** 检测器参数的设定

为得到色谱和基线,设定列各UV检测条件。

- ●检测波长 (双频道: WAVE1.2)
- ●灯控制(LAMP)
- ·双波卡检测方式(DUAL)
- AUX量程(AUXRNG1,2)
- ·响应(RESP)
- ·极性(POL)
- ·UV-VIS检测器池调温(CELL.T)

#### *●* **Memo 关于UV-VIS检测器池调温的温度设定**

根据室温和柱温度,请按下表设定

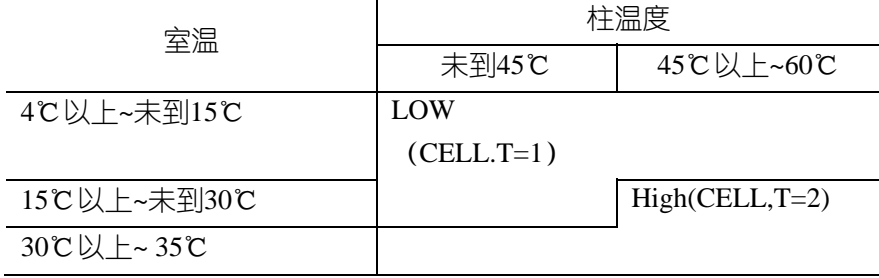

1、在Method 画面上,将光标置于UV-VIS检测器的波长设定的栏内。(光标键)

2、输入检测波长。(数字键, (Enter))

3、设定与UV-VI(S检测器有关的其他参数时, 光标返回到UV-VIS检测器的波长设定栏, 按  $FA[PARAM]$  (光标键,  $FA$ )

→显示设定UV-VIS检测器的参数的上托画面。

4、使光标置于设定参数的项目。( $\Delta \nabla$ )

#### **Memo** 关于参数的内容

关于参数的内容请参照『6.3UV-VIS检测器的参 数一览表』(《操-90页)

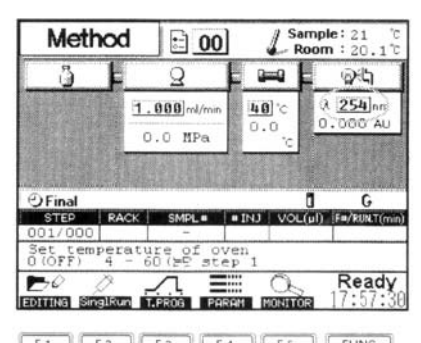

 $F1$   $F2$   $F3$   $F4$   $F5$   $F4$ 

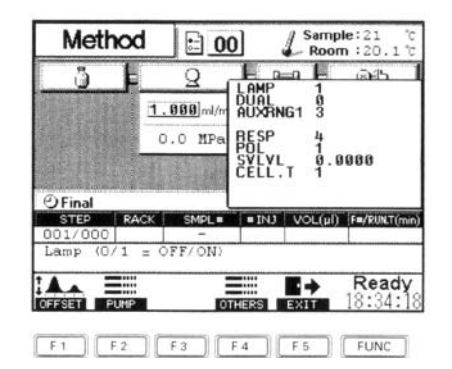

**Letter LC-2010** 2000 2000 2000 操作篇

D

5、输入数值。(数字键, (Enter))

6、按F5 [EXIT]。

→UV-VIS检测器的参数设定完成。

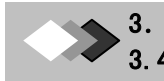

#### 3. 制作 Method 文件(分析条件)进行分析时 3.4 Method 画面的说明

### **3.4.6 Time Program** 画面的说明

就Time Program画面的各项目进行说明。

按 Met F3 T.PROG], 显示Time Program画面。

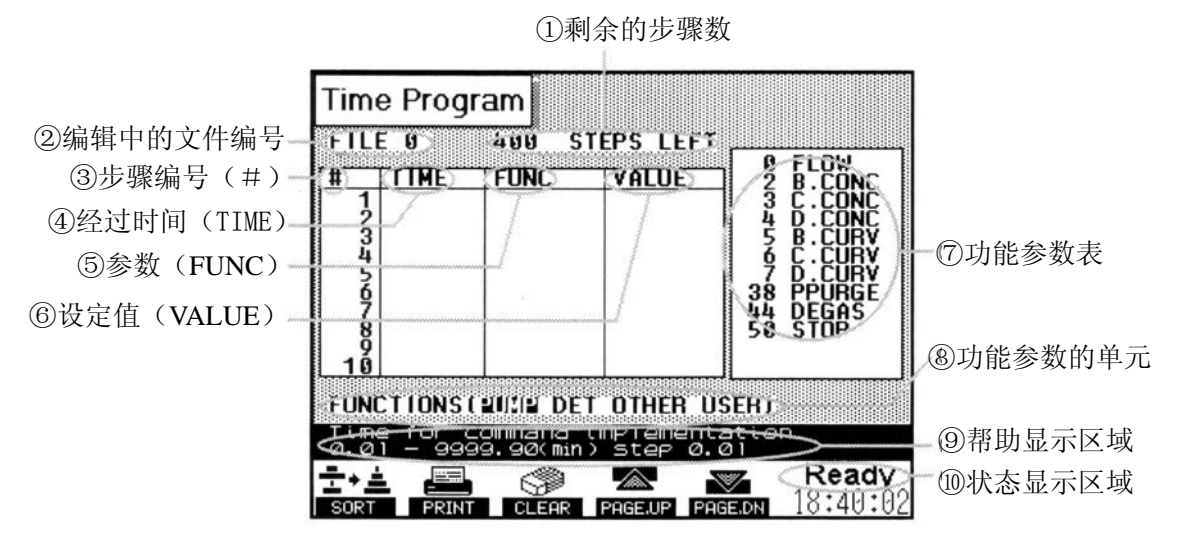

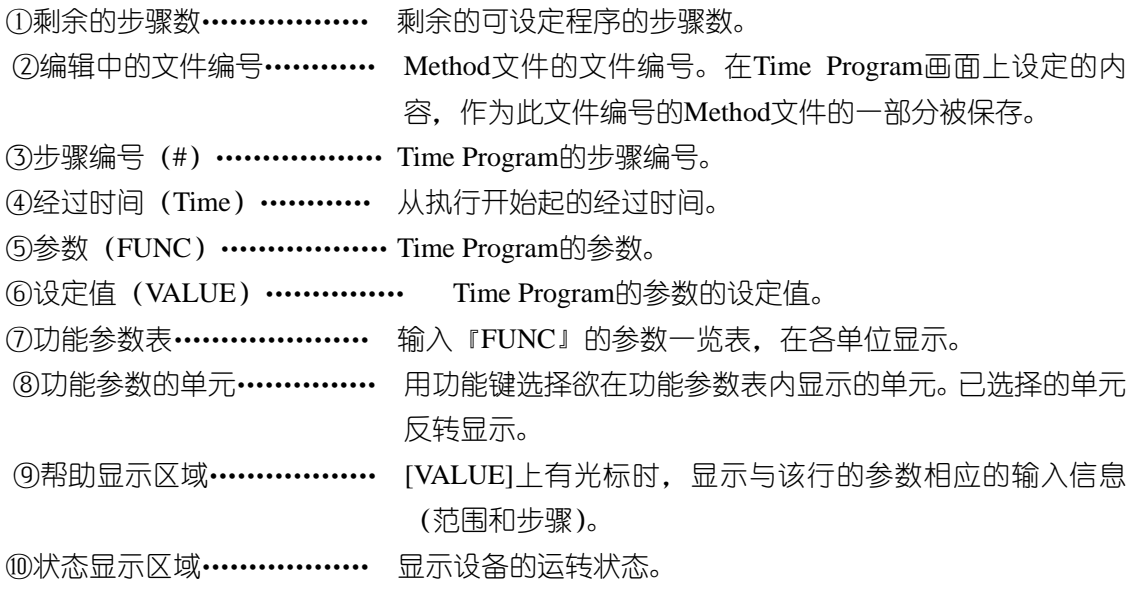

#### **Memo** 关于从**Editing** 画面显示的**Time Program**画面

不立即执行的的Method文件,也能在Editing画面上制作。(基准篇『2.4分析中的文件的 制作变更』 ☞基一15页)

在Editing画面上按F3[T.PROG],可编辑Time Program画面。这时,设定Time Program后 退出画面,回到Editing画面。

## **3.4.7 Time Program**的制作

为了随时间的经过改变分析条件,在Time program画面上制作Time Program.制作的Time Program作为Method文件的一部分被保存。

1、在Time Program画面上的『TIME』上输入经过 时间。(数字键, (Enter))

#### **Memo** 关于设定时间的输入

『Time』可在全部的程序输入后, 按 Func F1 [SORT],按设定时间顺序重新排序。

2、选择功能参数的单元。 (功能键)

→已选择的功能参数的单元在『FUNCTIONS』上 反转显示。

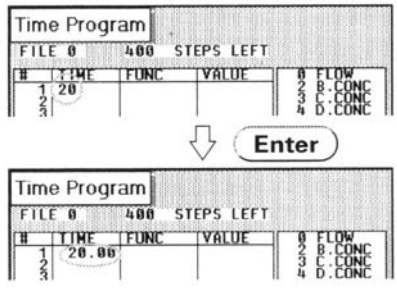

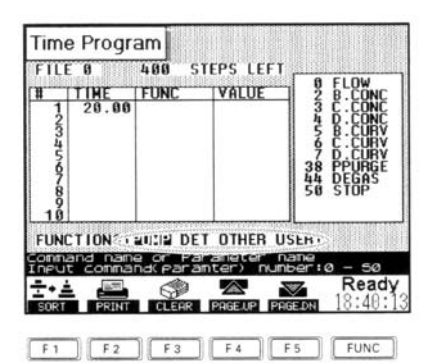

按F1 [PUMP], 选择输液泵的功能参数时

用以下的功能键选择单元

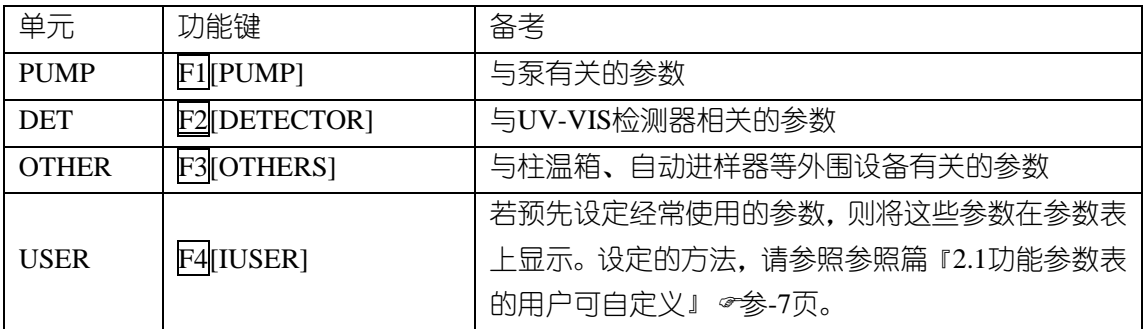

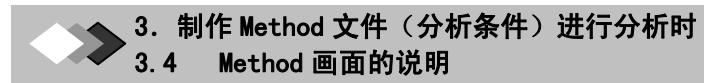

3、在『FUNC』上,输入功能编号。(数字键 Enter)) →显示与『FUNC』上输入的数值相应的功能键。

#### **Memo** 关于功能编辑和参数的内容

关于功能编号和参数的内容请参照『6.4可在Time Program使用的参数一览(<br />

#### ◢◤注解

关于功能的输入

如输入不适当的数值时,鸣音报警,请重新输 入正确的数值。

4、『VALUE』上输入数值。(数字键, (Enter)) **Memo** 关于 "VALUE"的参数, 也有不需数 值输入的参数。(『6.4 Time Prcgram上可使用的参 数一览』 本操-91页)

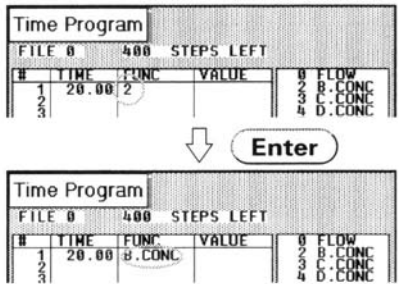

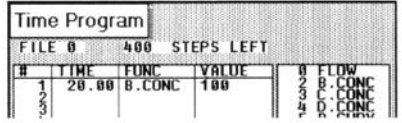

5、重复顺序1-4,制作Time Program.

#### **Memo** 关于 **Time Prcgram** 的制作

在『TIME』、『FUNC』、『VALUE』上不输入数值,按 Enter), 则可设定前行的数值。 便于反复设定相同的数值。

●按Func Func F4 SHOWGRD],显示Gradient Monitor 画面。可确认输液泵的梯度曲线。

6、在『FUNC』上输入STOP指令(『SO』)。 (5) ①、(Enter)。 →设定了结束分析的指今, Time Program 的设定完成。

### ◢◤注解

未设定STOP指令时,要想结束按Time Program的分析,请在分析开始后再次按Run ,强 制使其结束。

#### 7、按 F5 [EXIT]

→ 返回Method画面, (正在Editing画在进入编辑时, 返回Editing画面。)

#### 例**1) Time Program**的制作

使用的流动相通道:通道A、B 时间过程和浓度变化:10分钟后使通道B的混合比率为80%,保持80%至15分钟。 在15.01分钟,使通道B的混合比率降为10%。1个周期定为20分钟。

使用以上的条件设定Time Prcgram时,设定如下所示Time Program画面

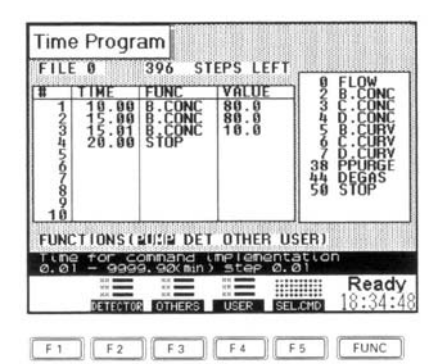

为在画面上确认梯度曲线, 请在Time Prcgram画面上按Func Func F4[SHOW.GRD],显示 Gradient Monitor画面。(参照篇『2.2输液泵的参数的图表显示』(《参一9页))

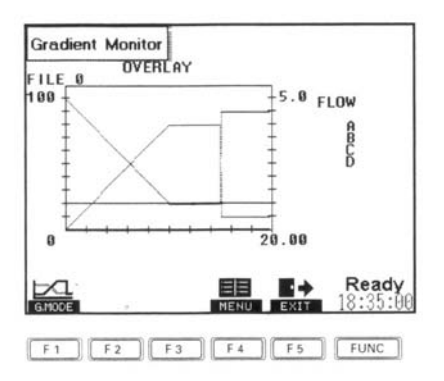

J. 3 制作 Method 文件(分析条件)进行分析时

# *3.5* 分析条件的设定(简易方式)

使用的分析条件为1个、想要用等浓度或双液的直线梯度进行分析时,使用简易方式, 需要的设定条件较少。

要转至简易方式时,或者想从简易方式返回标准方式时,需要输入System Pass-ID-No。 另外, 若转至简易方式, 可使用的画面切换键只有 (seq) Met)。

### **3.5.1 Simple mode** 画面的说明

在Method 画面上按Func Func F5 [SIMPLE],输入System Pass-ID-No。选择输入液方式 后,Simple mode画面显示。

在简易方式上,根据输液方式,有下述的ISO方式和GRAD方式。

#### 【**ISO**方式】适合等浓度分析。

③流动相流量

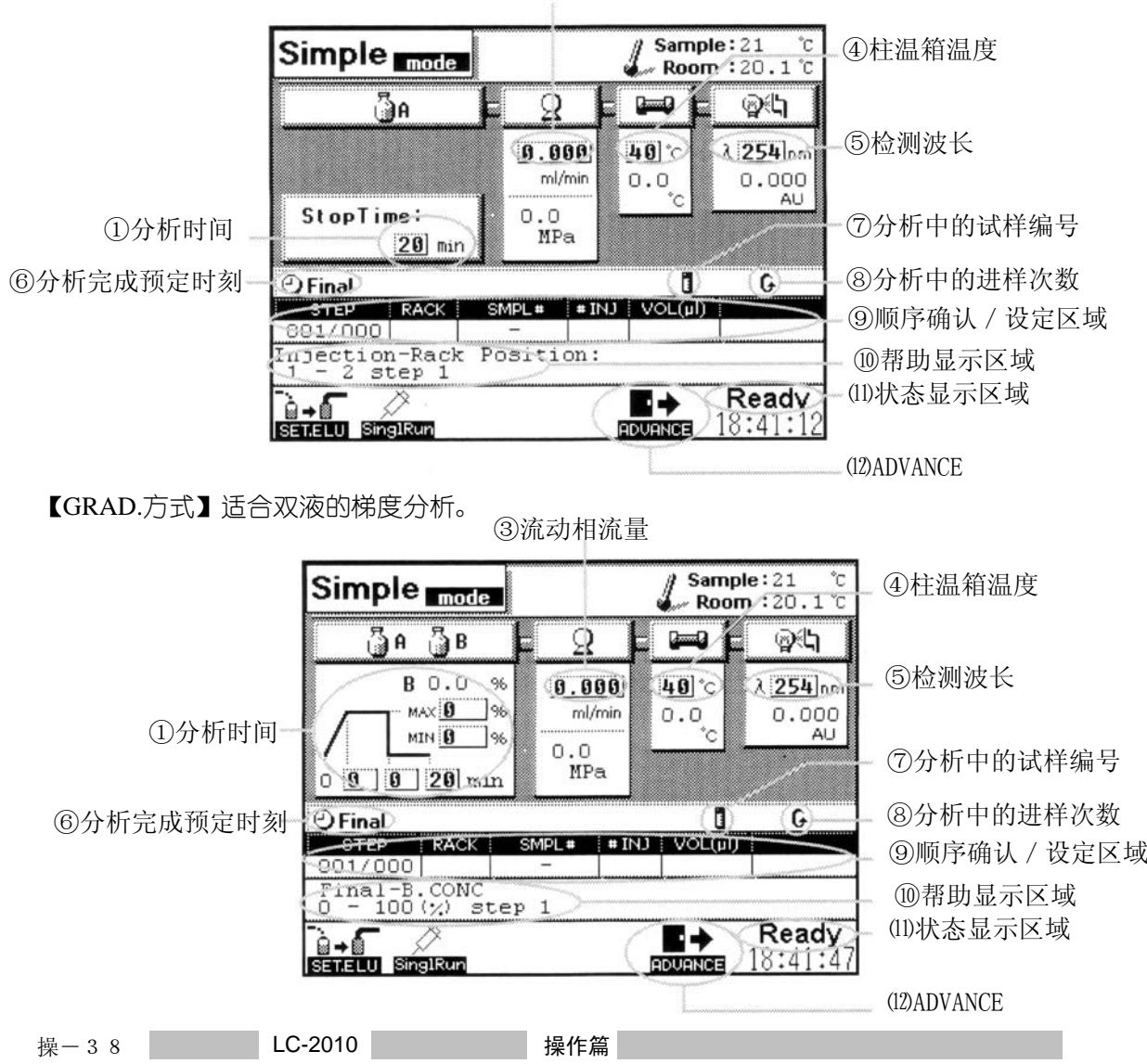

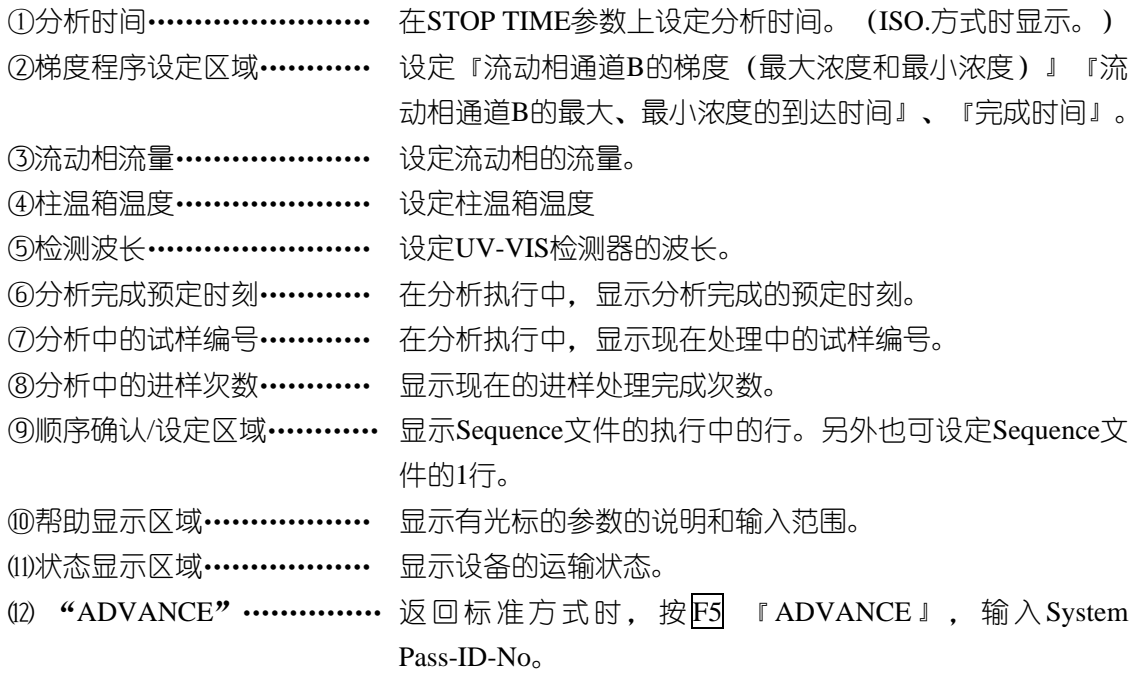

## **3.5.2 Method**文件的制作(简易方式)

【等浓度(ISO)分析时】

采用简易方式,进行使用流动相通道A的等浓度分析。

- $1,$ 按 $(Met)$ 。
- →显示Method画面。
- 2、按Func Func F5[SIMPLE]。
- 3、输入Seystem Pass-ID-No.o(数字键)
- 4、按F2 [OK]。

→显示选择输液方式的上托画面。

5、按F2[ISO]。

→选择ISO方式。

System Pass-ID-No : **f5 CANCEL** 

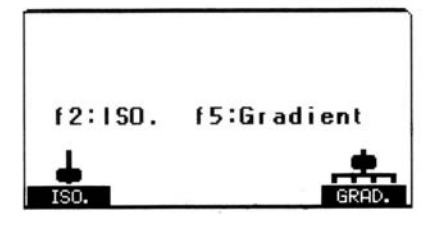

3. 制作 Method 文件(分析条件)进行分析时 3.5 分析条件的设定(简易方式)

6、在『Stop Time』上设定分析完成时间。(数字键, (Enter))

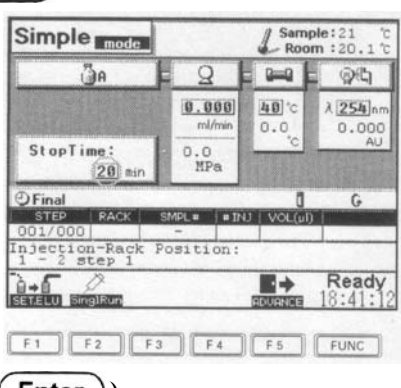

7、输入流动相流量,柱温箱温度、检测波长。(数字键, ( Enter ))

8、进样条件的设定方式有以下2种。

8-1 分析多个试样时, 在Sequence 画面上设定试样讲样条件。『3.11试样注入条件的设定和 分析的开始(连续分析)』(《操-55页)

8-2 试分析等只想进样一次时和不想变更已设定的Sequence文件的内容时,用Single Run设定 注入条件。『3.11试样注入条件的设定和分析的开始(连续分析)』(→操-53页→分析 条件的设定完成)

**Memo** 关于Simple mode 画面上的『顺序确认/设定』在Simple mode画面的程序确认/设 定区域, 和Simple mode画面中显示的Sequence画面上, 不能设定『F#/RUN.T』.

【梯度(GRAD)分析时】

采用简易方式,进行使用流动相通道A、B的单纯的直线梯度分析。

- 1、按 $(Met)$ 。
- <sup>→</sup>显示Method画面。
- 2、按Func Func F5 [SIMPLE]

System Pass-ID-No :

**f5 CANCEL** 

3、输入System Pass-ID-No。(数字键)。

操-40

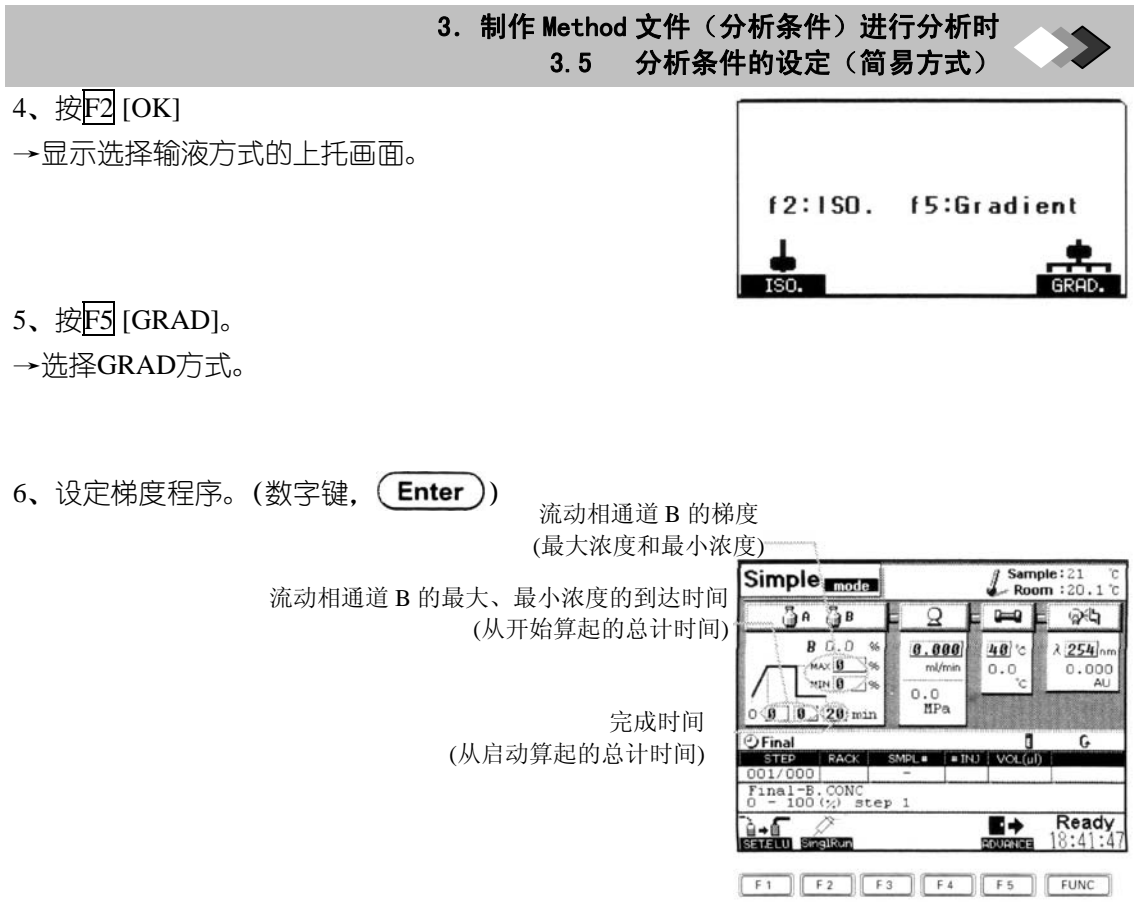

7、输入流动相流量、柱温箱温度、检测波长。(数字键 (Enter))

8、进样条件的设定方法有以下2种。

8-1 分析多个试样时,在Sequence画面上设定试样进样条件。『3.11试样注入条件的设定和分 析的开始(连续分析)』(《操-55页)

8-2 试分析等只想注入一次时和不想变更已设定的Sequence文件的内容时, 用Single Run设 定注入条件。

『3.10 试样注入条件的设定和分析的开始(试分析)』(《操一53页) →分析条件的设定完成。

#### **Memo** 关于**Simple mode**

and the state of the state of the state of the state of the state of the state of

画面上的"程序确认/设定"在Simple mode画面上显示Sequence 画面上,不能设定 『F#/RUN.T』。

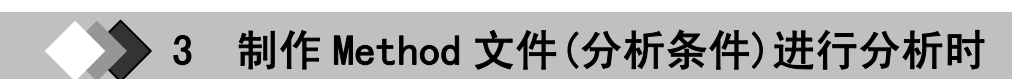

## *3***.6** 流动相的置换

在清洗之后分析开始前,确认有无漏气泡。

- 1、按 $(Met)$ 。  $\rightarrow$ 显示Method画面。
- 2、确认使用的流动相通道的流量,按Pump。 →PUMP键旁的绿灯亮,输液开始。

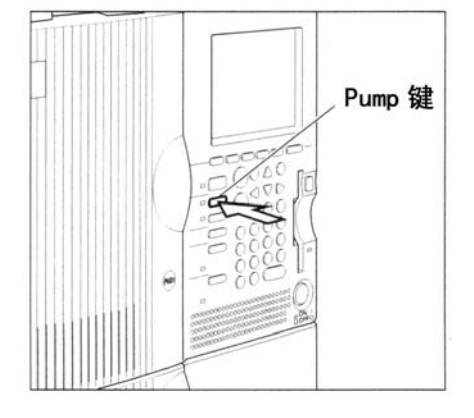

3、从流动相废液管的前端流出液体开始,观察约10秒。 →未混有气泡的液体连续流出即属正常。

4、再一次按Pump。

→输入液泵停止。

5、确认Method画面上的压力显示为-0.3~0.3MPa。

 $\rightarrow$ 压力显示不在0.3~0.3MPa范围内时, 请按 $\langle \mathsf{P} \rangle$ 。 Func F1 [ZERO],进行校零。

## ◢◤注解

液体的流动伴随输液泵的声音同期流动或停止时由于可能是输液泵顶部内有气泡存在, 因此请按Purge,将输液泵顶部内的空气逐出。

#### ◢◤注解完全不输液时

请对以下项目进行确认。请参照维护篇『5.1 根据硬件状况判断有故障的现象 ( 本维-175 页)』

- ·配管堵塞
- ·液体泄液
- ·泵顶部内的气泡

操-42 LC-2010 操作篇

# *3***.7** 柱的安装

在此,就安装柱的顺序进行说明。请将分析柱安装在柱温箱的上段。

## **3.7.1** 柱的安装

安装柱的顺序如下。

1、打开门,打开柱盖

2、取下联接器

3、按Pump,通流动相,通过目视确认流动 相从加热块出口处连接的管内流出。

**Memo** 关于加热块的种类加热块有通 常分析用 (容量9μL) 和 (半微量μL) 两 种。

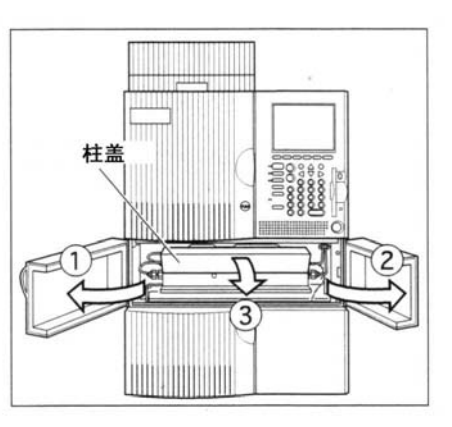

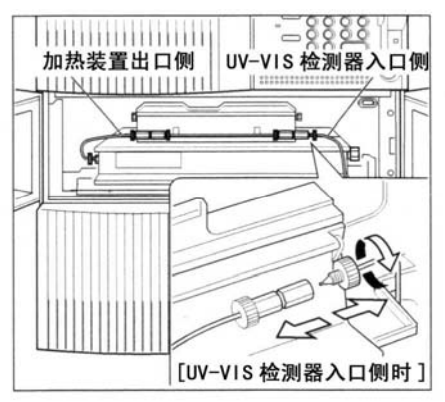

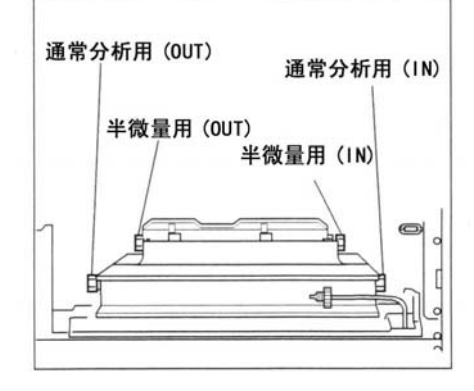

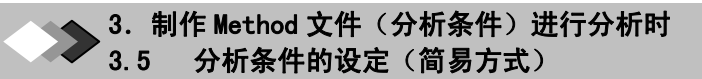

4、将管与柱的入口连接。

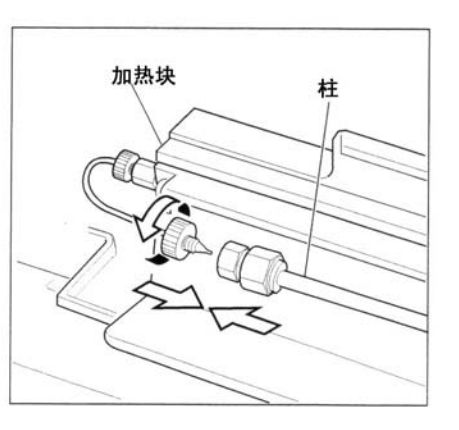

5、柱的出口与UV-VIS检测器内入口用管 连接。

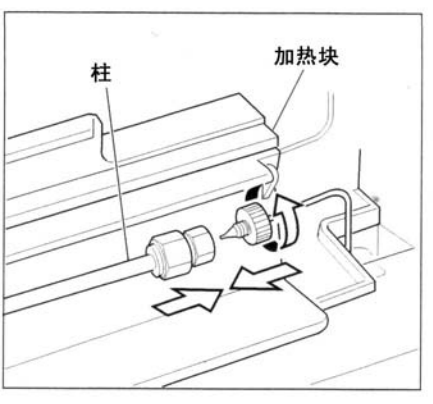

6、按图所示安装柱固定块

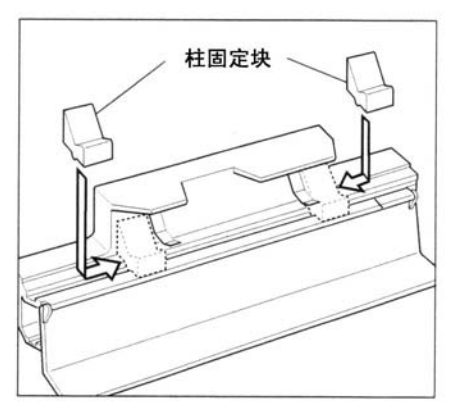

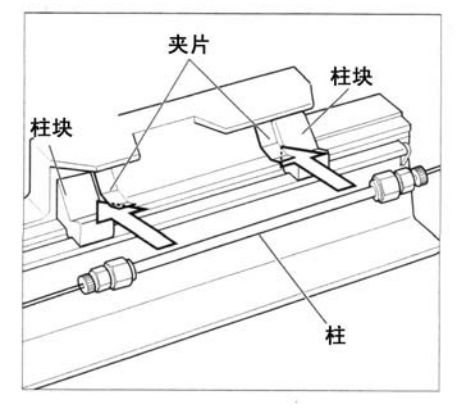

7、在柱固定块与夹片之间安装柱
3. 制作 Method 文件(分析条件)进行分析时 3.7 柱的安装

8、关闭柱盖,关闭门。

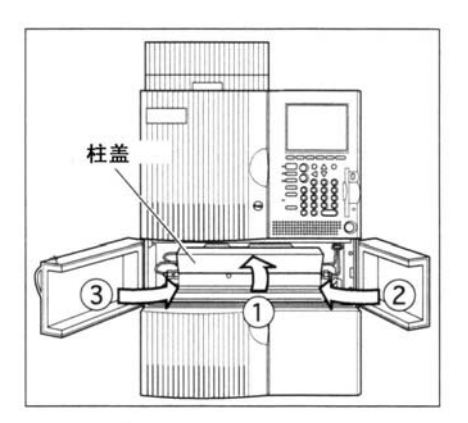

## **Memo** 关于柱块

柱固定块有支撑柱的作用和传递来自加热 块的热量的作用。虽然有20mm和40mm的加热 块,但推荐尽量使用40mm的柱固定块,这一点 请注意。特别是设定高温时,为更好地传递柱温 箱的热量。请使用40mm的柱固定块。

## **Memo** 关于保护柱

使用保护柱时,将保护柱安装在下段,将主 柱安装在调温性能更佳的上级。

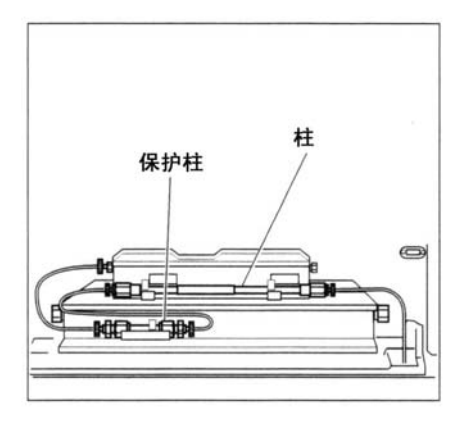

# *3.8* 柱平衡化的开始

装上柱后, 按Pump Oven 等到基线稳定

# **Memo** 关于柱平衡化的检测

请参照连接的数数的数据处理机(数据处理机、LC工作站等)的操作说明书。

## **Memo** 关于柱平衡化的自动检测

在Sequence 文件上登记System preparation文件, 则可自动地进行柱平衡化的检测。详情 请参照『从清洗至柱平衡化的的设定(自动处理)』(→操-64页),『4.4自动处理的设定』(→ 操*-74*页)。

1、按Oven。

→Oven 键旁的绿灯亮,开始进行柱温箱的调温。到达 在Method画面或Simple mode画面上设定的柱温箱温度 时,则状态显示区域便显示为『WAIT CTO』(温箱温度 调整中)→『READY』(分析准备OK)。

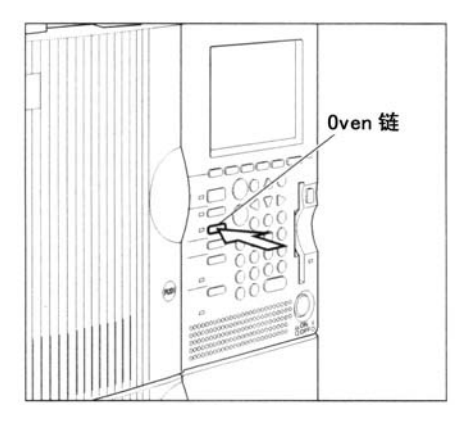

# *3.9* 试样的放置

在此,就准备试样,放置于本仪器内的顺序进行说明。最多可使用放置试样的试样架2个、 微量板4个。

# ◢◤注解

关于LC-2010的标准附件模拟架

LC-2010C备用用于防止结露的模拟架。在未安放架的一侧,请务必安放模拟架。

# **3.9.1** 试样的制备

△ 注意 关于试样瓶隔离垫的安装

·为防止粒尘等不溶性物质混入,请使用过滤器等将试样过滤。若混入固体物质,时常会堵 塞进样针头。

·粘度高的试样,请稀释后使用。

试样的粘度高,会发生无法吸入的情况

1、尽量使用与流动相成分相同的溶液,使试样完全溶解。

2、试样用过滤器过滤。

3、试样填入试样瓶或微量板的孔内。

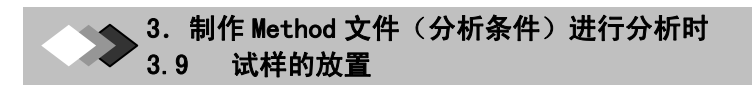

4、使用试样瓶内, 硅隔垫的特氟隆面朝下(液体一侧)安放, 再安装盖。

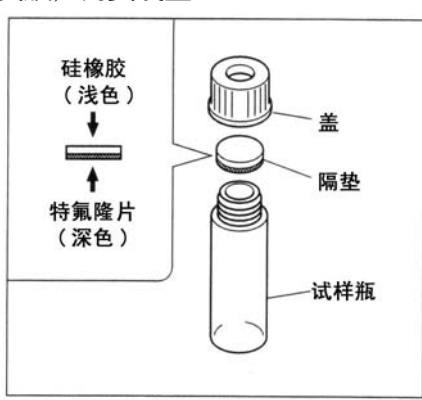

# 注意 关于试样瓶隔垫的安装 ·试样瓶的隔垫,请使用我公司的正品部件。 若使用的隔垫非我公司正品,隔垫切下的碎屑将流路堵塞或针不能穿透隔垫的情况时常发 生。 正品部件记述于设置篇『2.1.8选购件』(→设-21页) ●硅橡胶隔垫的一侧用特氟隆片覆盖。装到试样瓶时,请务必将特氟隆的一面朝下(液体一 侧)。 若的一面朝下(液体一侧)。 若将特氟隆面反向安装, 硅橡胶有时会被试样溶剂溶解。

# **3.9.2** 使用试样架时

根据用途,有1mL、1.5mL、4mL的试样架。其详情请参照设备篇『2.1.8选购件』(<sup>60</sup>设-21  $\bar{p}$ )。在试样架上面,每一试样瓶的装填位置注有编号。条件设定时,指定该编号。

1、开门

门-

2、将试样瓶的盖朝上,放于试样架内。

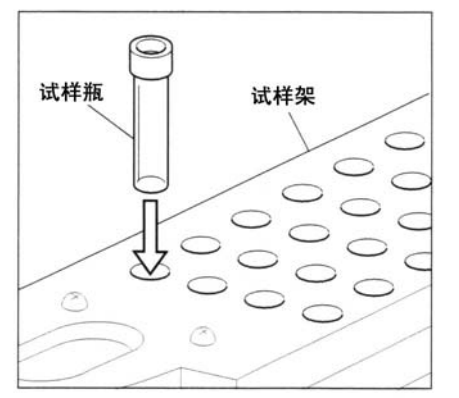

3、将试样架沿导轨插入至尽头。

# ◢◤注解

关于试样架的取出和放入请保持水平操作。

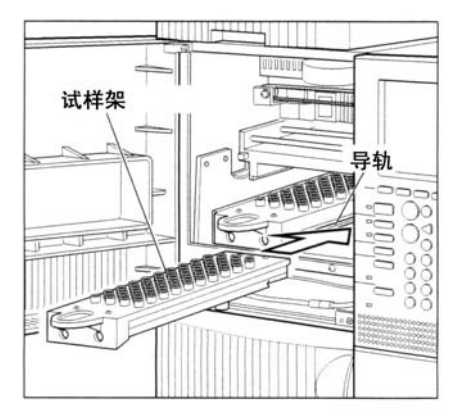

**STATISTICS** 

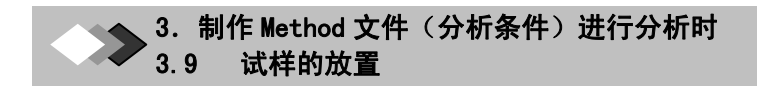

4、按显示部的『PUSH』,关门。

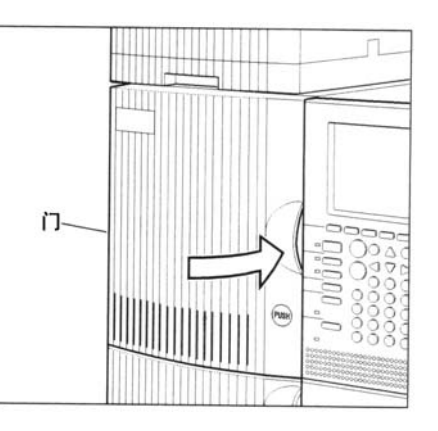

## **Memo** 关于试样架的安装位置编号

传感器自动读取已安装的架,架的种类和 已安装的架的位置(左右在Sequence 画面上 显示。按右图以编号选择试样架的位置)。

<装置前面>

1 2

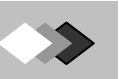

# **3.9.3** 使用微量板时

最初使用微量板时或改变微量板的种类(96孔,384孔,深孔)时,校正(调整)进样位置的 间隔,而在使用深孔时,进行设定使针降至需要的位置。(设置篇) 『3.6 MTP调整』 个设-60 页)。

3. 制作 Method 文件(分析条件)进行分析时

1、开门。

2、将微量板安放到微量板用架上。

3、将微量板用支架端导轨插入至尽头。

◢◤注解

 关于微量板用架的取出和放入 请保持水平操作。

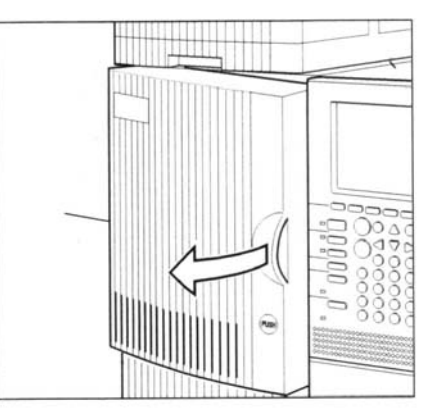

3.9 试样的放置

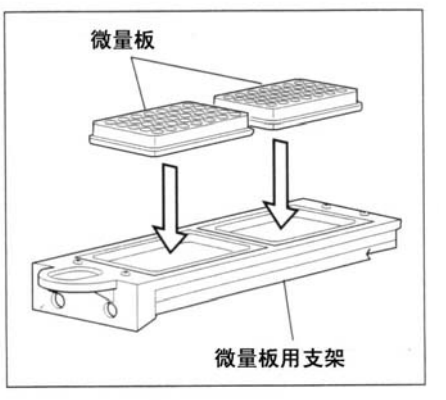

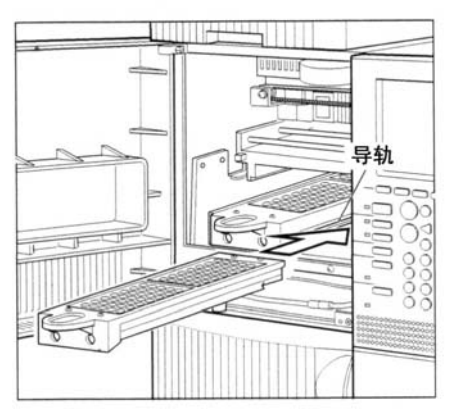

**STATE OF BUILDING** 

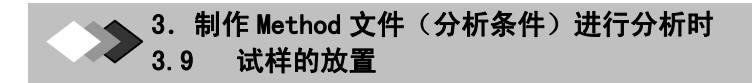

4、按显示部的『PUSH』关门。

# **Memo** 关于微量板的安装位置编号

传感器自动读取已安装的架,架的种类和 已安装的架的位置(左右)在Sequence画面上 显示,按右图以编号选择试样架的位置。

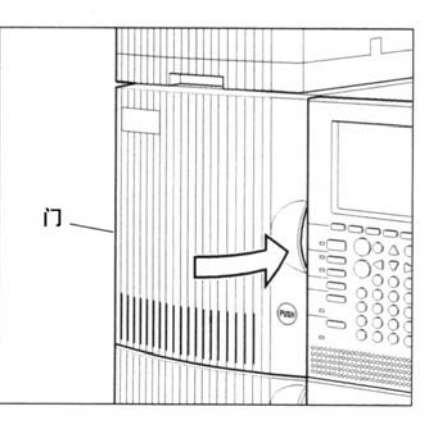

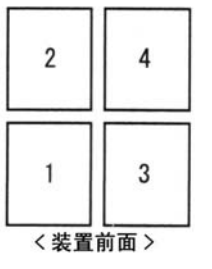

# $3.10$ 进样条件的设定和分析的开始(试分析)

通过1次注入1种试样确认设备是否达到稳定状态时,使用Single Run功能。

# **3.10.1** 『**single Run**』画面的说明

在『Single Run』画面上,进行分析条件的试健析时,进行一次注入一个试样的设定。初始值 为Method画面的程序确认/设定行的数值。

## 【显示的方法】

按<sup>Met</sup> F2 [Single Run], 显示Single Run分析设定用的上托画面。

## 【画面的说明】

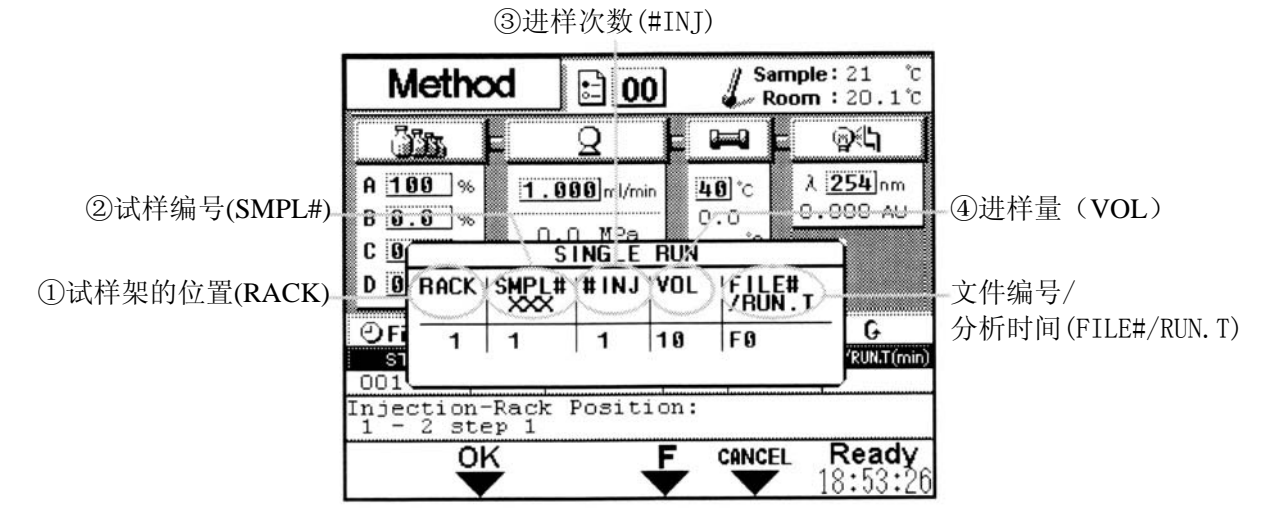

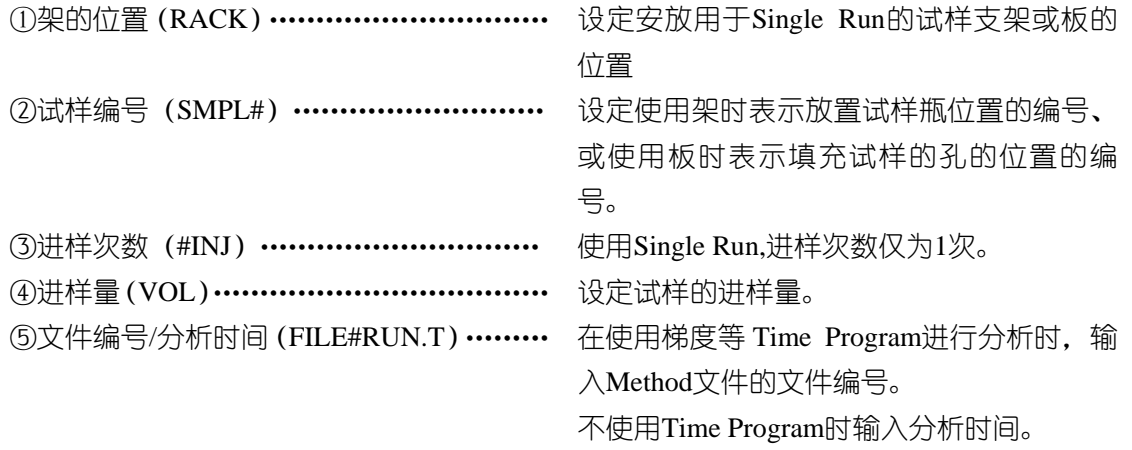

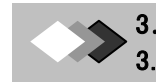

# **3.10.2 Single Run**的设定

- 1、在Method画面上按F2 [single Run]。
- →显示Single Run 的上托画面。

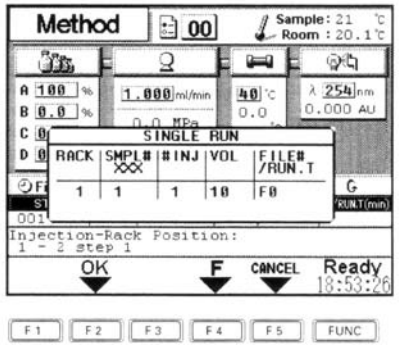

2、在『RACK』上,输入分析时使用的支架或板的位置号。(数字键, (Enter))

**Memo** 关于『RACK』的输入。 请参照图输入相应的编号。(图的下侧为设备前边。)

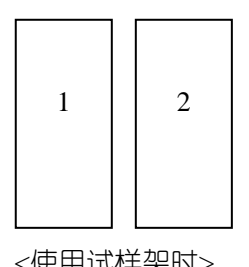

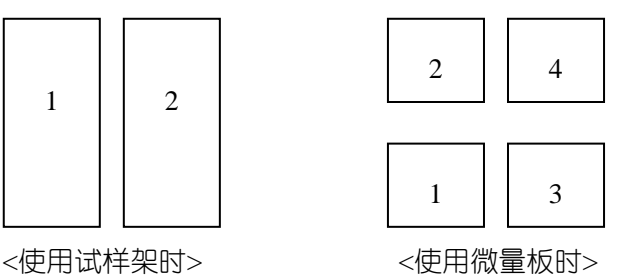

3、在『SMPL#』上输入指定的试样编号。(数字键, (Enter))

4、在『VOL』上输入试样的注入量。(数字键, (Enter))。

5、在『F#RUN上,根据是否使用Time Program进行如下输入。(数字键, (Enter)) 5-1 使用梯度等Time Program时,按F5, 在『F#/RUN.T』上输入文件编号。 5-2 不使用Time program时, 在『F#RUN.T』上输入分析时间。

6、按F2[OK]。

→分析开始。

在Method 画面的程序确认/设定区域的『STEP』上,显示"SNGL-RUN".状态显示上显示 『PRETREAT』(自动进样器注入动作中)→『RUN』(分析中)→『READY』(分析完 成)。

# $\mathbf{3}.$   $11$  进样条件的设定和分析的开始(连续分析)

使用多个Method文件并进行连续分析时,在Sequence 画面上制作Sequence 文件。

# ◢◤注解关于未设定分析顺序时

- ●若分析序列文件中样品进样参数未被设定时,按Run则只执行Time program.
- ●分析顺序和Time program 均未设定时, 即使按Run, 也只进行时间计数。

# **3.11.1 Sequence** 画面的说明

就Sequence 画面的各项目进行说明。

按<sup>(seq</sup>)时, 画面上显示Sequence画面。

#### ②流动相使用量预测值【画面的说明】 Sequence  $L$  B:  $\sim$ E  $\mathbf{D}$  $\mathbf{L}$  $Rack:1.5mL$ ①架的种类 ④分析中的试样号  $\langle \mathbf{n} \rangle$  $\overline{G}$ ③序列结束预定时间  $\odot$ Final ⑤分析中的注入次数 **BOXRACD** GMPLED CITID COLLUDIC#/RUN.T(min) ⑥步号(#) ⑾文件号/分析时间(F#/Run.T) ⑦样品架的位置(RACK) Johnaho ⑩注入量(VOL) ⑧试样号(SMPL#)  $\frac{6}{10}$ ⑨注入次数 Enjection-Rack Position:<br>-1 - 2 step 1 ⑿帮助显示区 ⒀状态显示区 Ready mū ō **à-6 HHH** 88  $8.43.13$ **SETTEL** R.INJ MENU ①支架的种类………………………………… 显示架的名称和安装了支架的位置(左右)。 可安装支架的种类和其对应显示,请参照设 置篇『2.1.8选, 选购件』(→设一21页) ②流动相使用量预测值 …………………………… 按F2 CALC, 计算全分析程序的流动相使用

量预测值。顺序执行中一直显示执行以下的 使用量。请参照『注解 关于流动相使用量预 测值和程序完成预定时刻的计算』(~操-56 页)

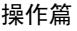

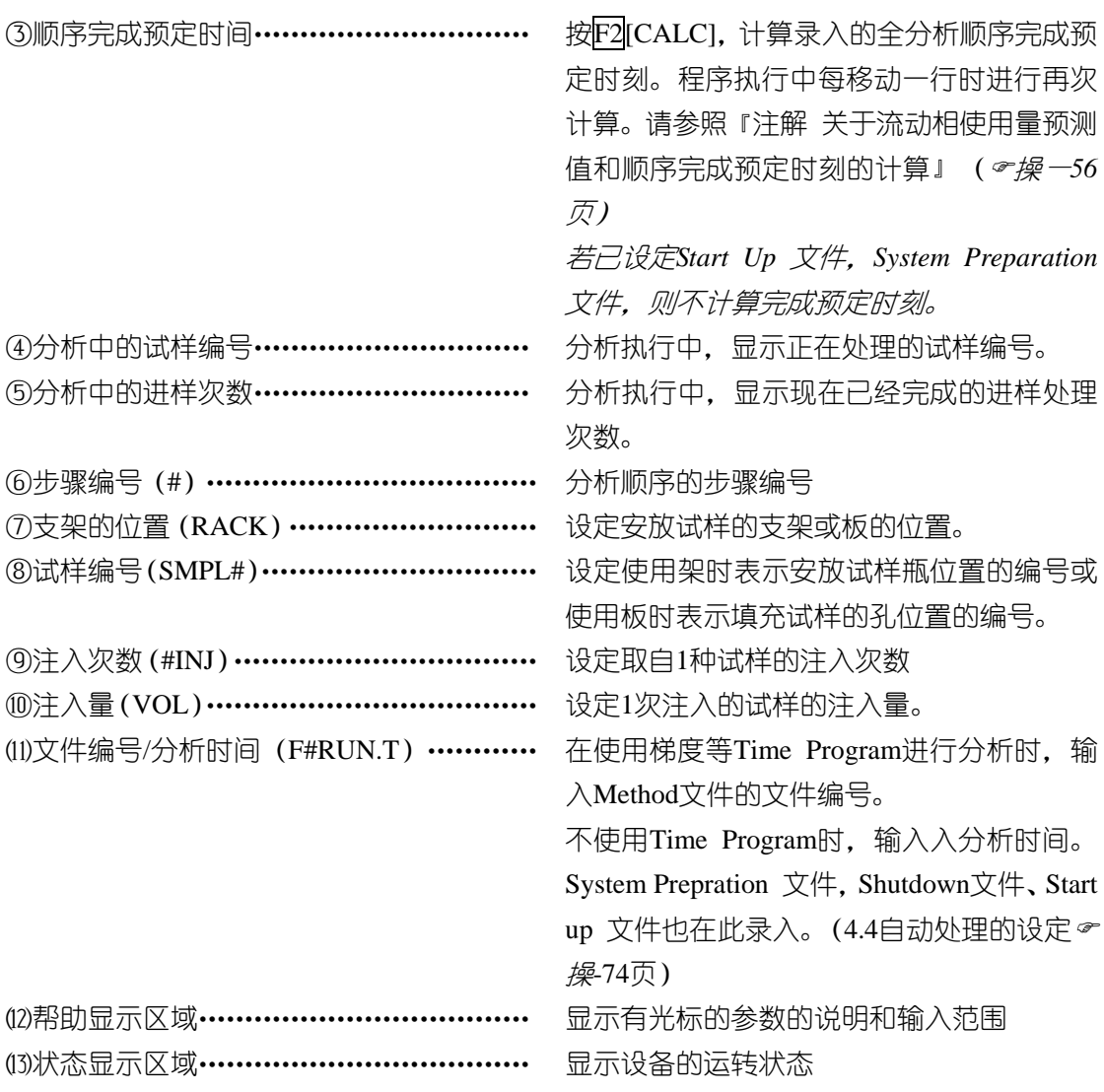

# ▲■ 注解 关于流动相使用量预测值和程序完成预定时刻的计算

● 若Start Up文件、System Preparation文件、Repeat Injection Sequence 文件在程序画面 上设定,则不能进行流动相使用量预测和完成预定时刻的自动计算。另外,中断分析时也不 能进行自动计算。

另外,关于Start Up文件、System Preparation文件,请参照『4.4自动处理的设定』() 操-74页);关于Repeat Injection Sequence 文件,请参照参照篇

『3.1Repeat Injection表的制作』 (→参-23页)

## **Memo** 关于控制试样

为证明分析结果是否妥当,定期注入控制试样(标准试样),对于试样和设备状态是否 随时间发生了变化,可使用Repeat lnj表进行确认。

Repeat lnj表的制作, 请参照参照篇『3.1 Repeat lnjection表的制作(→参-23页)。

# **3.11.2 Sequence** 文件的制作

在Sequence 画面上,制作多行设定1支架(RACK),试样编号(SMPL#)注入次数(#INJ) 注入量(VOL(ul),正在使用的Method文件或分析时间(F#/RUN.T)的表(分析顺序表)。依 照该表进行连续分析。

1、在Sequence 画面的『RACK上』输入分 析时使用的架或板的位置编号。

(数字键, (Enter))

→显示一行初始值。

## **Memo** 关于『**RACK**』的输入

请参照图,输入相应的编号。(图为下 侧为装置前边。)

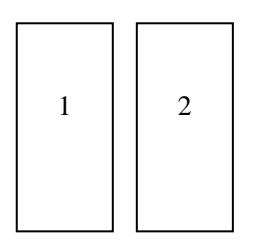

Sequence â.  $\begin{array}{cc} \mathsf{L} & \mathsf{B} \\ \mathsf{L} & \mathsf{D} \end{array}$ Rack:1.5ml  $\frac{1}{\sqrt{2}}$  C **DFina** misi SMPL # er of first<br>105 step 1 **Box 1979** Ready

 $F1 \tF2 \tF3 \tF4 \tF5 \tF5 \tF0 \t0$ 

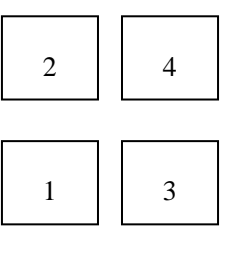

<使用试样架时> <使用微量板时>

◢◤注解关于不需要注入试样时 在描绘基线等不需要注入试样的时候,请在『RACK』或『SMPL#』上输入『-1(→ ) 》)』。

2、在『SMPL#』上输入最初分析的试样的位置编号。 (数字键, (Enter))

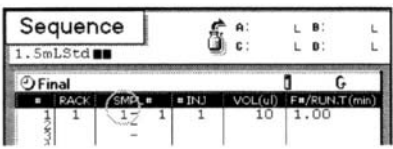

## **Memo** 关于试样编号的输入

·若将光标移至『SMPL#』,则显示一行的初始值。

●使用微量板时,请参照参照篇『3.3使用微量板时的试样编号的设定』(→参-31页)输入试 样编号。

3、在『SMPL#』 ,输入最后分析的试样的位 置编号。(数字键,  $(\text{Enter})$ ) →设定为从指定编号的试样瓶或孔连续进样。

**Memo** 关于试样编号("SMPL#")的设 定使用的试样瓶或孔为1个时,请在最初和最 后时输入相同的数值。

4、在『#INJ』上输入进样次数。(数字键、  $(\overline{Enter})$ 

→设定从1个试样瓶或1个孔中重复进样的次 数。

5、在『VOL』上输入进样量。(数字键、  $($  Enter  $)$ 

→设定1次的进样量。

6、在『F#/RUN.T』上,根据是否使用Time Program, 讲行如下输入。

 $(\overset{\text{*}}{\otimes} \mathbb{R} \overset{\text{*}}{\otimes} \overset{\text{*}}{\mathbb{R}} \mathbb{R})$ 

6-1使用梯度等Time Program时,按F5,在 『F#RUN.T』上输入文件编号。

6-2不使用Time Program时, 在『F#/RUN.T』 上输入分析时间。

7、重复顺序1-6,制作Sequence文件。

#### 8、按Run

→分析开始。

**Memo** 关于暂时停止和强制结束,制作文件等可在分析中进行的操作请参照参照篇『3.4 分析中的非常处理』(本参-36页)

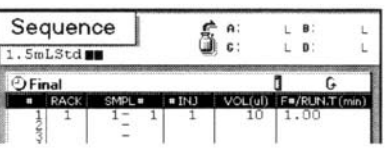

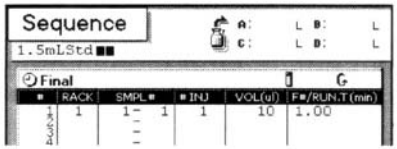

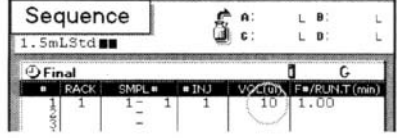

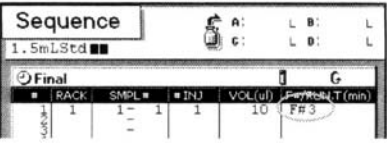

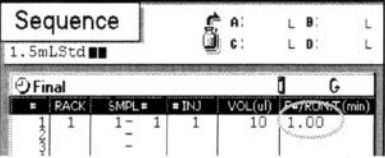

# **3.11.3 Method** 画面上的顺序确认**/**设定

在Method画面的顺序确认/设定区域上,可确认Sequence 文件的执行中行,或只可设定1 行包括支架(RACK)、试样编号(SMPL#)、进样次数(#INJ)进样量VOL(μl)、正在使用 的Method文件或分析时间(F#/RUN.T)在内的Sequence文件。 连续使用多个分析条件时,在Sequence画面上进行设定。(『3.11.2Sequence 文件的制作』 )操-57页)

1、在Method画面上,将光标移至顺序确认/设定区域。(光标键)

2、确认『STEP』001/000.

## **Memo** 关于『**STEP**』的确认

『STEP』的001/000表示在Sequence,画面上未设 定分析程序。

"STEP"不是001/000时,可以变更Sequence画面上 设定的分析程序表,请直接在顺序确认/设定区域设 定分析程序。不想变更Sequence 画面的分析程序表 时,请使用Single Run功能(『3.11试样注入条件的设 定和分析的开始』)操-55页)进行分析。

3、在『RACK』上,输入分析时使用的支架或板的 位置编号。(数字键,  $($  Enter  $)$ )

## **Memo** 关于『**RACK**』的输入

请参照图输入相应的编号。(图的下侧为装置前边)。

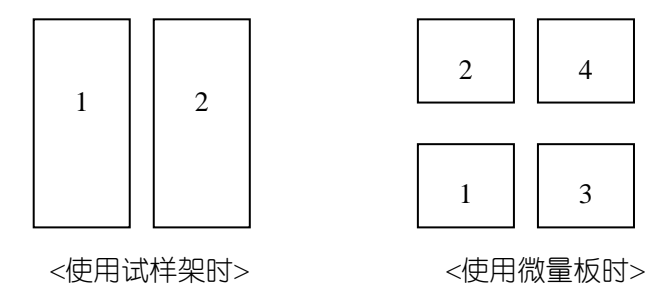

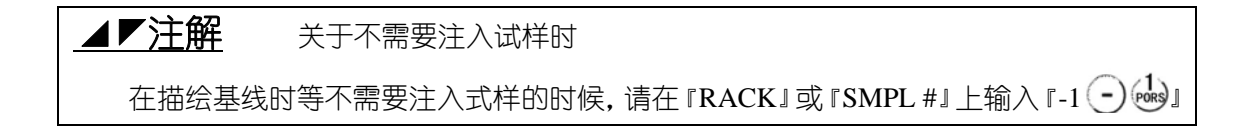

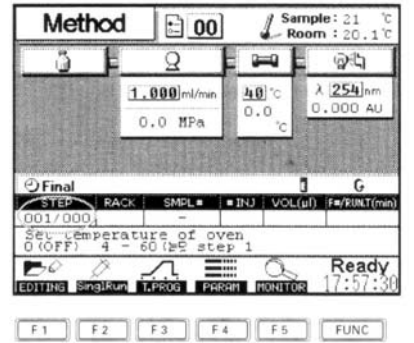

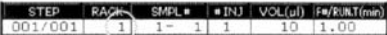

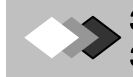

4、在『SMPL#』上输入最初分析试样的位置 编号。(数字键\ (Enter))。

### **Memo** 关于试样编号的输入

作用微量板时,请参照参照篇『3.3使用 微量板时的试样编号的设定』(→参-31页) 输入试样编号。

5、在『SMPL#』上输入最后分析的试样的位 置编号。(数字键、 $(\overline{Enter})$ ) →设定为从指定编号的试样瓶或孔连续进样。

### **Memo** 关于试样编号的设定

作用的试样瓶或孔为1个时,请在最初和 最后加入相同的数值。

6、 在 『#INJ』 讲样次数。 (数字键 (Enter)) →在1个试样瓶或1个孔中,设定重复进样的次 数。

7、在『VOL』上输入讲样量。(数字键(Enter))

8、在『F#/RUN.T』上,根据是否使用Teme Program, 进行以下输入。(数字键, (Enter)) 8-1 使用梯度等Time Program时, 按F5, 在 『F#/RUNT』上输入文件编号。

8-2 不使用time Program时, 在『F#/RUN.T』 上输入分析时间。 →分析条件的设定完成。

9、按Run

→分析开始。

# **Memo** 关于暂时停止和强制结束、制作 文件等可在分析中进行的操作

请参照参照篇『3.4分析中的非常处理』(→参 -36页 )。

STEP  $| RACK | SMPL$ <br> $1 | 1 - 1 | 1 | 1 | 10 | 1.00$ 

STEP | RACK | SMPL= | PANJ | VOL(ul) | F=/RUNT<br>| 001/001 | 1 | 1 - 1 | 1 | 1 | 10 | 1.00

STEP RACK SMPL# #INJ VOLTAL F#/RUNT  $1/001$ 

STEP RACK SMPL. BINJ VOL(ul) Fax

STEP | RACK | SMPL= | #INJ | VOL(ul) | FRACKLIN<br>001/001 | 1 | 1 | 1 | 10 | 1.00

操-60

STEP RACK<br>001/001 1 SMIL = INJ VOL(ul) F=/RU

# *3.12* 分析完成后的停机顺序

在此,就分析完成后到电源置于OFF的顺序进行说明。 如果状态显示为『READY』则分析完成。 确认装置内已置换为封存液,柱温箱的温度已降低后,将电源置于OFF。

- 1、向贮液瓶装入柱存入液。
- 2、讲行清洗。(『3.3清洗』☞操-16页)

## **Memo** 关于清洗

如果已经清洗完毕,就不需此顺序。

- $3. \#$  Met)
- →显示Method画面。

4、设定已装封存液的流动相通道,降低柱温箱 温度,设定流量。

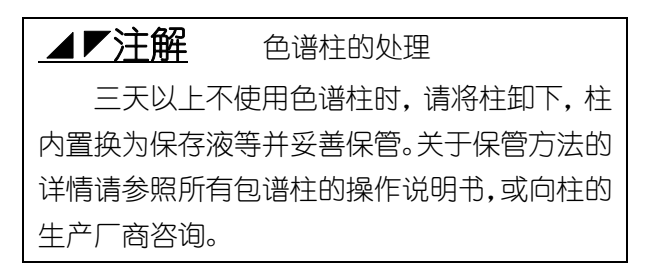

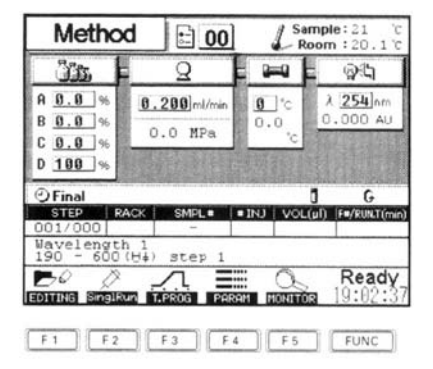

5、确认柱温箱的温度已降低,然后按Pump和Oven。 →各键旁边的绿灯熄灭,输液泵和柱温箱的动作结束。

6、将电源置于OFF。

### **Memo** 关于分析完成后的自动停机。

如果在Sequence 文件中使用Shutdown文件,停机的程序可自动操作。 详情请参照4.2从冷却到静止状态的设定(自动处理)的设定(P操一68), "4.4自动处理的 设定" (P操-74)

**操作篇 Reserve LC-2010** 

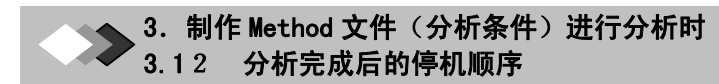

此页无正文

í 4 利用已制成的 Method 文件(分析条件)进行分析时

使用设定了分析条件的Method文件和设定了自动处理的文件,可自动化地进行包括分 析在内的一系列操作的流程。

设定自动处理的文件中有System Preparation 文件, Shutdown文件, Start Up文件。在此, 就这些文件的制作和执行的设定进行说明。

#### 操作的流程

装置的驱动和分析所需的准备与『3.制作Method文件(分析条件)进行分析时』(<r操 -13页)相同。

直到『3.11试样注入条件的设定和分析的开始(连续分析)』(《操-55页)为止,请按 相同的顺序进行准备。

各文件在以下的画面上制作

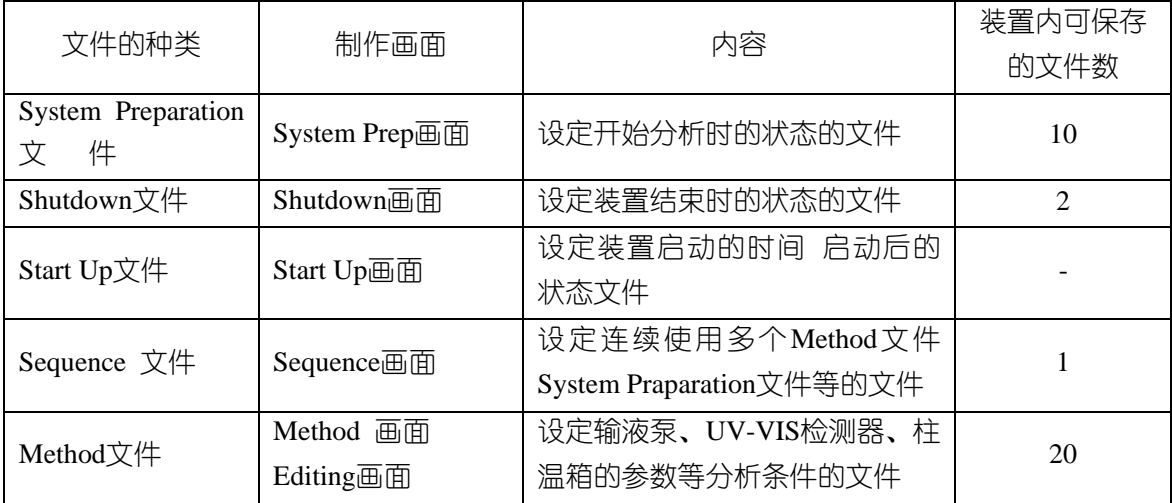

# ◢◤注解关于使用简易方式的文件制作

使用简易方式(<br />
<sub>/</sub>
<br />
<sub>/</sub>
The System Preparation 文件, Shutdown文件, Start Up<br />  $\frac{1}{2}$ 文件。

# *4.1* 从清洗到柱平衡化的设定(自动处理)

在此,就自动控制从清洗到柱平衡化的设定进行说明。

# **4.1.1 System Prep**画面的说明

就System Prep画面的项目进行说明。

若按Sys, 刚显示画面上显示System Prep画面。

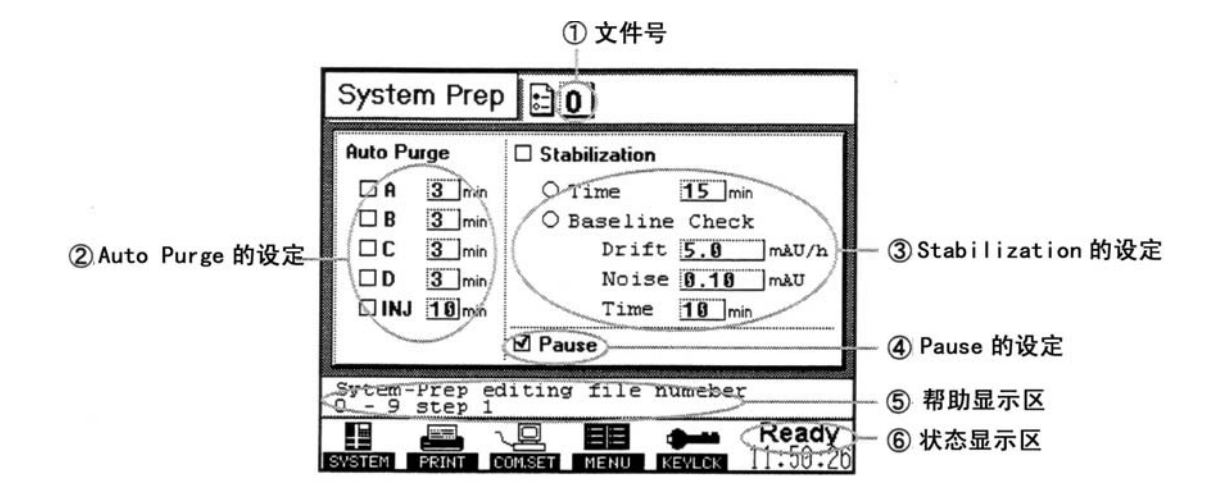

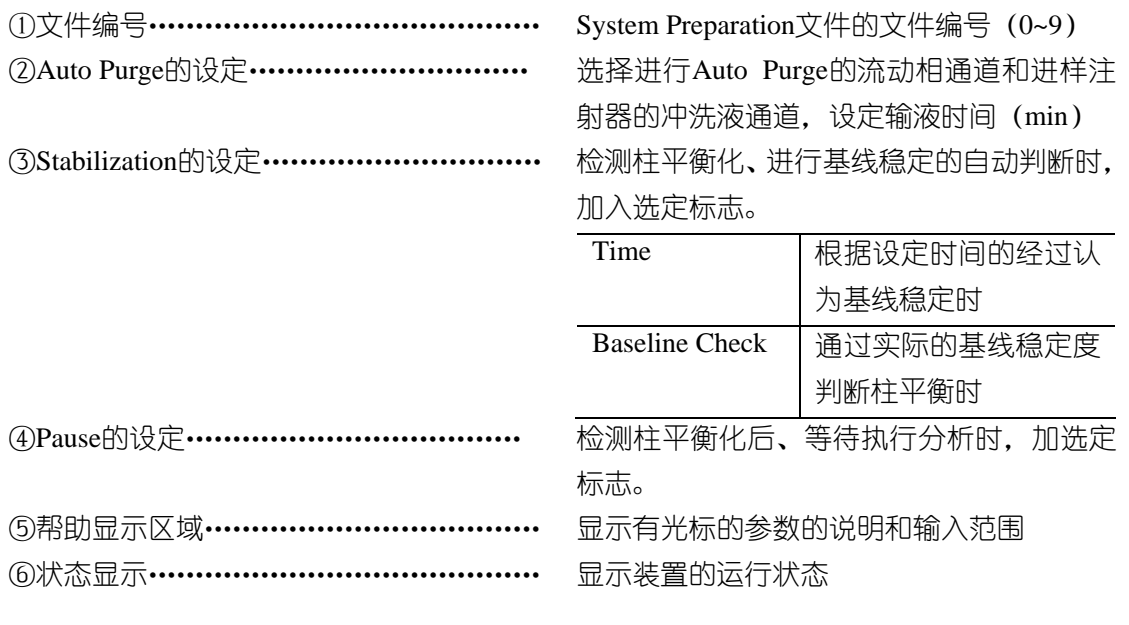

# **4.1.2 System Preparation**文件的制作

为执行自动开始处理,设定下列条件。

- ·Auto Purge的设定
- ·基线稳定的自动判断
- ·基线稳定后的下一处理

### 【文件编号的选择】

1. 在System Prep画面上输入使用的文件编号。(数字键、(Enter))

## **Memo** 关于**System Prep**画面的文件编号

请从0-9中选择文件编号

- 2. 按了
	- →光标向"Auto Purge"移动。

【Auto Purge的设定】

1.选择流动相通道和冲洗液通道。

 $(\triangle \triangledown, (\text{Enter}))$ 

→在选定框内带有选定标志。

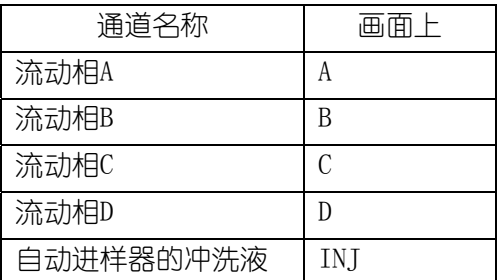

- 2. 输入时间。(数字键、 (Enter))
- 3.重复顺序1、2,进行Auto Purge的设定。

## **Memo** 关于取消设定的通道

流动相通道和冲洗液通道带有选定标志后,光标便移动到输入时间的栏内。欲取消选定 标志时,请用光标键将光标移至通道的选定框后,再次按(Enter)。

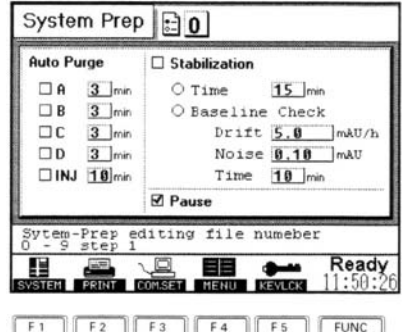

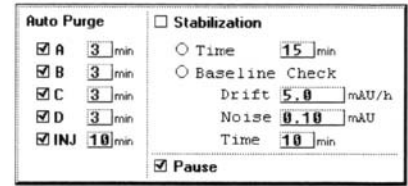

#### 4.利用已制成的 Method 文件(分析条件)进行分析时 4.1 从清洗到柱平衡化的设定(自动处理)

【基线稳定的自动判定】

- $1, \overline{\mathcal{B}}$ .
- →光标键移至 "Stabilization"。
- 2、选择判断方法。(Enter))

→每当按 Enter), 选定标志移动如下:

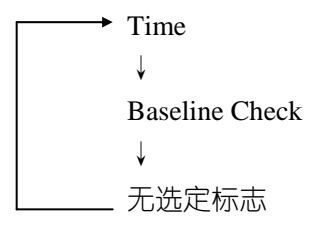

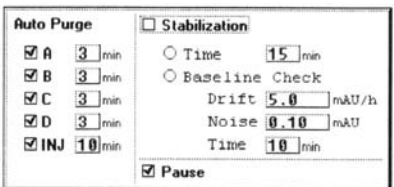

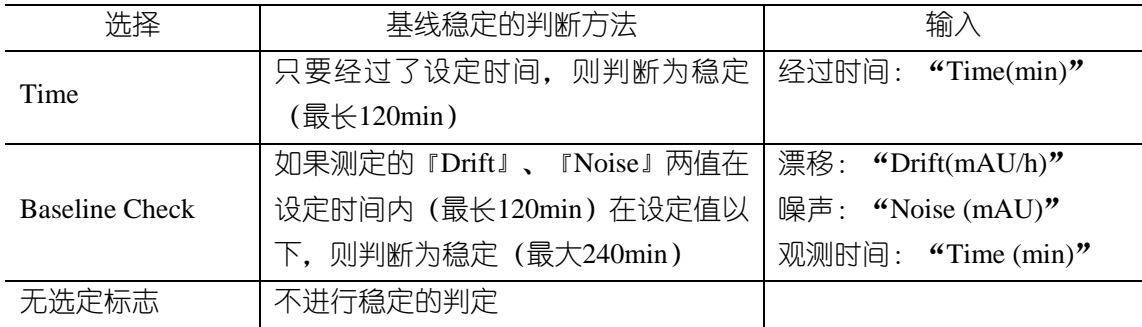

3 根据选择的判断方法进行以下操作

3-1在选择『Time』或『Baseline Check』时, 移动光标后输入数值。

 $3-2$ 选择『无选定标志』时按

→光标移至『Pause』。

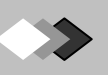

【基线稳定检验后的下次处理】 等待执行下一程序的分析时,在『Pause』上加入选定标志。 1、确认光标在『Pause』的位置上, 按(Enter)。 →在『Pause』上加注选定标志。

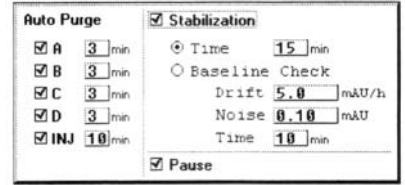

## **Memo** 关于『**Pause**』的选定标志

若在『Pause』上带选定标志,光标则移 至"Stabilization"。欲取消『Pause』选定标 志时,用 $\nabla$ 将光标移至『Pause』后,请再次  $\mathcal{R}(\overline{\mathsf{Enter}})$ 

在选定标志取消之后,再加入选定标志 时,也请使用同样的方法加入。

## **Memo** 关于『**Pause**』

在『Pause』的选定框内加入选定标志时,如果基线稳定,在状态显示上显示『Pause』。 想在此时开始进行分析,请按Run。

至此, System preparation文件的设定完成。 即使切抽象画面或省电源置于OFF,装置内设定的内容已储存。

# í 4 利用已制成的 Method 文件(分析条件)进行分析时

# *4.2* 从冷却到睡眠状态的设定(自动处理)

在此,就分析后对装置的从冷却到睡眠状态自动进行控制的设定进行说明。

# **4.2.1 Shutdown**画面的说明

就Shutdown画面的项目进行说明。

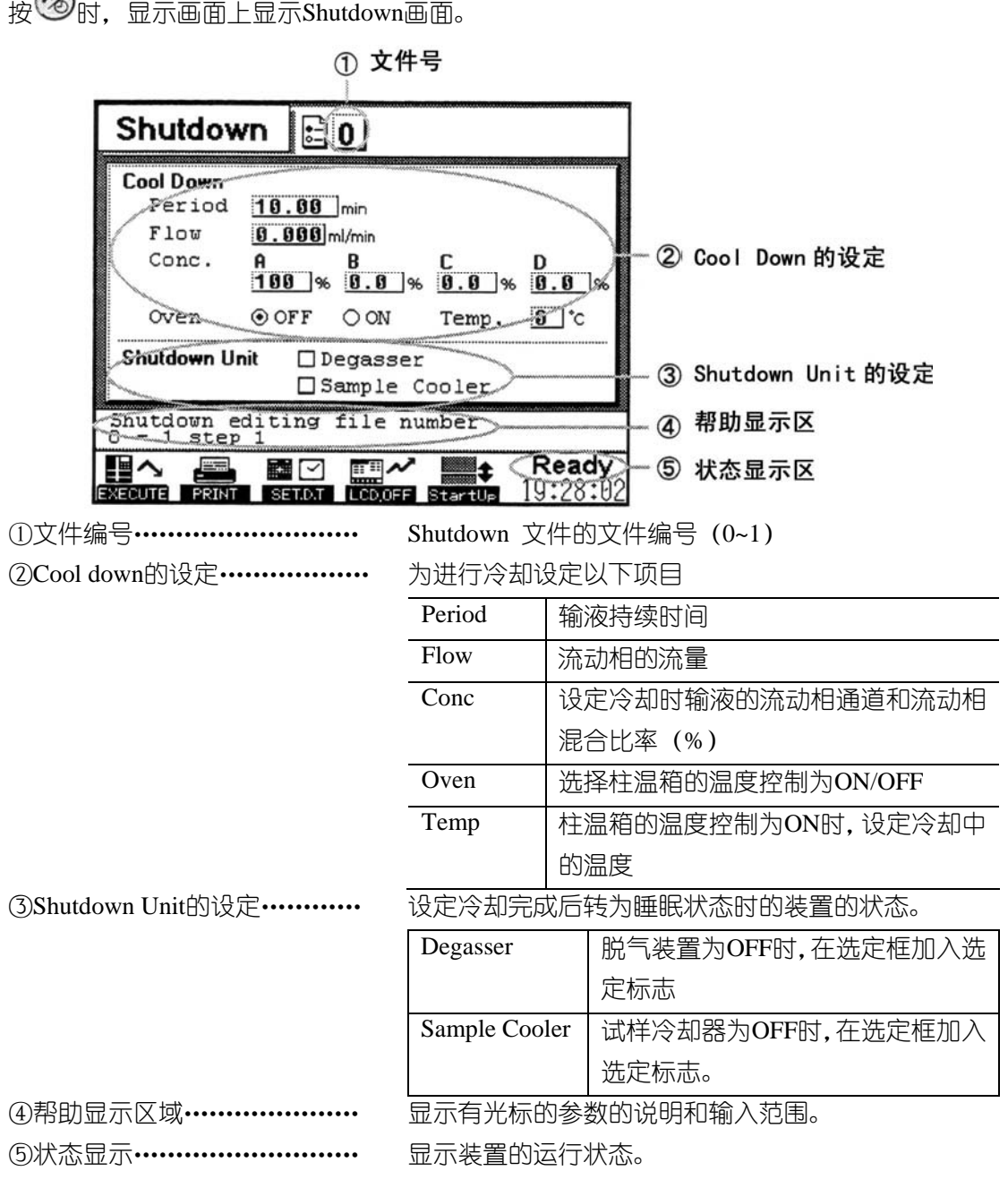

## **Memo** 关于转为睡眠状态时的装置的状态

UV-VIS检测器的灯、输液泵、显示画面自动置于OFF,此时,主电源不置于OFF。

操一 6 8 LC-2010 操作篇

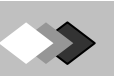

# **4.2.2 Shutdown**文件的制作

为执行自动处理,设定下列条件。

- ·冷却的设定
- ·睡眠时的脱气装置和试样冷却器的动作的设定

### 【文件编号的选择】

1、在Shutdown画面上输入使用的文件编号。  $(\overset{\text{\normalsize{*}}}{\otimes} \mathbb{R}$   $\overset{\text{\normalsize{*}}}{\otimes}$   $(\overset{\text{\normalsize{in}}}{{\mathsf{Enter}}})$ 

Memo 关于Shutdown 画面的文件编号请选 择文件编号0或1。

# 2、按 $\nabla$ 。

→光标移至『Cool Down』。

#### 【冷却的设定】

1、在『Period』上输入输液持续时间。(数字  $\mathcal{C}$  (Enter))

 $2, \pm$ 『Flow』上输入流量。(数字键、(Enter))

3、在『Conc』上选择流动相通道。(<

- 4、输入流动相混合比率。(数字键, (Enter))
- 5、重复顺序3、4,设定来自各流动相通道的 流动相混合比率。
- →设定全部的流动相通道时,光标移至 『Oven』。

6、在『OVEN』上选择ON/OFF.( (Enter )) →选择ON时输入数值。(数字健、 (Enter)) 若设定『Oven』则光标移至『Degasser』

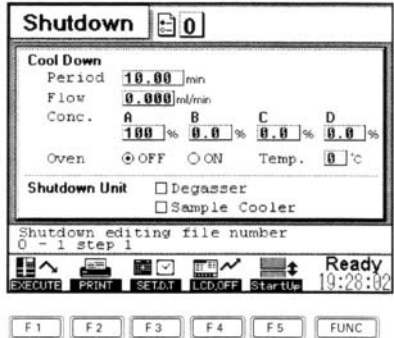

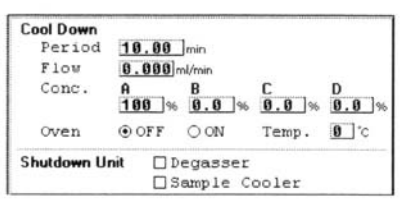

操作篇 LC-2010 <sub>操一</sub> 6 9

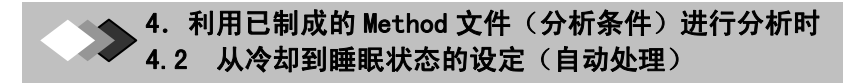

## *●* **Memo 关于 "Oven"的选择**

选择『OVEN』的ON/OFF则光标移至下一个项目,在选择后变更ON/OFF时,请用光标键将 光标移至『OVEN』后,再次按 Enter)。

【睡眠时的脱气装置和试样冷却器的状态的设定】 1、在『Degasser』加入选定标志。((Enter)) →睡眠时的脱气装置成为OFF。 光标移至『Sample Cooler』。

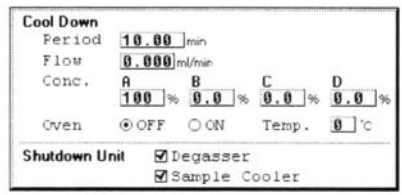

## **Memo** 不想加入『**Degasser**』的选定

标志时请用 7移动光标,进入顺序2。

2、在『Sample Cooler』加注洗定标志。((Enter)) →睡眠时试样冷却器成为OFF。

### **Memo** 关于『**Degasser**』和『**Sample Cooler**』的选定标志

若带有选定标志则光标移至下个项目,想取消选定标志时,请用光标键移动光标后再次按  $($  Enter  $)_\circ$ 

至此, shutdown文件的设定完成。 即使画面切换或电源置于OFF,装置内设定的内容已储存。

# **4.3** 装置启动的设定(自动处理)

在此,说明到达设定时间时装置自动启动的设定。

# **4.3.1 Start Up**画面的说明

说明Start Up画面的项目。

按 显示Shutdown 画面后,按F5[Start Up]时,显示Start Up画面。

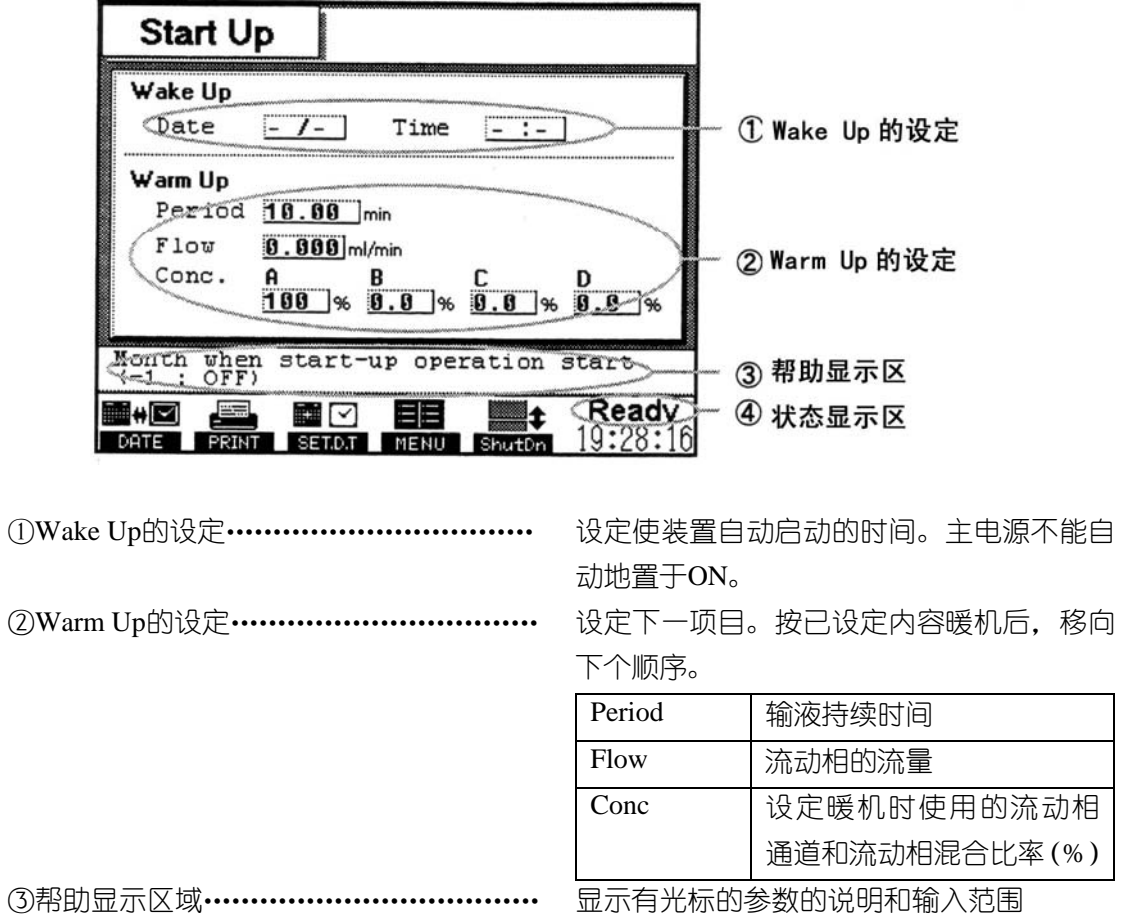

(4)状态显示 …………………………………………………………虽示装置的运转状态

# **Memo** 关于文件编号

Start Up 文件上没有文件编号。因此,除画面上已设定的值以外不能保存。

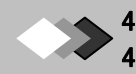

#### 4. 利用已制成的 Method 文件(分析条件)进行分析时 4.3 装置起动的设定(自动处理)

# **4.3.2 Start Up** 文件的制作

为执行自动处理,设定下列条件

- ·装置启动时间(Wake Up)的设定
- ·装置启动后(Warm Up)的设定

【装置启动时间(Wake Up)的设定】

1、在Start Up画面上输入启动的日期时刻。

(数字键、  $($  Enter  $)$  、  $\triangle$   $\triangleright$  )

→例:若在6月5日10:20启动,按以下硬件键。

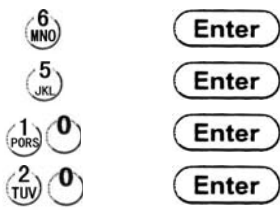

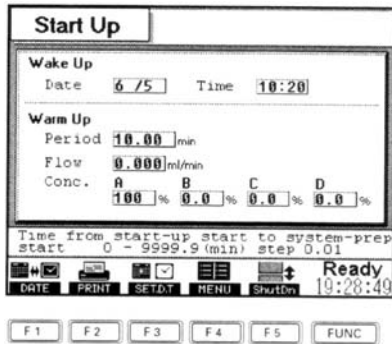

光标移至『Period』

## **Memo** 关于时间制

时间按24小时制输入

## **Memo** 关于在**Wake Up**上的启动日期时刻的设定

 $\bullet$ 启动日期上设定『-』( $\bigodot$ )时,无视该项目,在到达其他的设定时刻时启动。例如, 如果设定为『Date-/-、08:00』则在每日早8:00启动。

● 在设定的时刻, 如装置正在启动, 只有设定的参数无效。

●在设定的时刻,如如装置是在分析中,分析仍旧继续进行。这时,在一系列的分析结束后, 进行Warm Up.

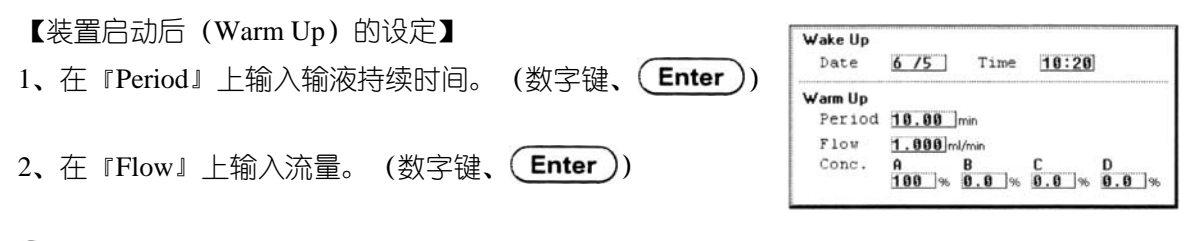

## **Memo** 关于装置启动后的流量

装置刚启动之后直到柱温箱达到恒温,通常设定低流量(分析时流量的1/3的程度)

3、在『Conc』上洗择流动相通道。(<

操-72 **LC-2010** 操作篇 4、输入流动相混合比率。(数字键、(Enter))

5、重复顺序3、4,设定来自各流动相通道的流动相混合比率。

至此, Start Up 文件的设定完成。 即使切换画面或电源置于OFF,装置内设定的内容已储存。

## **Memo** 关于**Warm Up**后的动作

在Sequence 文件上设定Start Up文件时,输入Method文件编号。Warm Up后,按Method 文件的内容,自动进行柱平衡化。【登记Start Up文件】(<sup>•</sup>操-78页)

# *4.4* 自动处理的设定

自动处理在Sequence画面上设定。在此,说明对制作的System Preparation 文件、Shutdown 文件、Start Up文件进行自动处理的方法

## 例如,说明以下操作自动化时的设定

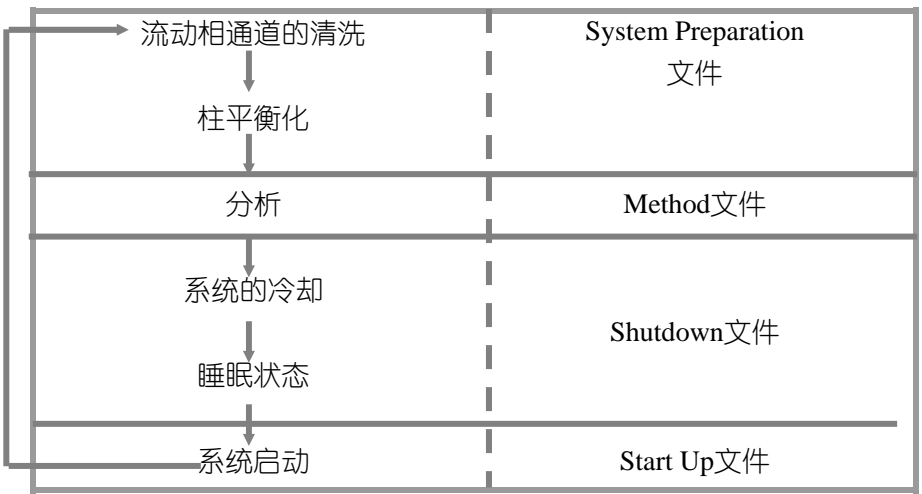

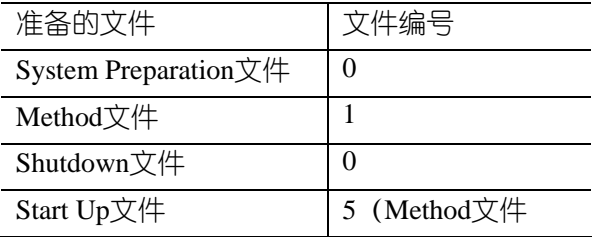

## 【登记System Preparation文件】

- $1, \sqrt[12]{\text{Seq}}$
- →显示Sequence 画面。
- 2、向第一行的『RACK』输入『-』.(○、(Enter)) →光标移至『#INJ』。

## **Memo** 关于"**#INJ**"的数值

System preparation文件设定的行只被执行1次。 "#INJ"的数值无效。

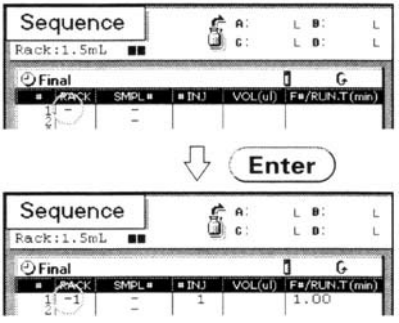

### 3、按 $(\text{Enter})_0$

→光标移至"F#/RUN.T",F5显示页[F]

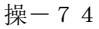

# 4、按3次F5

5、接着输入 "0"。(  $\bigcirc$  (Enter))

→显示『SysPre0』,光标移至下一行。

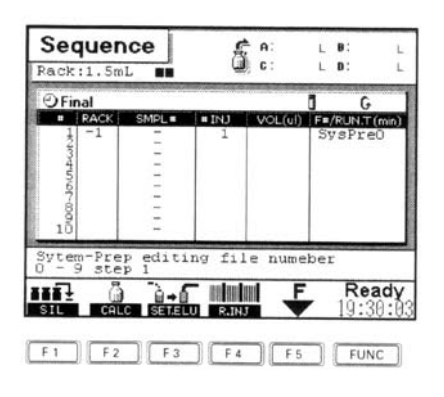

# **Memo** 关于文件编号的输入

光标在『F#/RUN.T』时F5显示[F],每按一次F5, 『F#/RUN.T』的显示变化如下。请输入 各文件的文件编号。

# $FXX$   $\leftarrow$

↓ StDwnXX ↓ SysPreX ↓ StUp

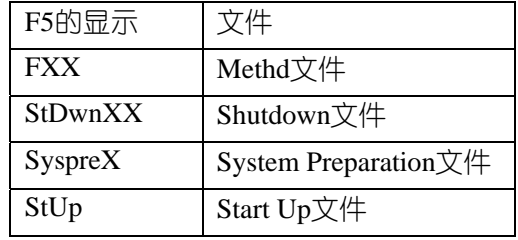

and the state of the state of the state

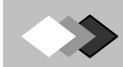

4. 利用已制成的 Method 文件(分析条件)进行分析时 4.4 自动处理的设定(自动处理)

## 【设定进样条件】

用以下的内容作为设定条件时的说明例。

- ·使用的Method文件编号 No.1
- ·试样瓶位置设定——左侧的试样架

——试样编号No.5

- ·注入条件 ——进样量8μL ——进样次数3次
- 1、在『RACK』上输入"1"。( $\frac{1}{\text{poks}}$ )、(Enter))

→选择左侧的架。

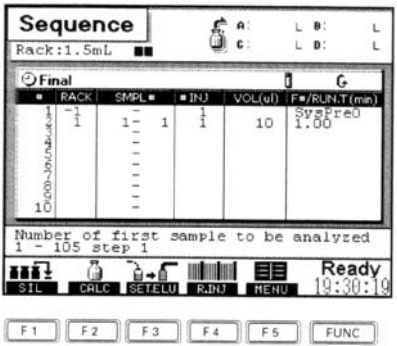

 $2.$   $\tilde{A}$  "SMPL#" 的最初和最后输入 "5"。

 $\binom{5}{10}$ ,  $\binom{5}{2}$ 

→因为使用的试样瓶为1个,所以在最初和最后输入相同的数值。

- 3、在『#INJ』上输入 "3"。( $\frac{3}{N^2}$ )、 $\left($  Enter  $\right)$ ) →设定为从指定的试样瓶连续3次进样。
- 4、在『VOL』上输入"8"。( $\frac{8}{100}$ )、 $\left( \frac{1}{100} \right)$ →设定为从一个试样瓶1次注入8μL试样,光标移至『F#/RUN.T』。

**LC-2010** 操作篇

- 5、按1次F5。
- →『F#RUN.T』显示『F』。

6、输入  $\lceil 1 \rceil$  。 ( $\binom{1}{\text{pors}}$ ,  $\left( \text{Enter} \right)$ ) →显示『F#1』光标移至下一行。

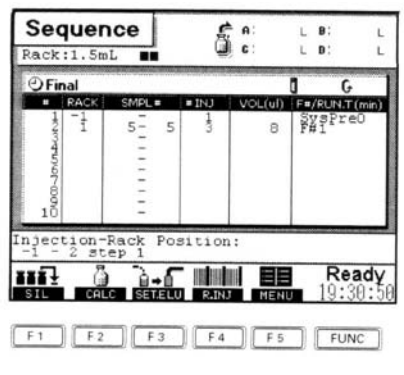

操-76

【登记Shutdown文件】

1、在『RACK』上输入"-"。( $\bigodot$ 、 $(\overline{\mathsf{Enter}}))$ →光标移至 "#INJ".

## **Memo** 关于"**#INJ"**的数值。

Shutdown 文件设定的行只执行1次。 『#INJ』栏的数值无效。

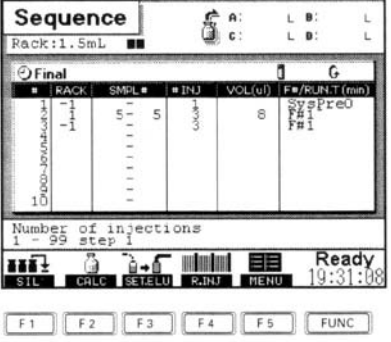

2、按 $($  Enter  $)_\circ$ →光标移至『F#/RUN.T』, F5显示[F].

3、按4次F5。

 $\rightarrow$  『F#/RUN.T』显示『ShtDwn』。

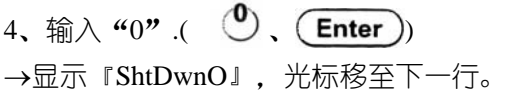

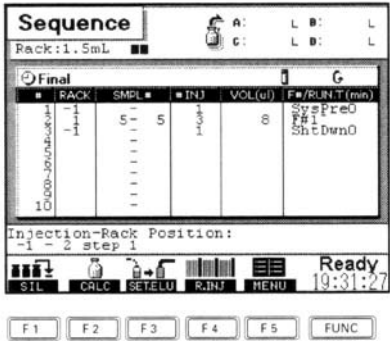

4. 利用已制成的 Method 文件(分析条件)进行分析时 4.4 自动处理的设定(自动处理)

【登记Start UP文件】

1、在『RACK』上输入『-』.(○、(Enter)) →光标移至『#INJ』。

## **Memo** 关于『**#INJ**』的数值。

Start Up文件设定的行,只执行1次。 『#INJ』栏的数值无效。

Sequence fi e:  $L$  B:<br> $L$  D: Rack:1.5m E#/RUN.T F#I<br>ShtDwn0<br>1.00 mber of injections Ready

 $F1$   $F2$   $F3$   $F4$   $F5$   $F4$ 

 $2,$  按 Enter  $)_{\circ}$ →光标移至『F#/RUN.T』, F5显示[F]

3、按2次F5。

 $\rightarrow$ F5显示"StUp"。

4、输入『5』(在Warm Up 后动作的Method文件编 号)。 →显示"StUp5",光标移至下一行。

### **Memo** 关于**Start Up**文件的设定。

在Sequence画面上设定Start Up文件时,在 『StUp』的文字之后输入Method文件的文件编号。 在Start Up文件上设定的时间进行的启动暖机、完成 后,本仪器便根据设定文件编号的Method文件的条 件进行运转。

自动处理执行的设定完成。

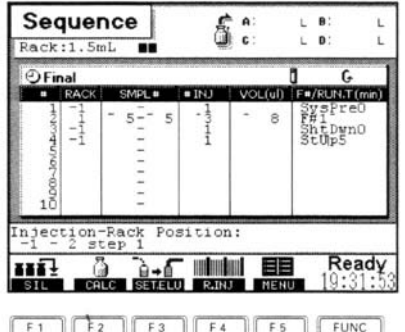

## í 4 利用已制成的 Method 文件(分析条件)进行分析时

# *4***.5** 自动处理的执行

# 1、按Run

→包括分析在内的自动处理开始。

# 注意

有必要在数据处理一侧预先进行与自动分析对应的设定。(『4.4自动处理的设定』 を操 -74页)

如果与数据处理机等装置的连接已设定,那么可自动地存储色谱图。

# **Memo**

发向数据处理机的启动信号不包含在设定Start Up、System Preparation Shutdown的行中。

# *4.6* 分析中的画面操作

在LCD(显示画面)上可以进行以下的设定

·将LCD(显示画面)的显示置于OFF。

·进行键锁定。

# **4.6.1 LCD**(显示画面)**OFF**的设定方法

不使用系统控制器进行操作时,可以将LCD的显示置于OFF。

- 1、按**⑧F4**[LCD.OFF].
- →显示Shutdown画面后, LCD的显示成为OFF.

# **Memo** 将**LCD**置于**ON.**

将置于OFF的LCD再置于ON时,请按任一硬件键。

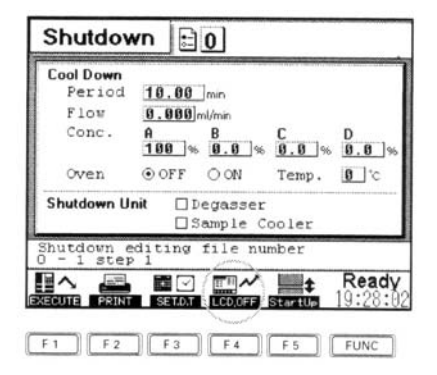
#### 4. 利用已制成的 Method 文件(分析条件)进行分析时 4.4 自动处理的设定(自动处理)

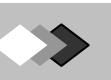

## **4.6.2** 键锁定的设定方法

可设定键锁定。使系统控制器不能输入参数和顺序表等,设定键锁定时,必须输入System Pass-ID-No.(设置篇 『3.4安全保密』 →设-55页)

1、按 $Sys$  F5[DEYLCK]。

→显示用户输入System Pass-ID-No的上托画面。

2、输入System Pass-ID-No,(数字键)

### 3、按F2 [OK]

→画面上显示钥匙的图标,键锁定已设定。

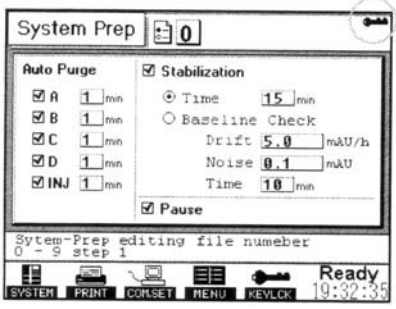

### **Memo** 解除键锁定时

请再次进行上述的顺序1-3。钥匙的图标从画面上消失,键锁定被解除。

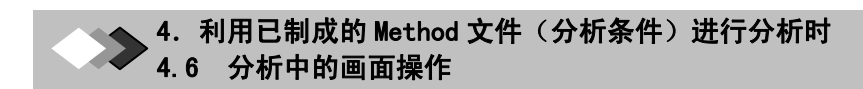

此页无正文

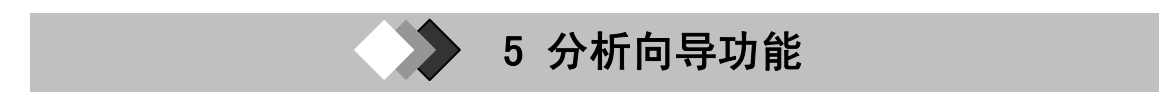

如果使用向导功能,则可以按Method画面,Time Program画面、Sequence 画面的顺序 向在通常分析时最小限度必须的设定画面依次移动。使用此功能,任何人都可以实现简单的 LC分析。

可以用向导设定的画面如下

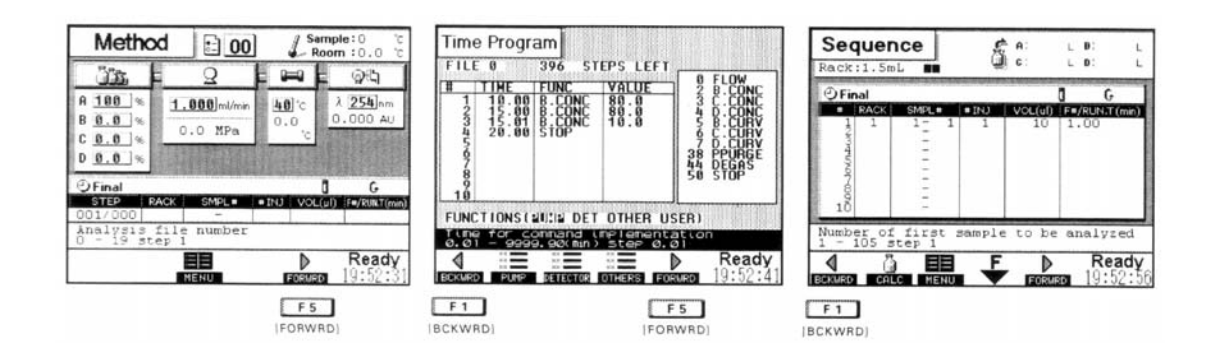

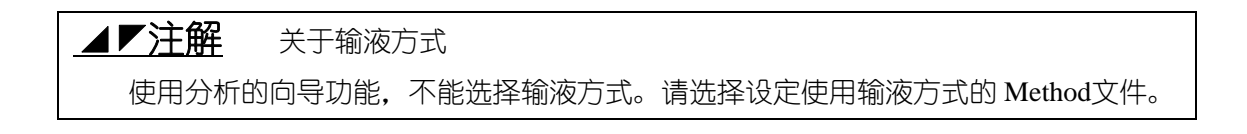

## *5.1* 使用分析向导功能的设定

使用分析向导的设定方法如下

1、显示Menu画面。

 **Memo** 关于Menu画面的显示方法 Menu画面可使用除Time Program画面以外 的各画面的功能键显示。

2、按F5 [Wizard] →显示分析向导的Method画面。

3、选择 Method 文件时,输入文件编号按  $E$ nter),  $\frac{1}{2}$ [OK].

→显示Preview画面后,显示已选择文件编号的 Method文件。

- 4、设定参数。 (『3.4分析条件的设定(标准方式)』の操-23 页)
- 5、按F5[FORWARD] →显示Time Program画面。

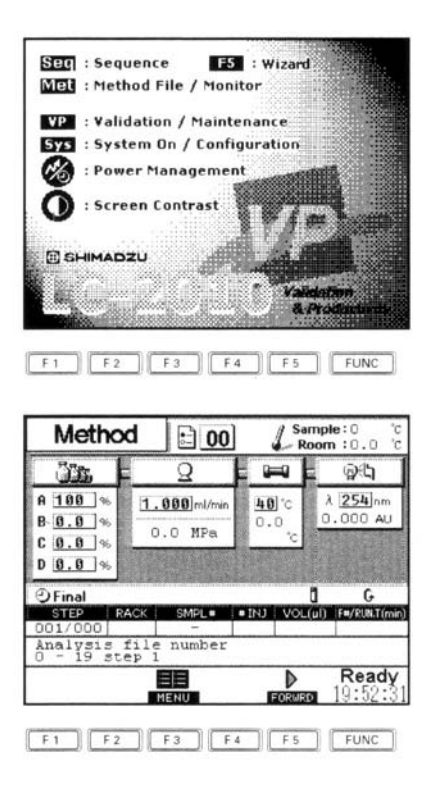

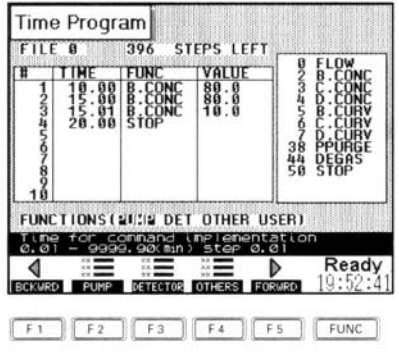

操-84

LC-2010 | 操作篇

 5.分析和导功能 5.1 使用分析向导功能的设定

Sequence

Rack:1.5mL

- 6、制作Time program
- (『3.4.7 Time program的制作』)操-35页)
- 7、按F5 [FORWARD]。

→显示Sequence画面。

8、设定分析程序。

(『3.11 试样注入条件的设定和分析的开始 (连续分析)』 《操-55页)

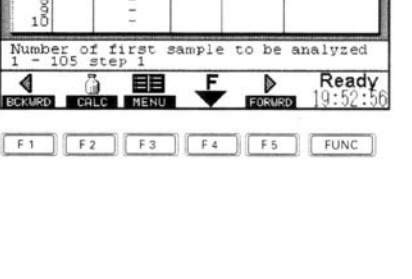

虚。

SMPL= | INJ | VOL(ul) | F=/RUN.T(m

#### 9、按F5 [FORWARD]。

→显示右边的上托画面。

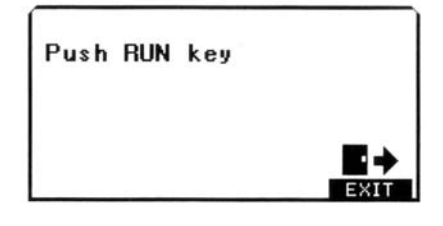

10、按Run。

→分析开始。

#### **Memo** 关于按**F5 [EXIT]**时

以顺序9显示上托画面时按F5[EXIT], 则不执行分析向导的设定, 返回到Sequence 画面 时,按F5 [EXIT],则不执行的分析向导的设定,返回到Sequence 画面。(向导功能被解除)。

#### **Memo** 输液泵、柱温箱的动作

在第9步输液泵、柱温箱不动作时,分别按Pump Oven在画面上显示,催促信息。

#### **Memo** 在分析向导设定的中途欲中止设定时。

在Method画面或Sequence 画面上按F3 [MENU]时,可以中断分析向导的设定,返回到MENU 画面。

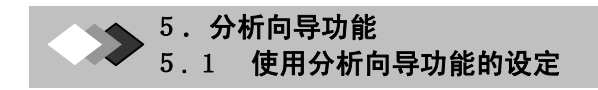

此页无正文

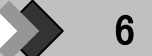

#### u<br>Kl 6 参数一览表

在此,用一览表表示以下的参数。

- ·输液泵
- ·柱温箱和外围设备
- ·UV-VIS检测器
- ·可在Time Program上使用的参数
- ·分析程序

### **Memo** 关于自动进样器的进样动作参数

 关于自动进样器的进样动作参数,请参照《参照篇》『3.2.3自动进样器、试样冷却器 的参数一览表』(『基-29页)。

## $6.1$  输液泵的参数一览表

设定输液泵的参数时,请参照以下的一览表。

[ISO.方式]

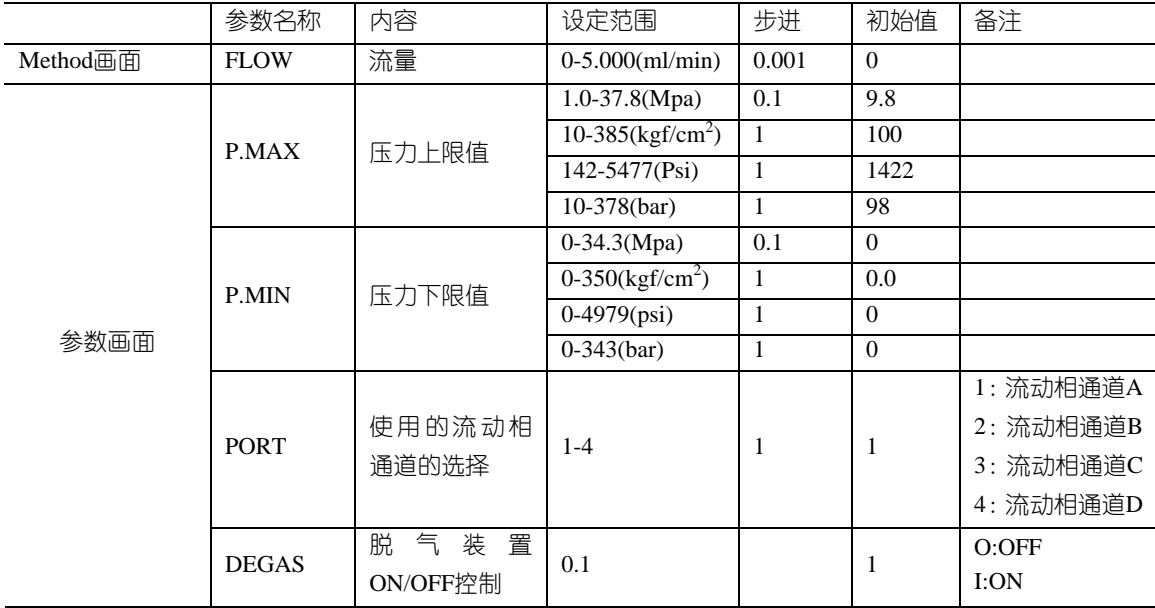

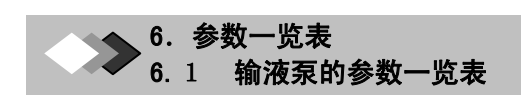

[GRAD.方式]

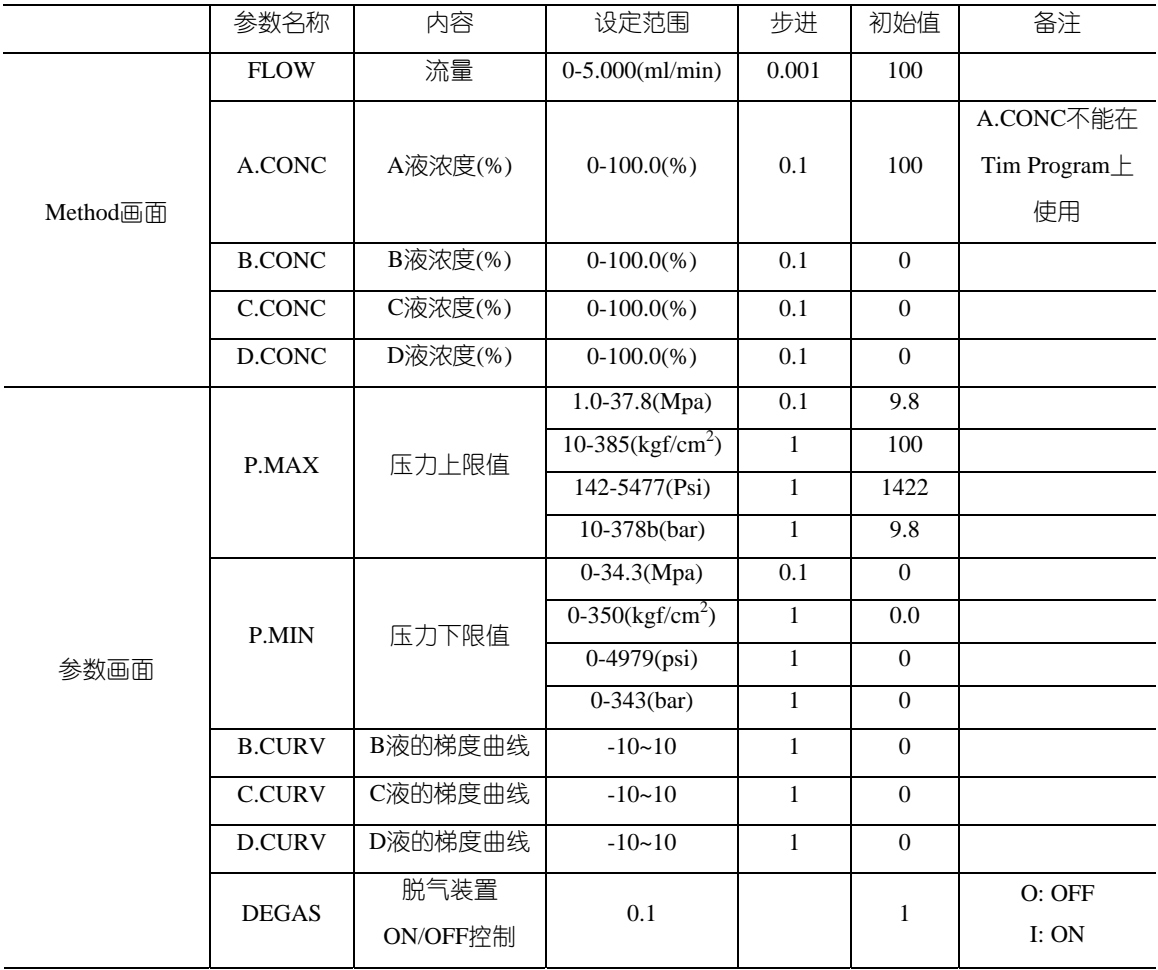

### **Memo** 关于表示单位的变更

各输液泵的参数之中的"P.MAX"、"P.MIN",可以根据System画面的选项『PRESS』 的设定变更参数的表示单位。设定范围、输入最小步进的数值因各单位不同而异。

# *6.2* 柱温箱和外围设备的参数一览表

设定柱温箱和外围设备的参数时,请参照以下的一览表。

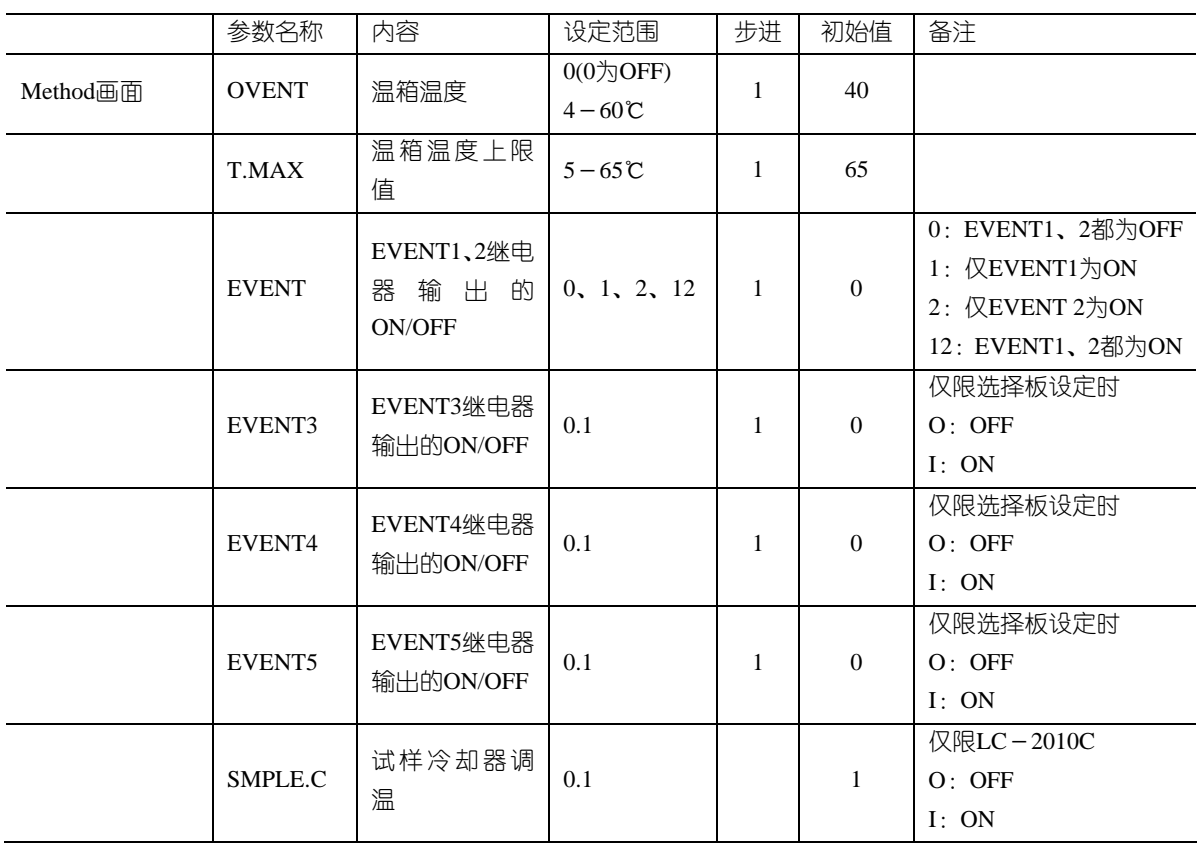

## **6.3 UV-VIS检测器的参数一览表**

设定UV-VIS检测器的参数时,请参照以下的一览表。

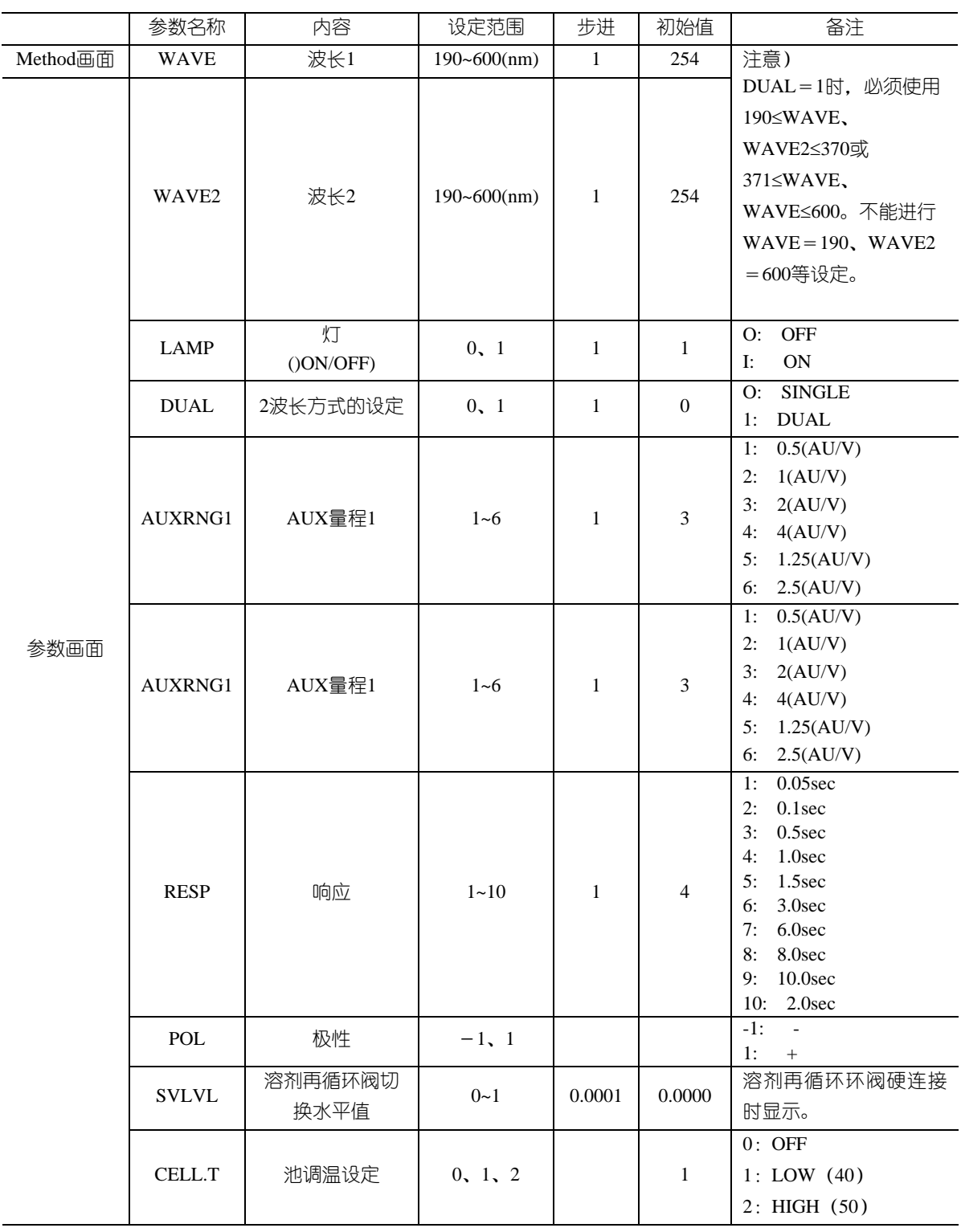

## *6***.4** 可在**Time Program**上使用的参数一览表

以下是可在Time Program上使用的参数。请在设定Time Program时参照。

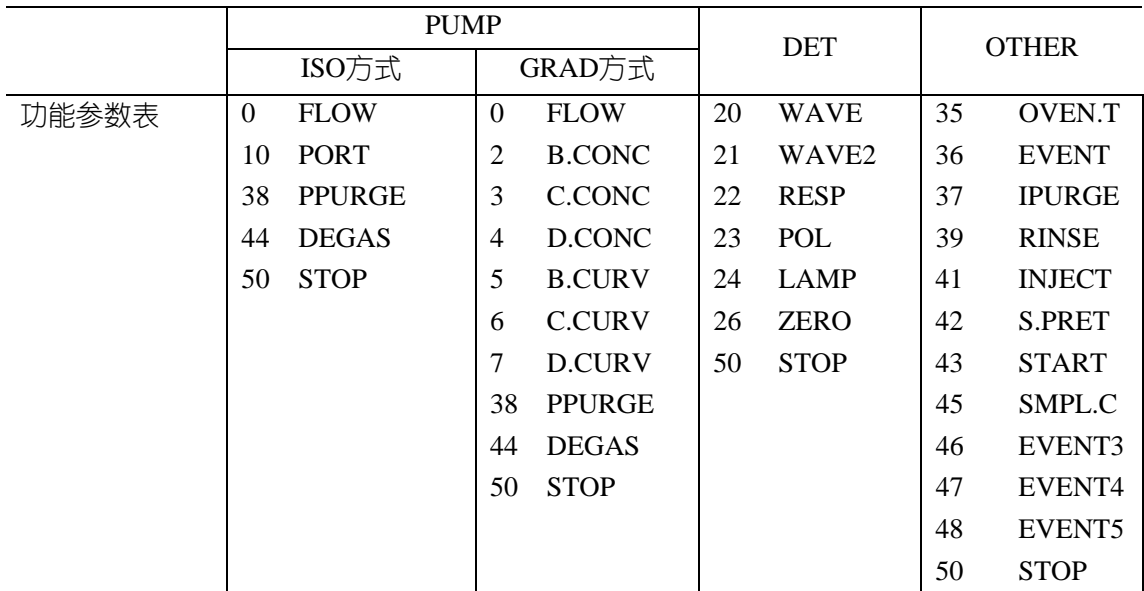

## ◢◤注解 关于"**OTHER**"的参数表

·SMPL.C仅有LC-2010C显示。

·EVENT3-5仅在装有选择板时显示。

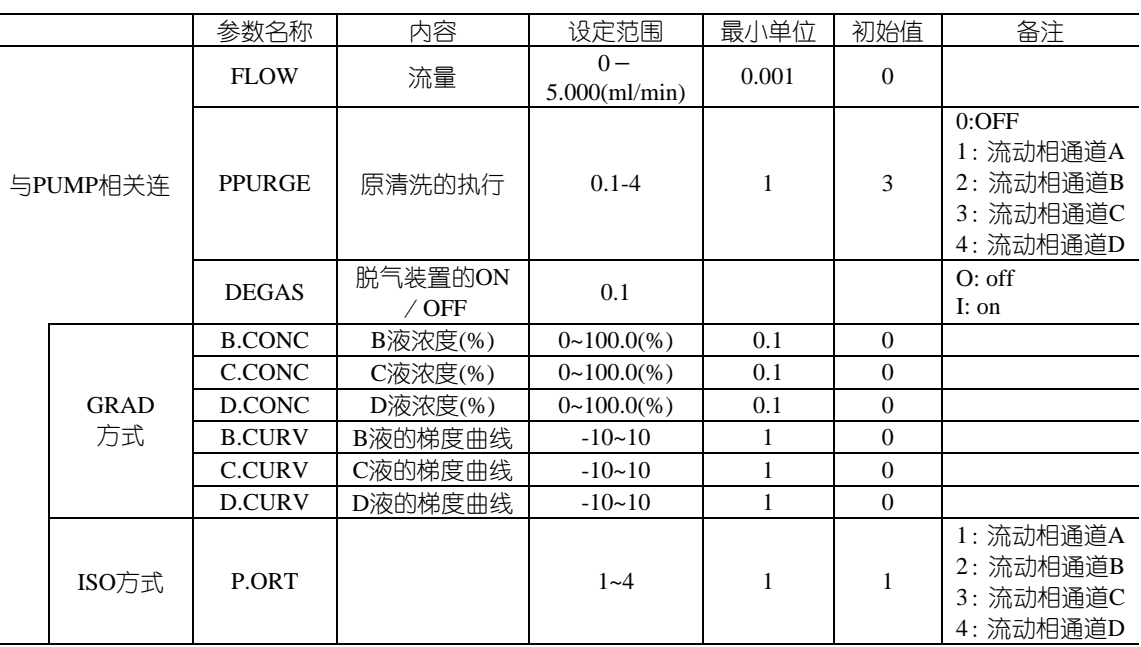

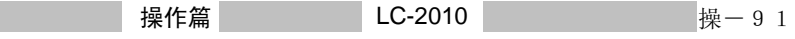

6.参数一览表 6.1 输液泵的参数一览表

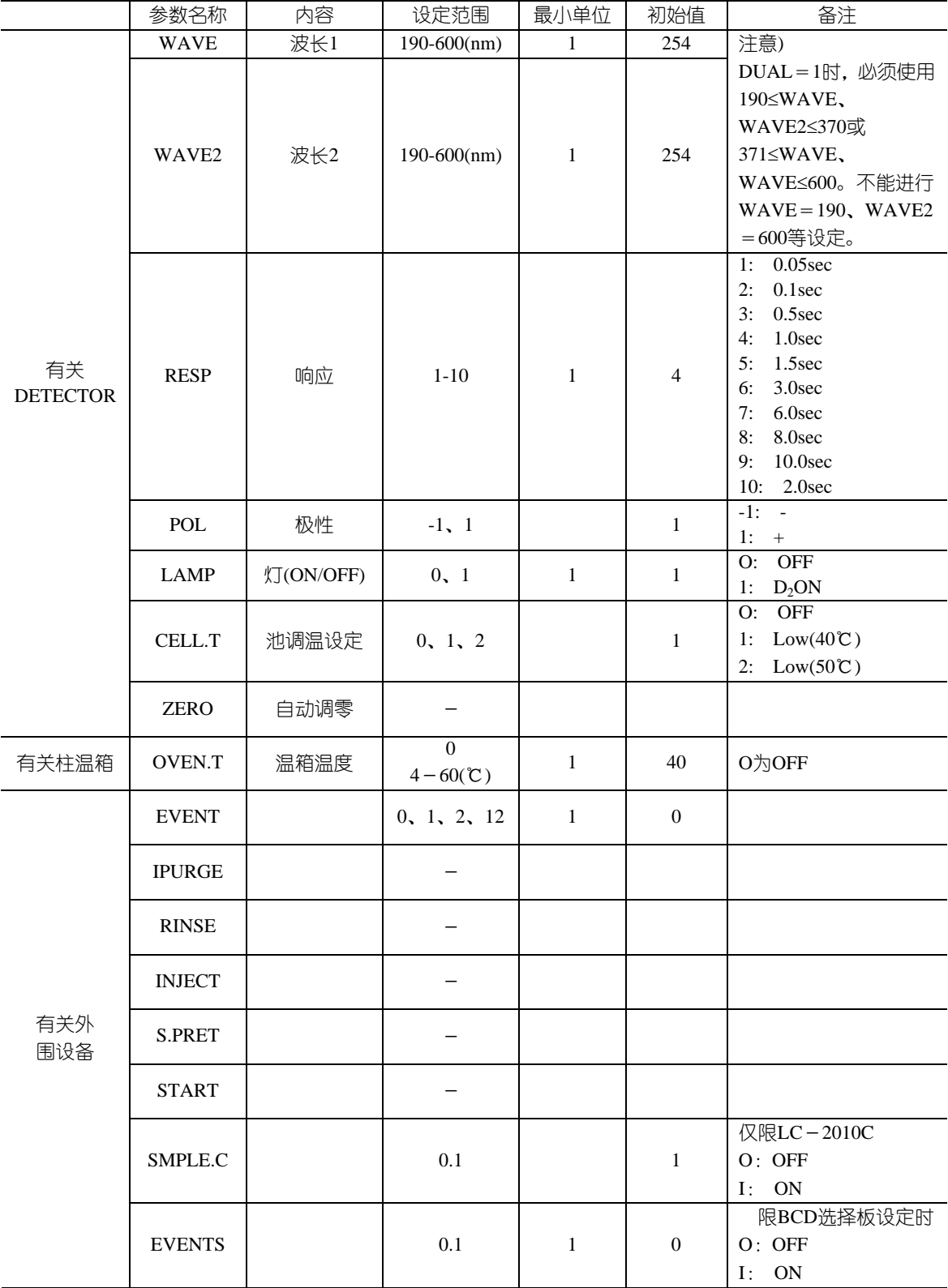

 6.参数一览表 6.4 可在 Time Program 上使用的参数一览表

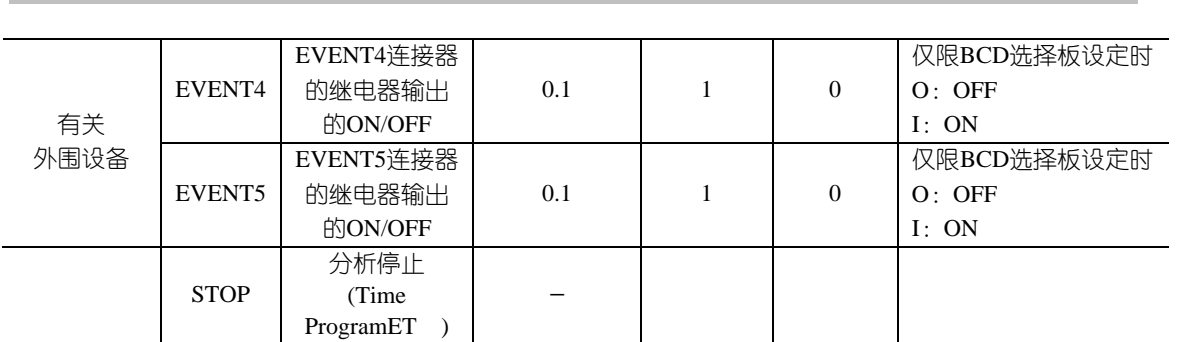

u<br>Kl 6 参数一览表

# *6***.5** 分析程序的参数一览表

#### 设定分析程序时,请参照以下的一览表。

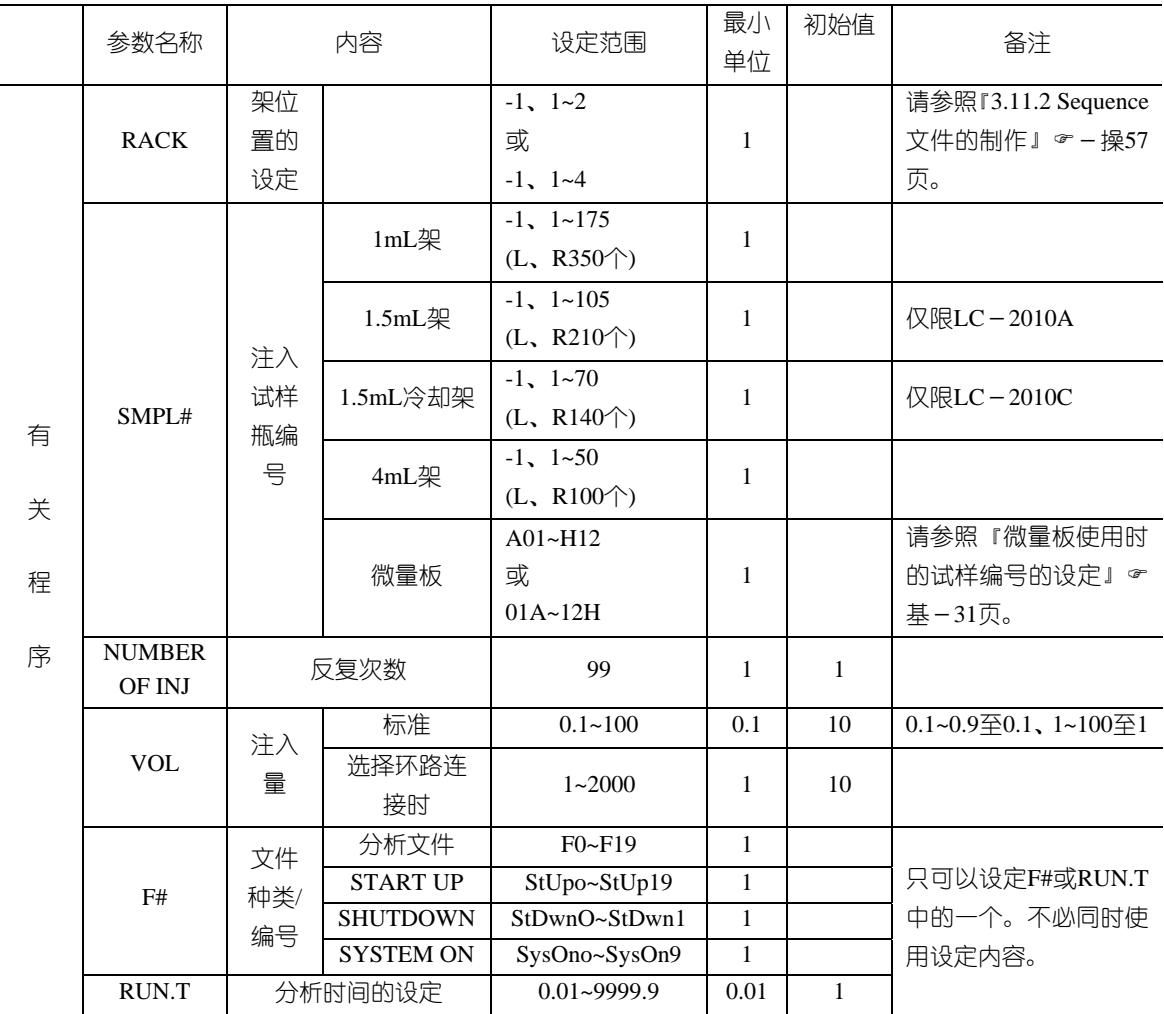

## ◢◤注解 关于**SMPL**#的设定

试样瓶编号的设定须在每个架上进行设定。0横跨左右支架放置的试样瓶的处理不能集中在 一行进行设定。